# **Introduction to Photoshop**

Images may be processed for presentation purposes or for subsequent analysis

Programs such as Photoshop and ImageJ, among others, are used to minimize defects in otherwise correctly obtained images. Images may also have structures enhanced or diminished for analysis.

"Image processing should never add anything to the image. In general, the role of the various processing operations is to remove or reduce one portion of the image contents so that others may be better seen or measured."

– John Russ

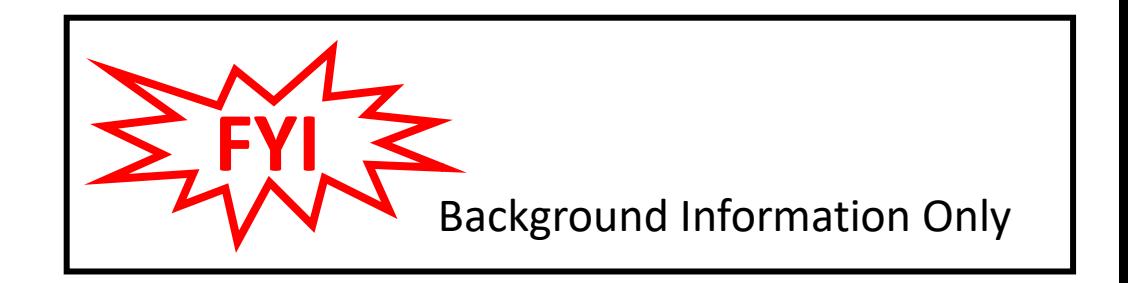

#### **Image Defect Examples**

Uneven background illumination

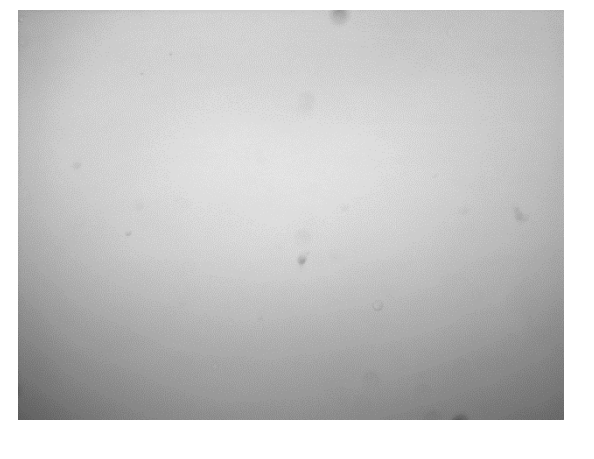

#### Noise & scratches

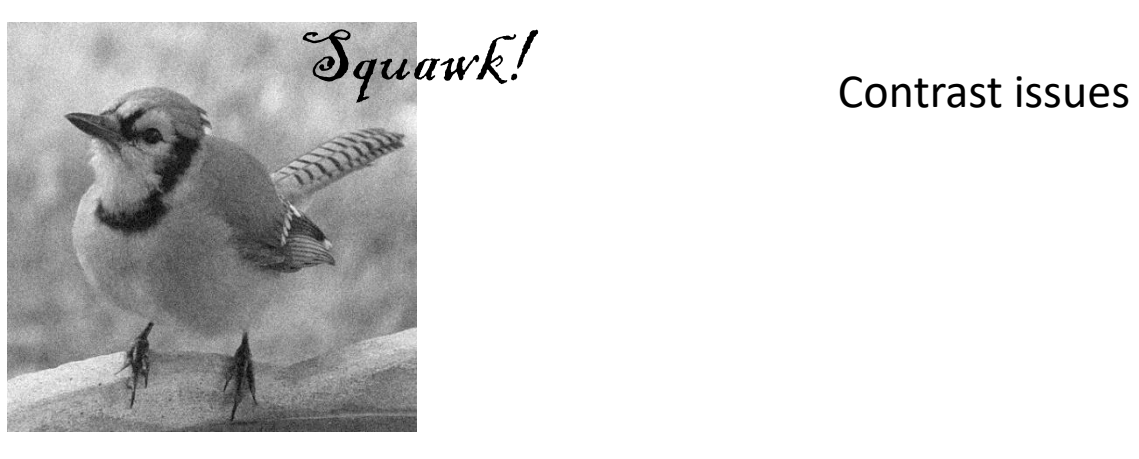

Color imbalances

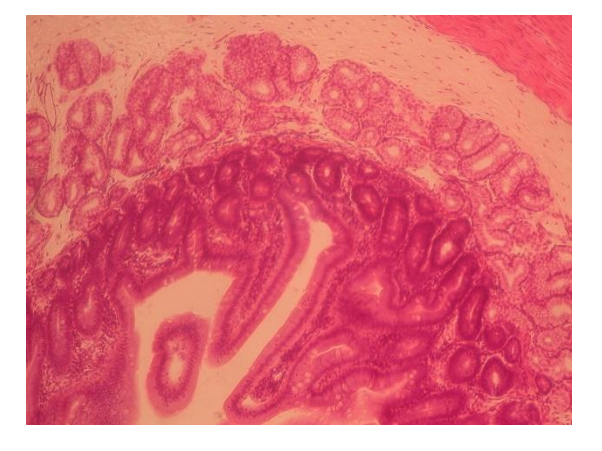

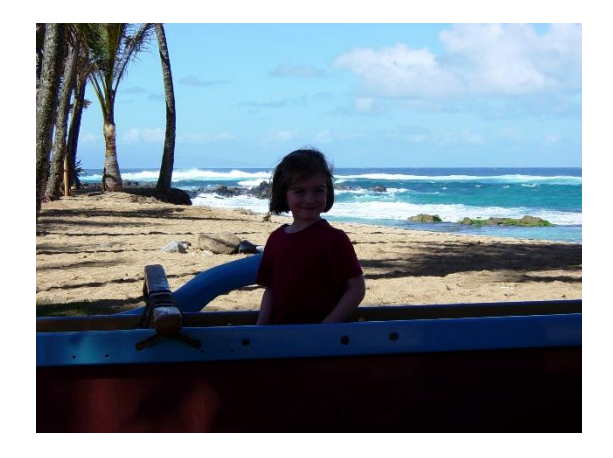

#### **Photoshop Workspace**

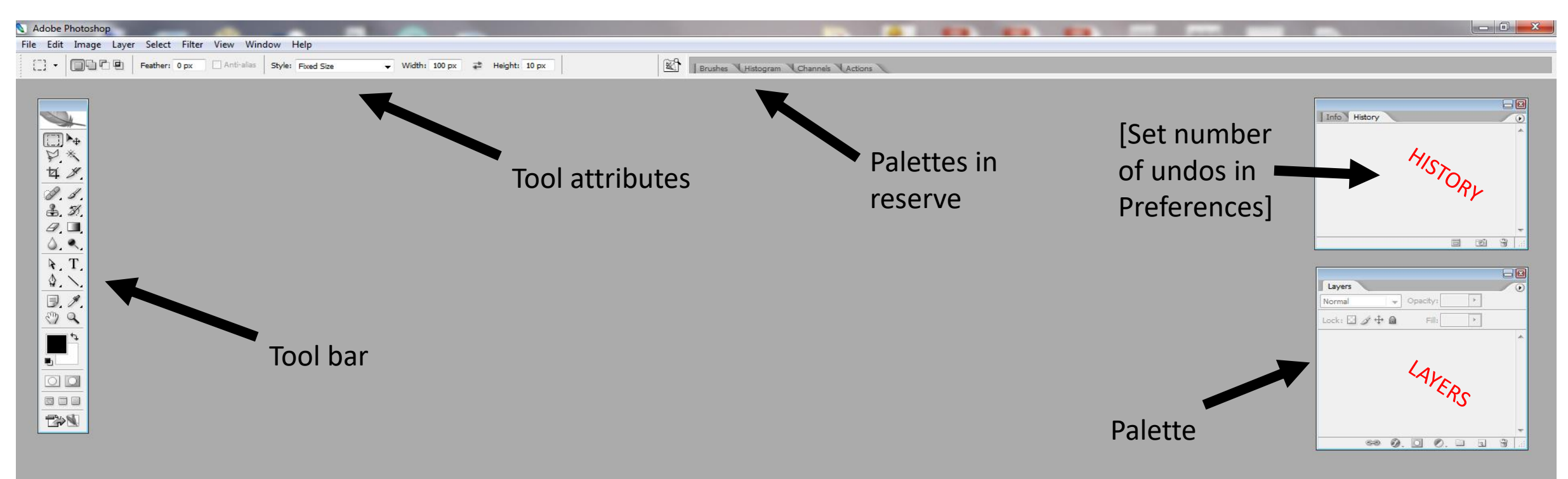

#### **Photoshop Toolbar**

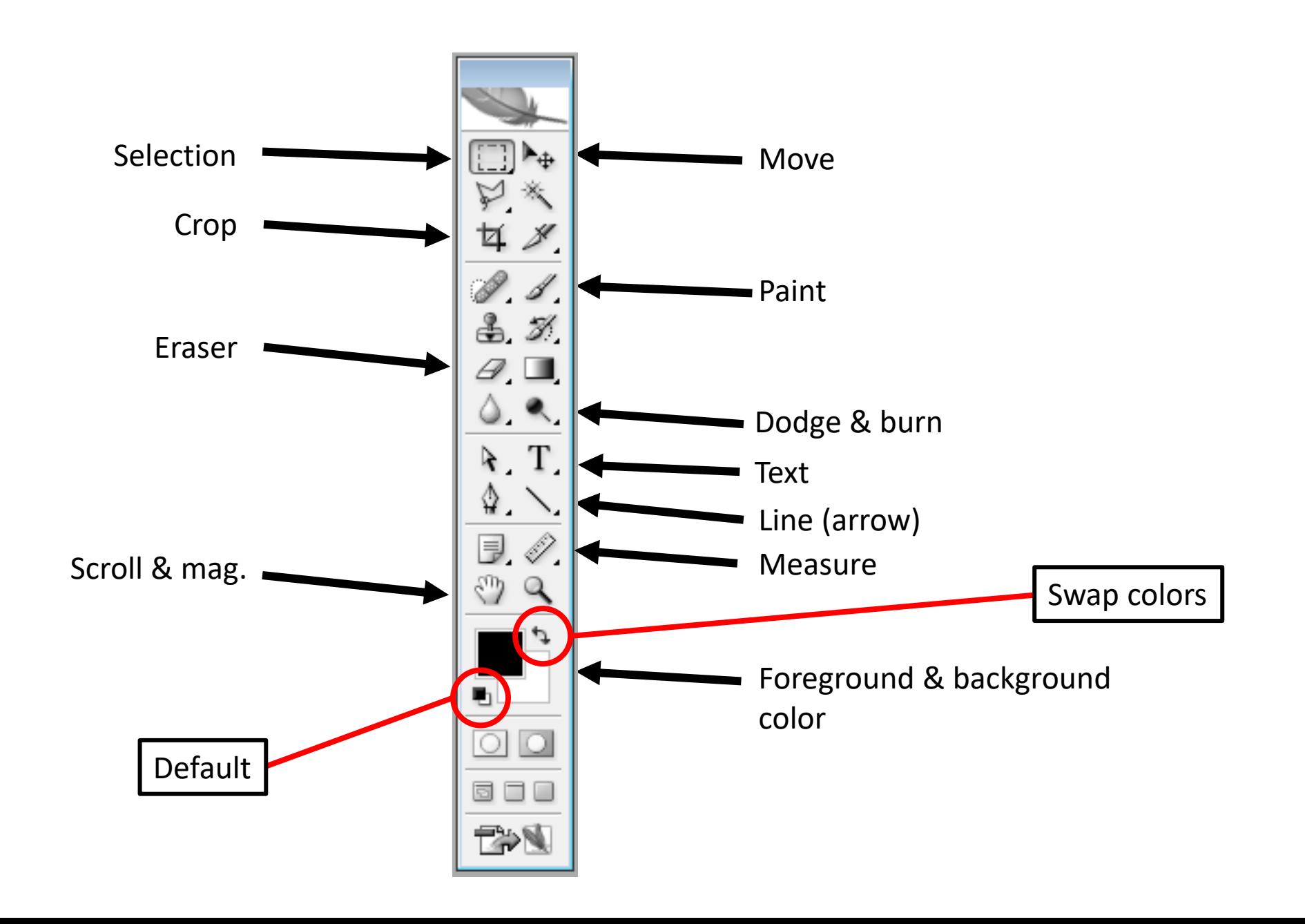

#### **Photoshop Toolbar (cont.)**

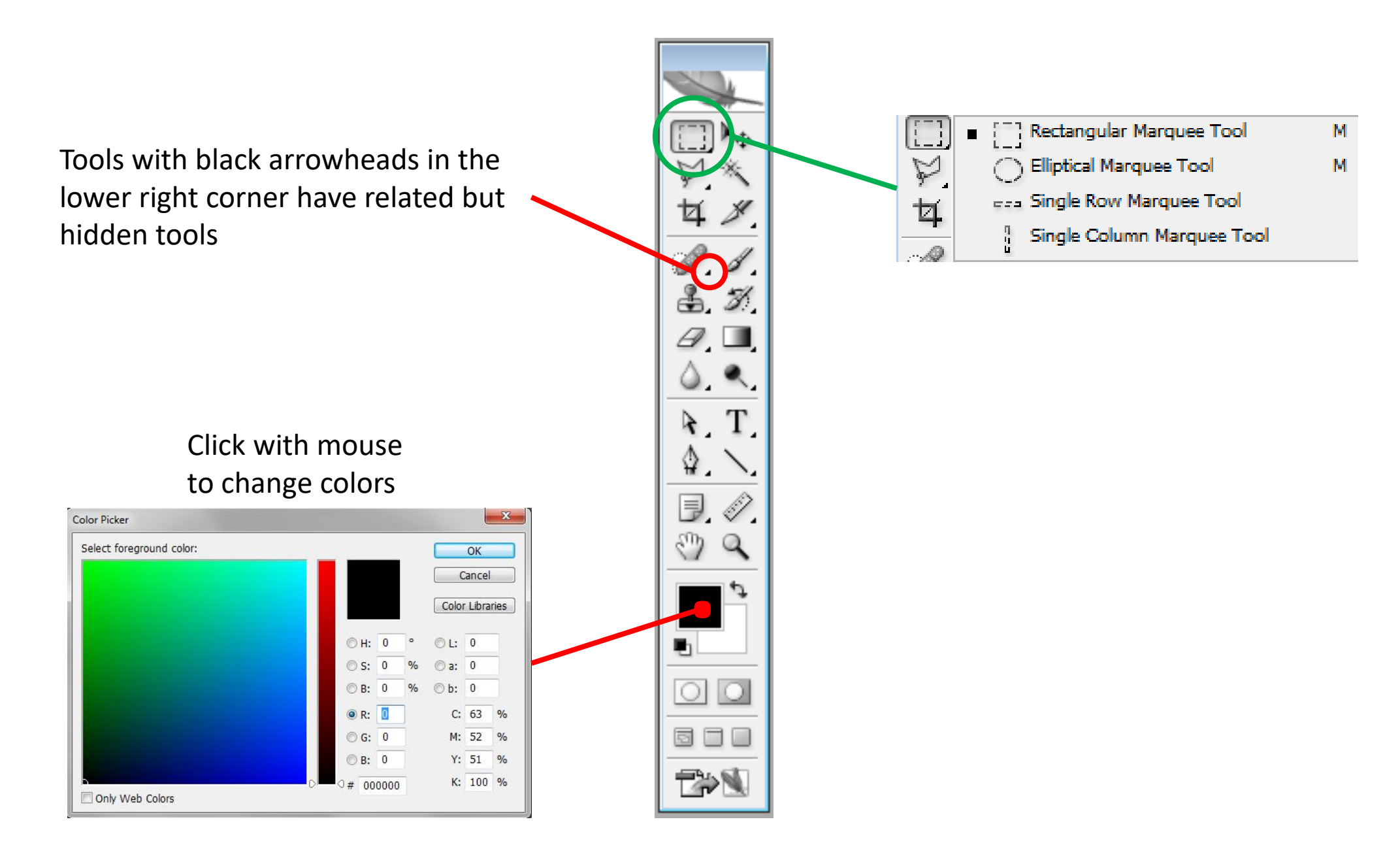

#### **Palette Parts**

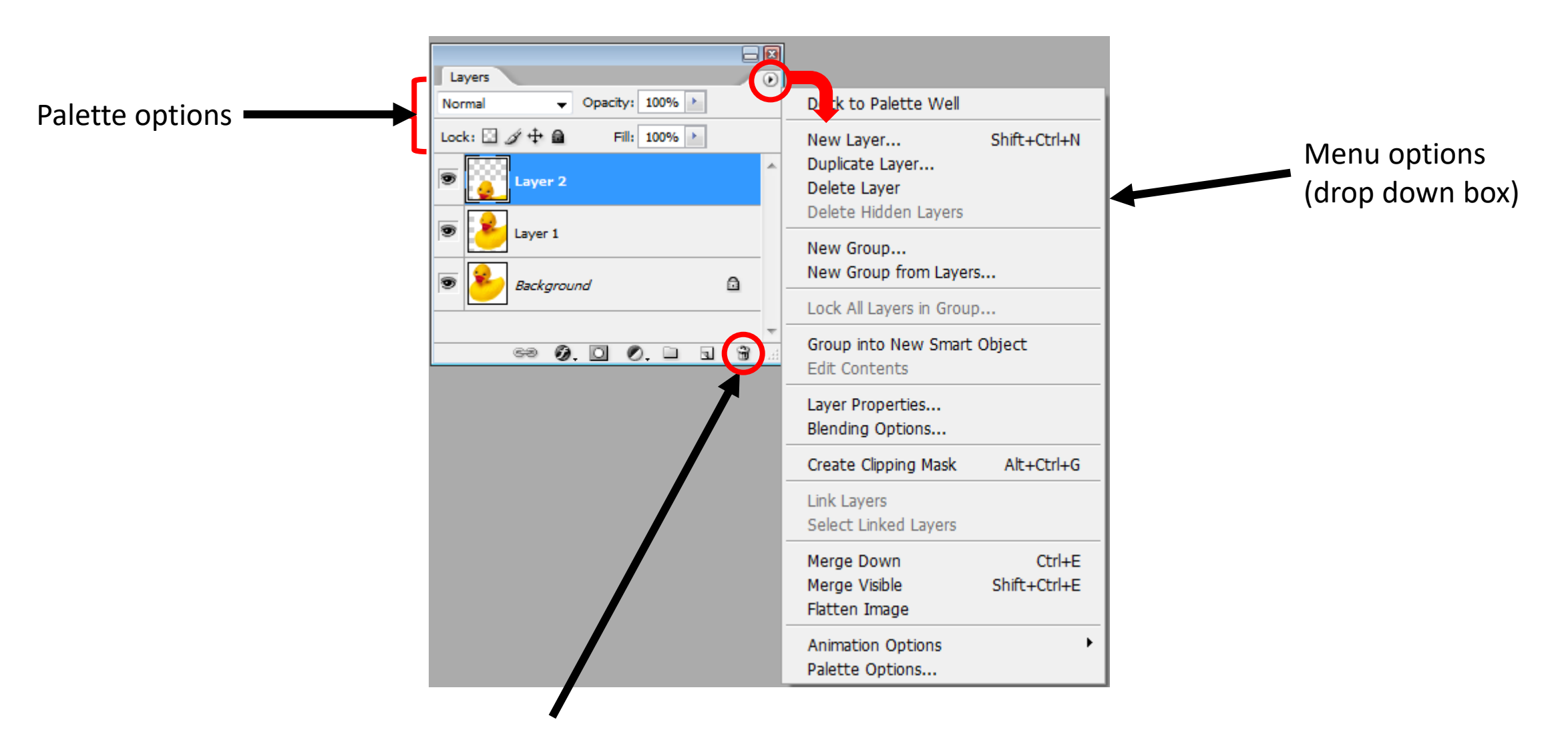

Trash

#### **Frequently Used Photoshop Menu Items**

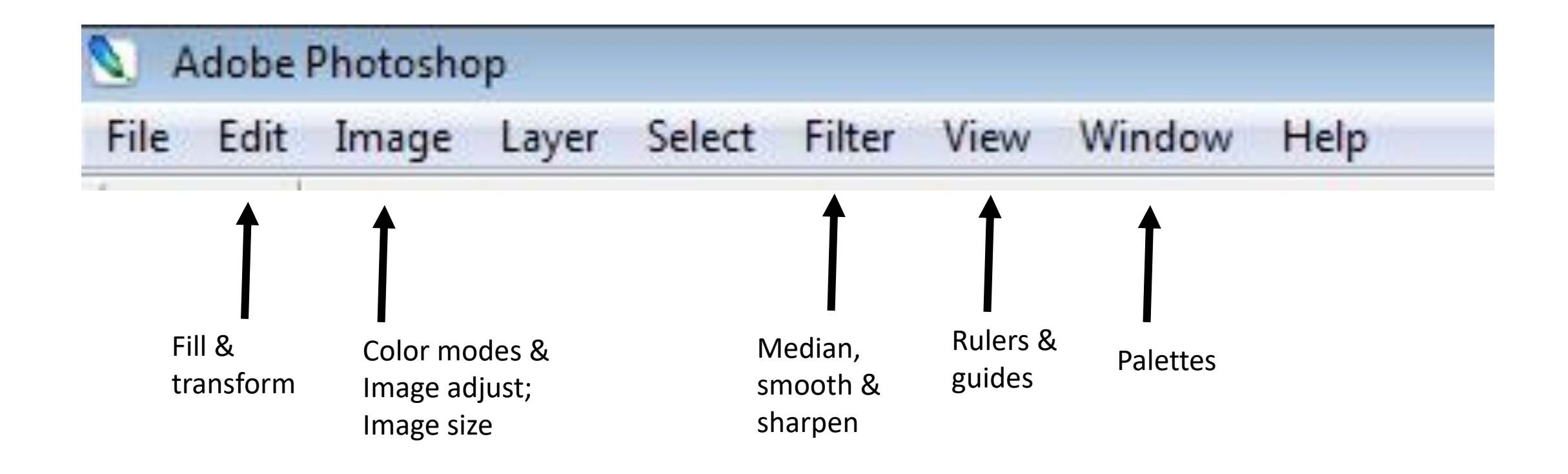

#### **Photoshop 'Image' Menu**

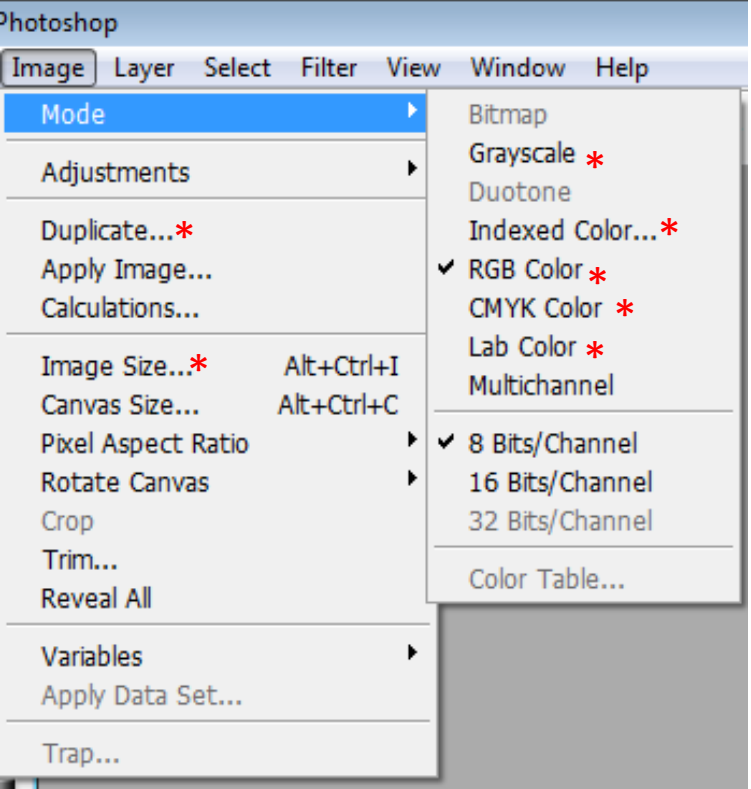

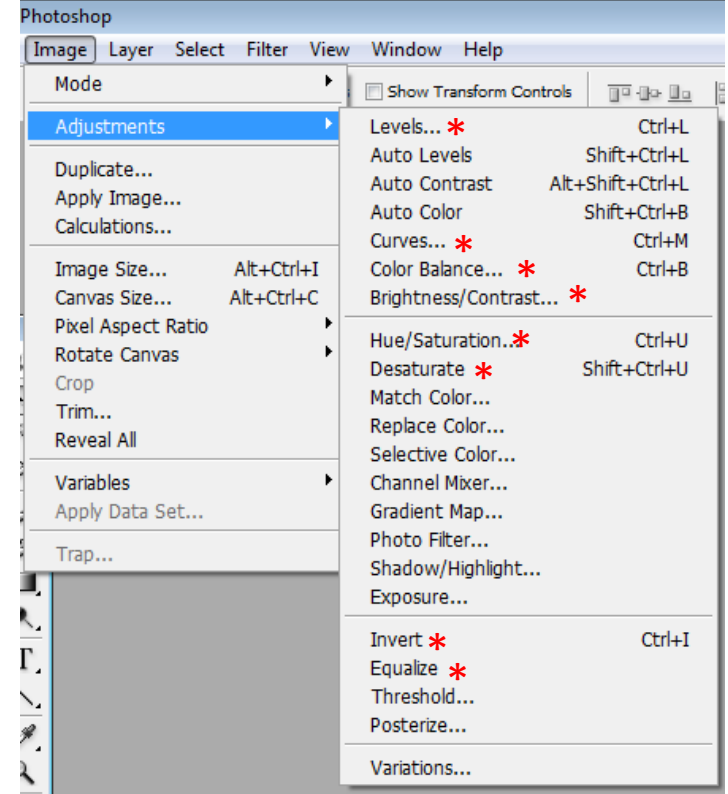

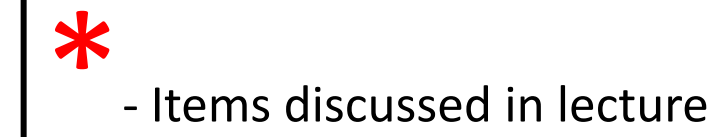

## **Pixels**

 $\Box$ Pixel = picture element

❑Smallest unit of a digital image

### ❑Properties

- Usually square
- Location
- Dimension (if calibrated)
- Color or brightness value

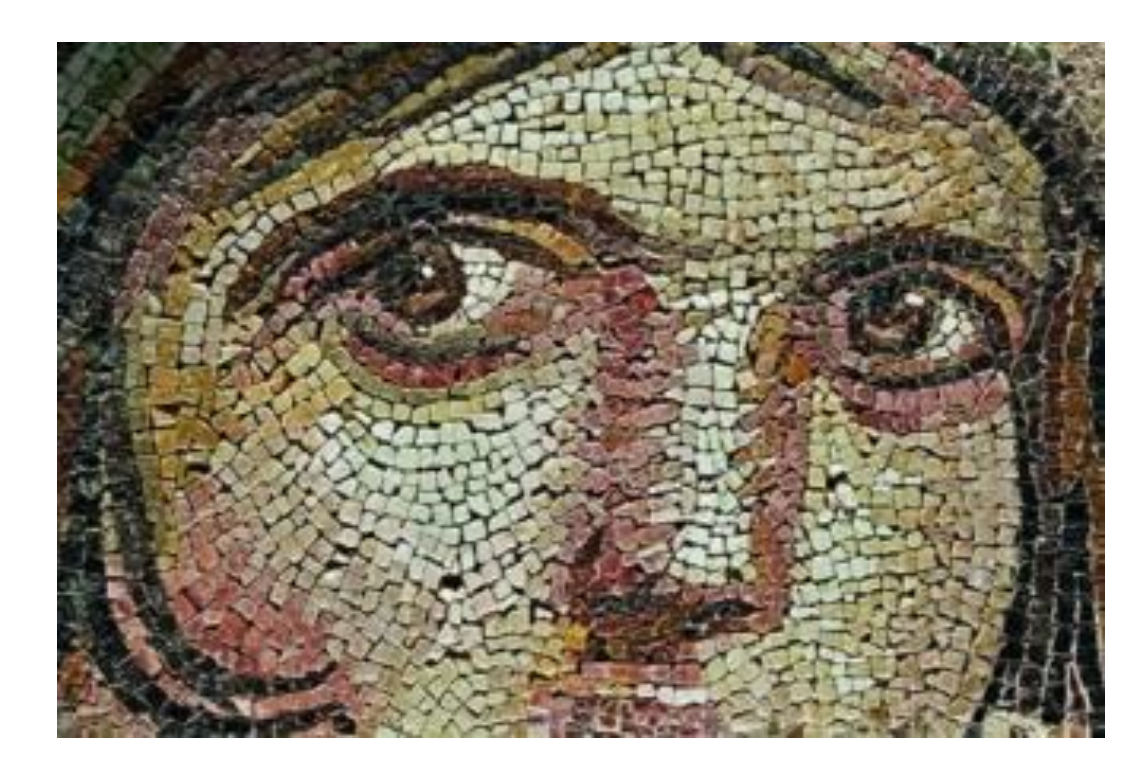

## *Tile mosaic*

#### **Resampling**

Resampling refers to:

- combining pixels into a larger 'super-pixel'
- subdividing a pixel into smaller units
- Important!!: Note that the pixel dimensions (nm, µm, etc.) will change

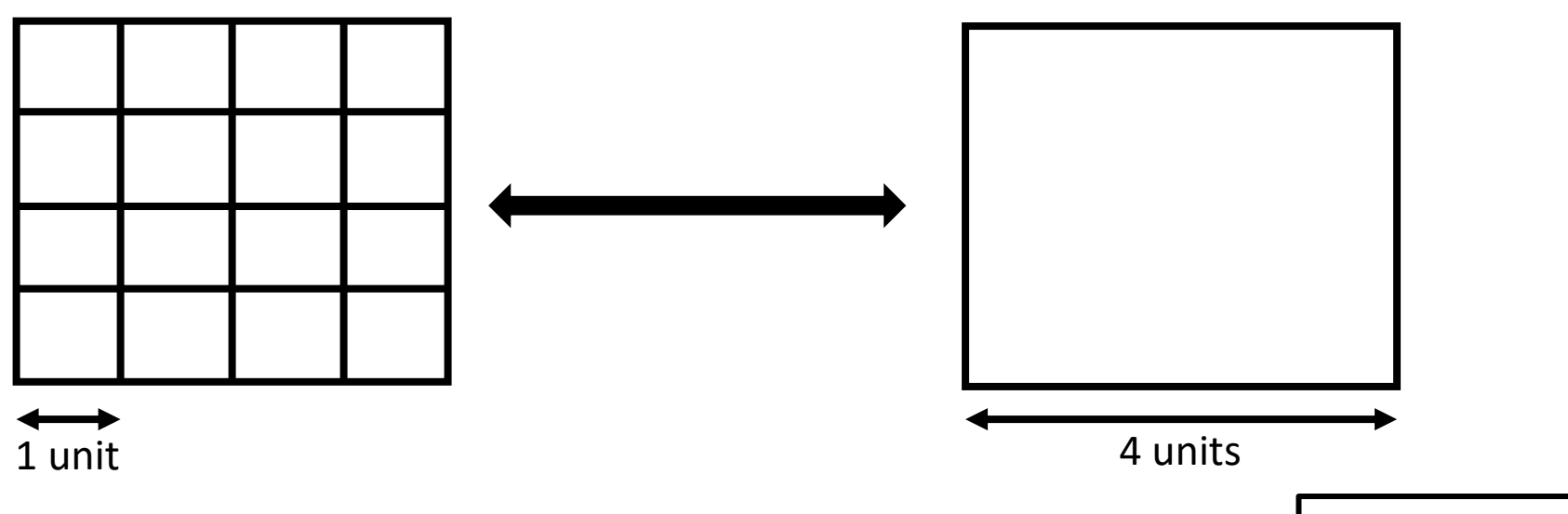

A related concept is **binning** during image collection to:

- Increase collection speed
- Increase signal-to-noise ratio
- Decrease file size
	- [Reduced spatial resolution]

**Resolution is set during image collection and cannot be increased by subdividing a pixel into smaller units later.**

#### **Resampling images**

**Image > Image Size**

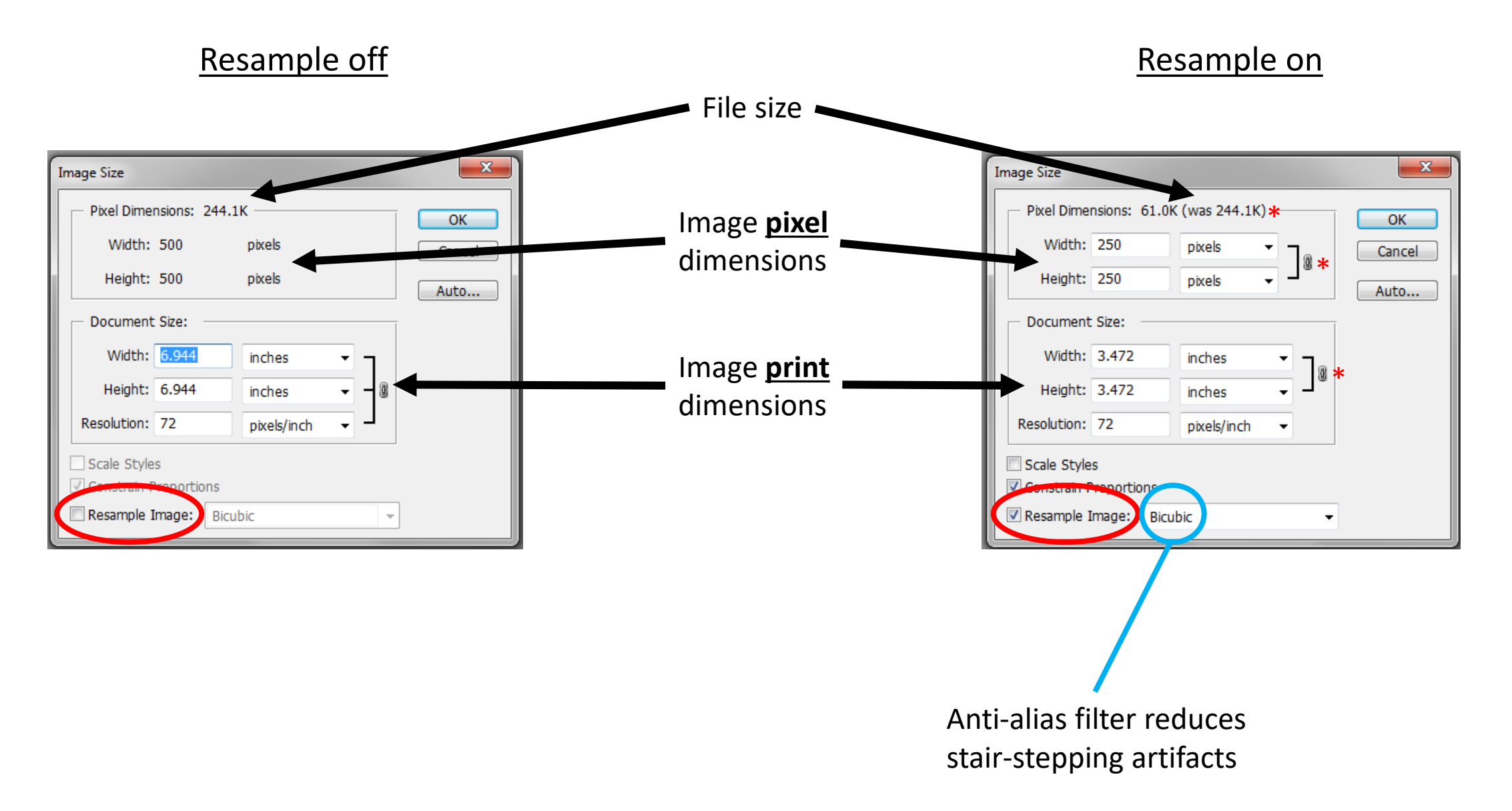

**Optical resolution** describes the ability of an optical system to distinguish between two closely spaced points. It depends on the alignment of the illumination system, quality of the objective lens and collection system, and the suitability of the specimen and its preparation. It is ultimately limited by diffraction.

**Image (pixel) resolution** is often considered the pixel count in a recorded digital image. An image with a high pixel count does not necessarily imply a high lateral resolution.

#### **Layers**

Layers can be thought of as individual images placed onto a canvas. Each layer is discrete and can be moved and edited independent of the others. This also applies to text and arrows.

- Layers can be rearranged, created, copied, deleted or hidden.
- Layers can interact with other layers by changing their blending options and opacity.
- Layers can be grouped, linked or merged together.
- Layers can be filtered or enhanced independently.

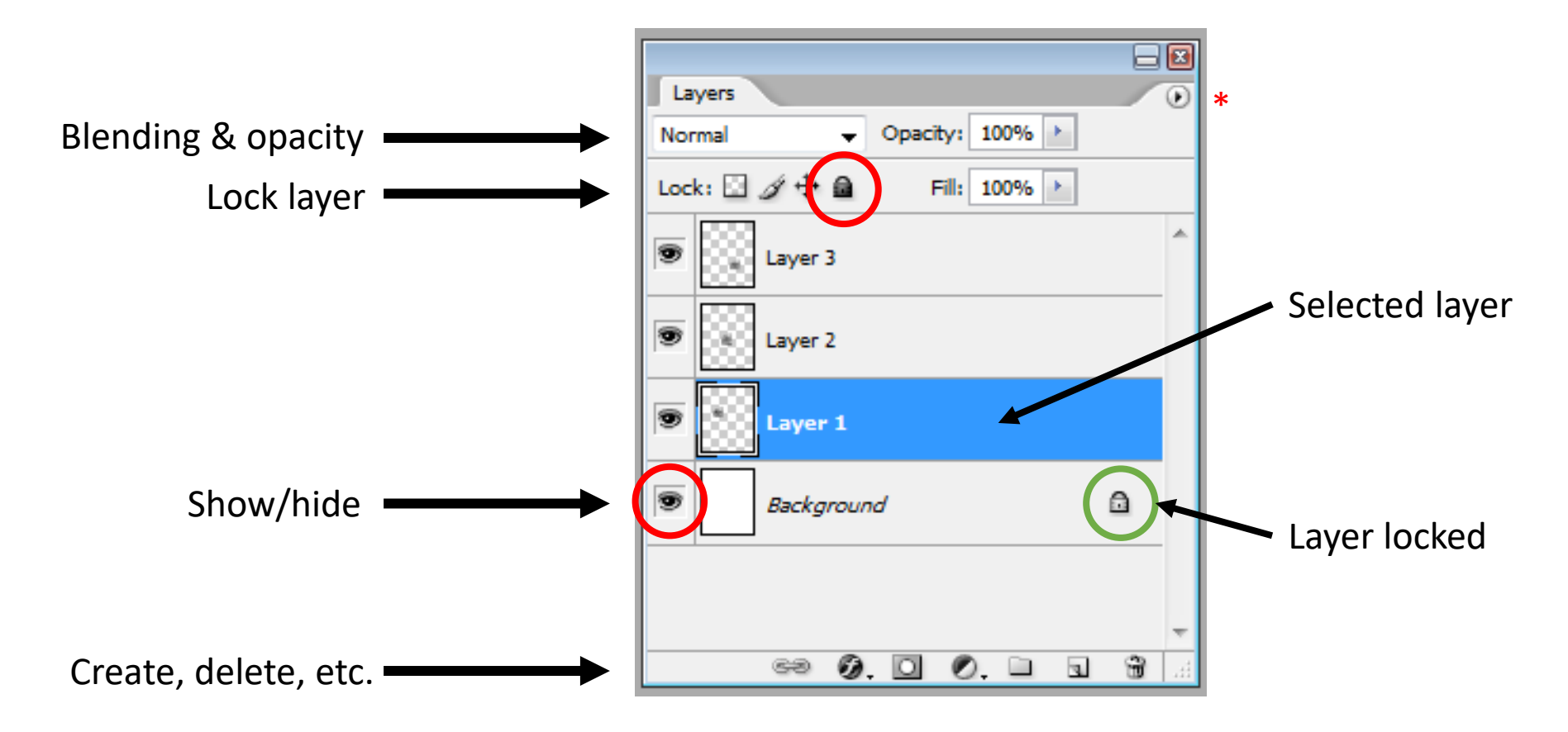

#### **Lets Build a Plate**

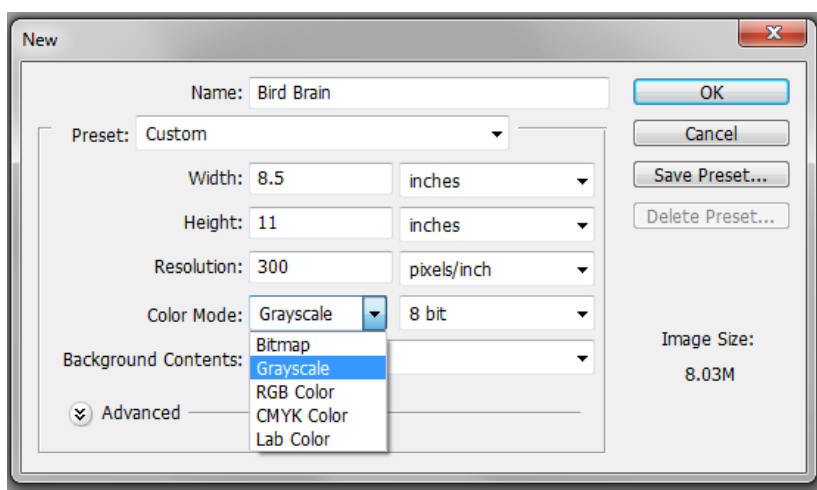

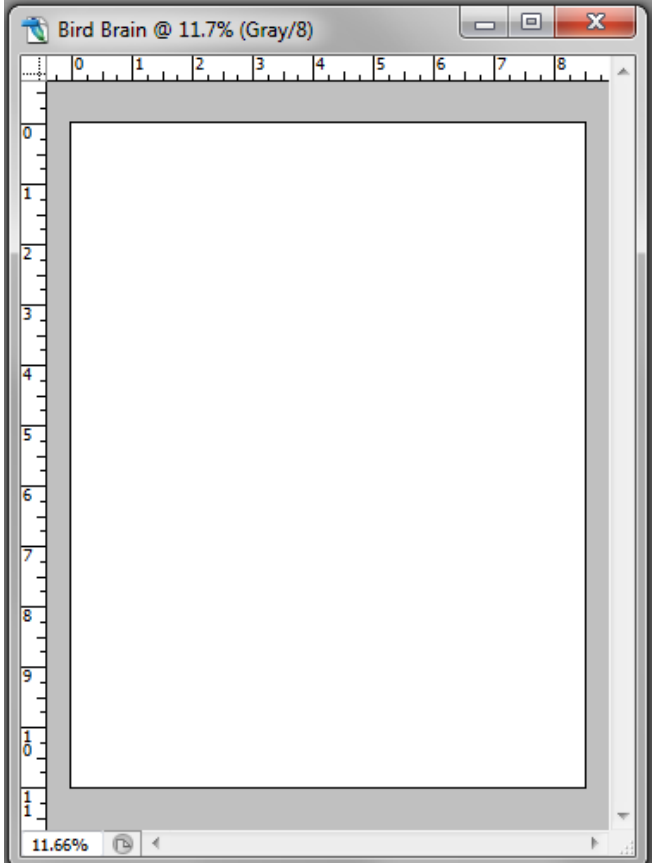

#### **File > New** (define parameters) **View > Rulers** (if not visible) Right click in ruler to change units

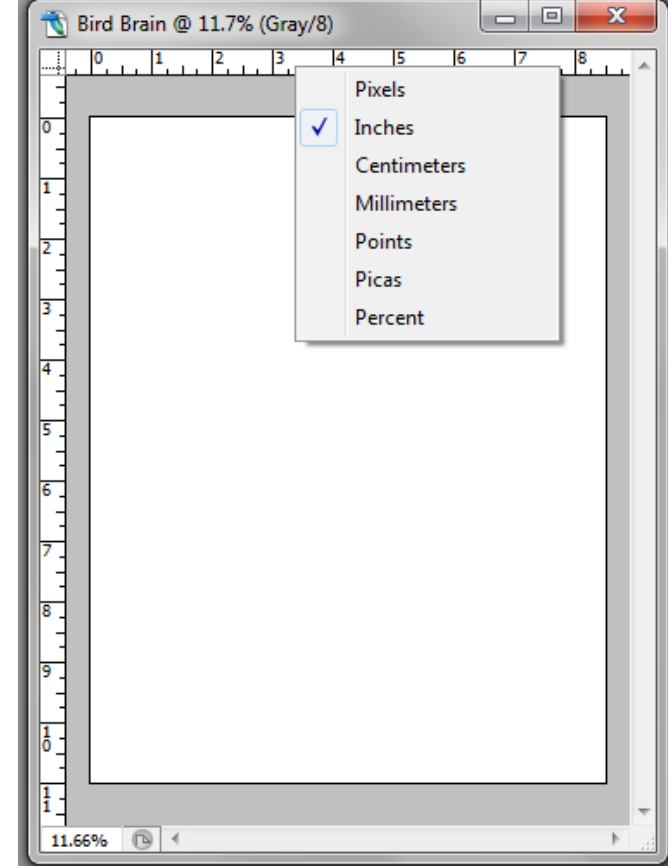

Select 'Move' tool

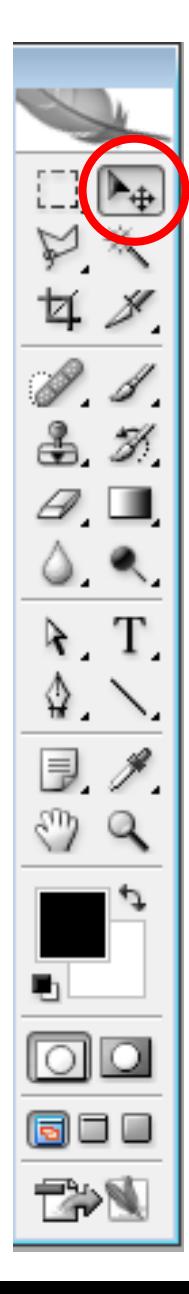

- Drag guides from the ruler  $-$  Hover tool to reposition  $-$  Hover tool to reposition

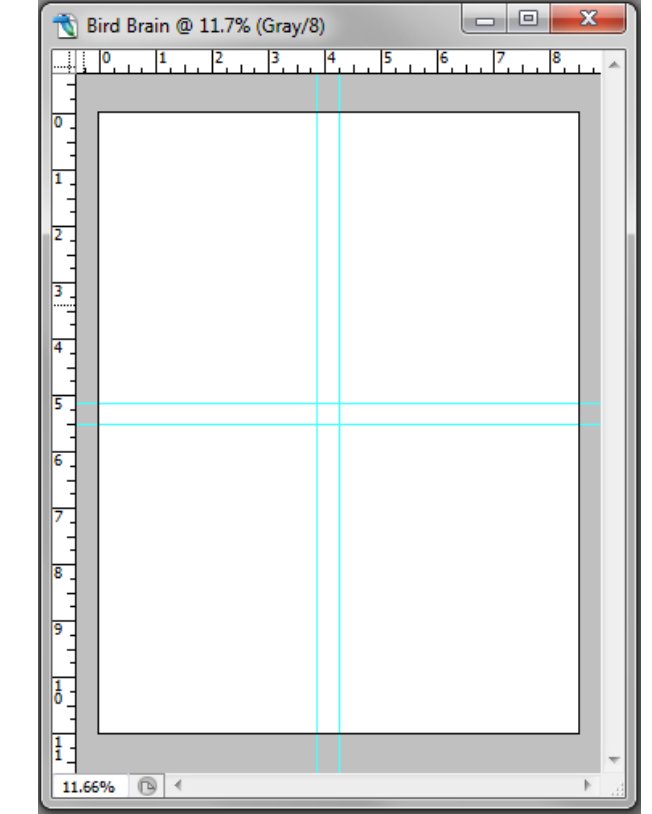

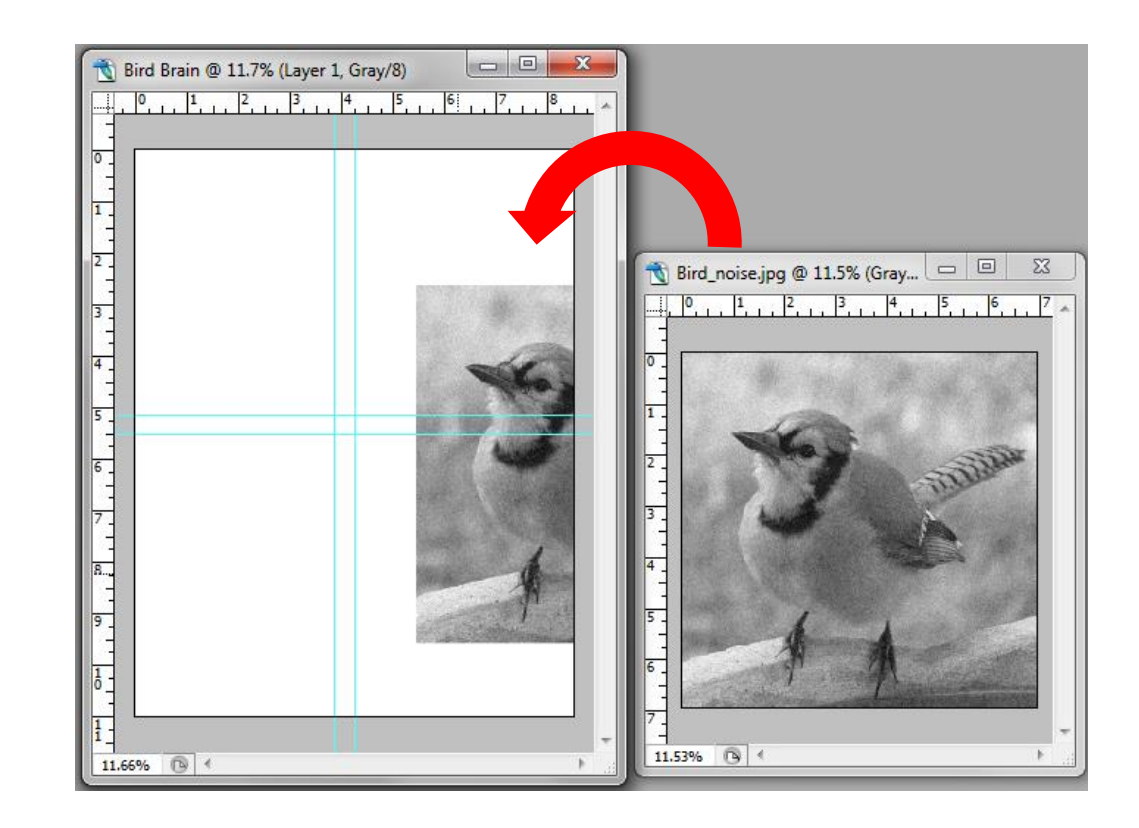

#### **Edit > Free Transform** (**CTRL+T**)

Hold Shift and drag a corner handle to fit image Press Enter or select Apply icon when done

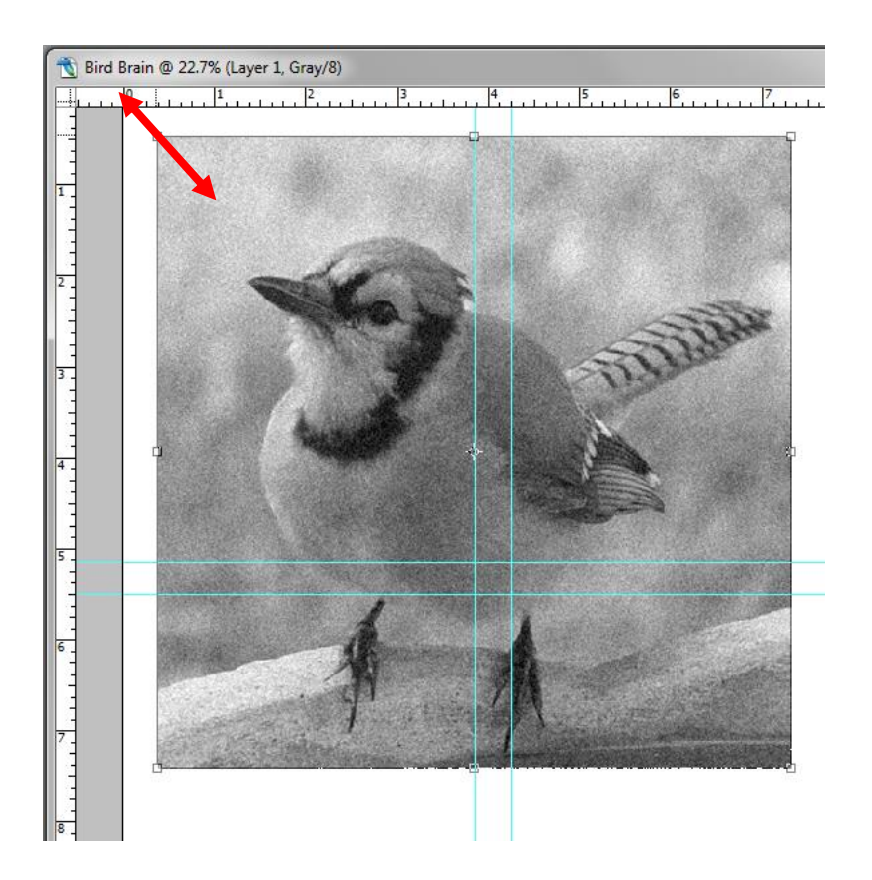

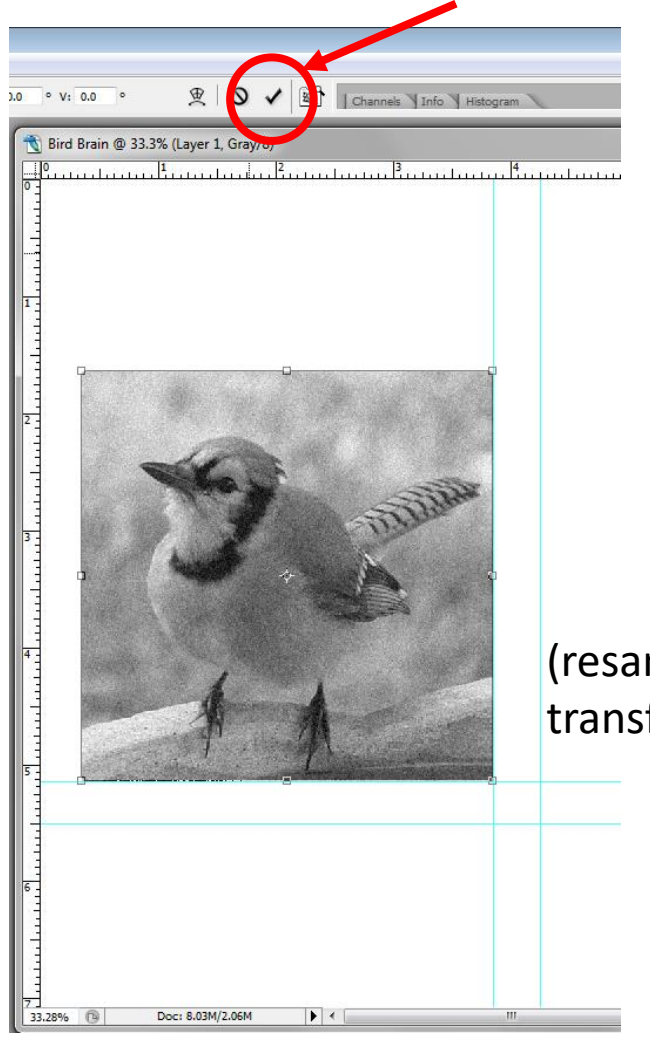

(resampled image after transform)

#### **Free Transform**

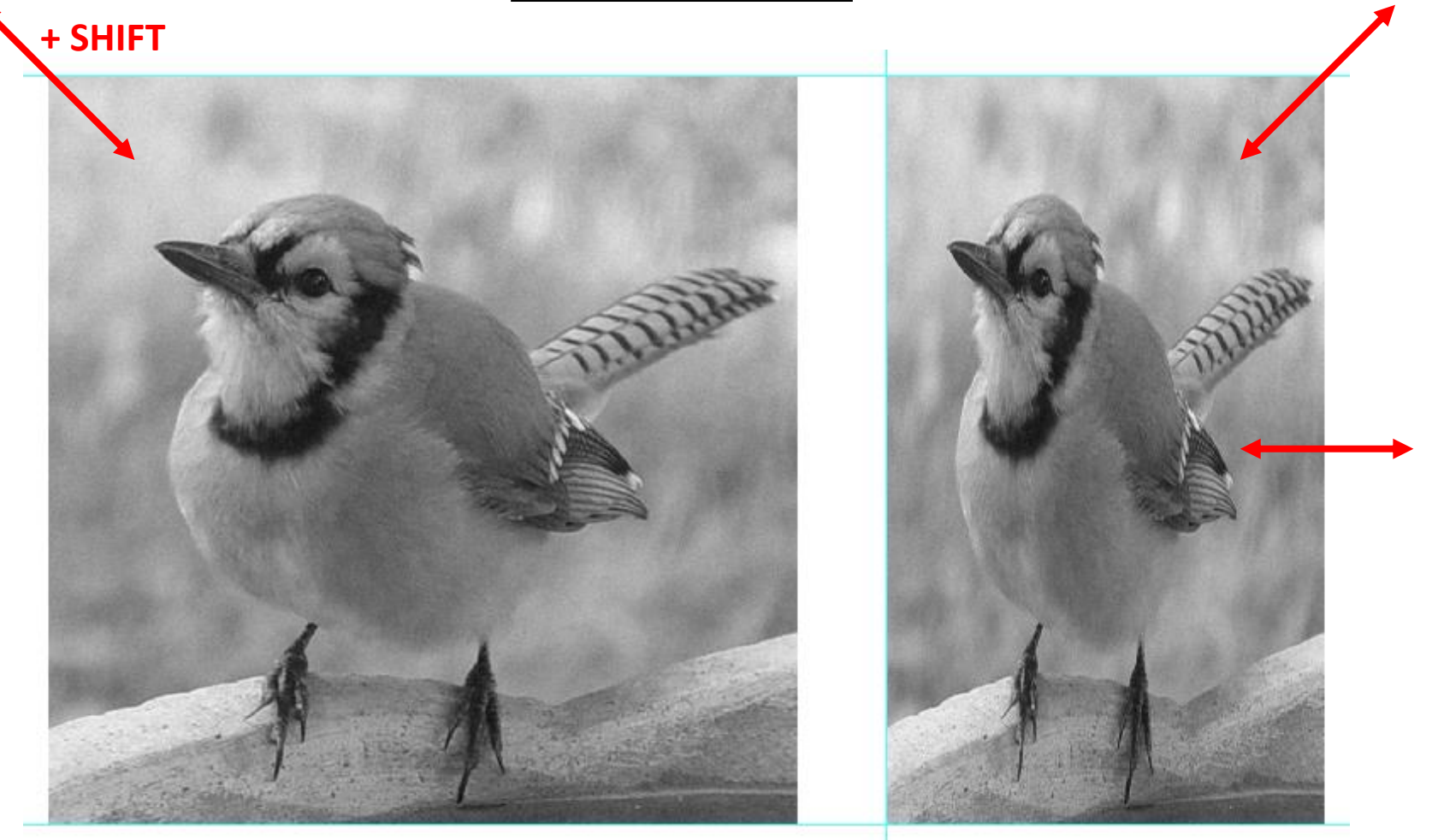

Image properly transformed by holding **Shift** and dragging from corner handle

Image improperly transformed by not holding **Shift** or dragging from a side handle

#### Hold CTRL+ALT and drag out several copies Add text, arrows, etc.

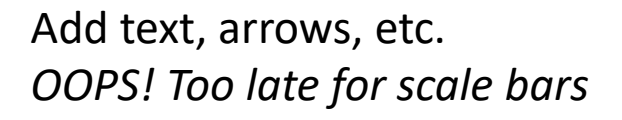

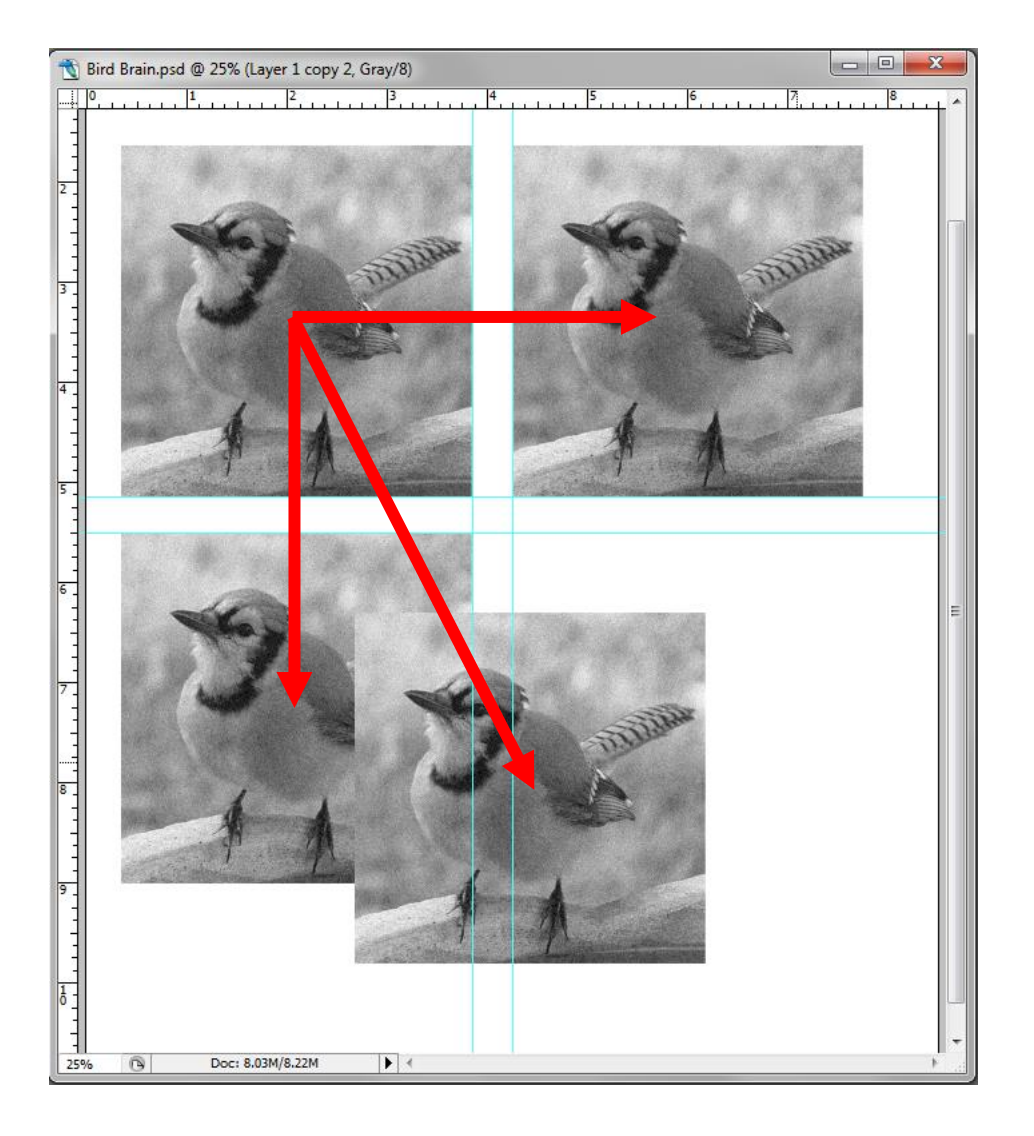

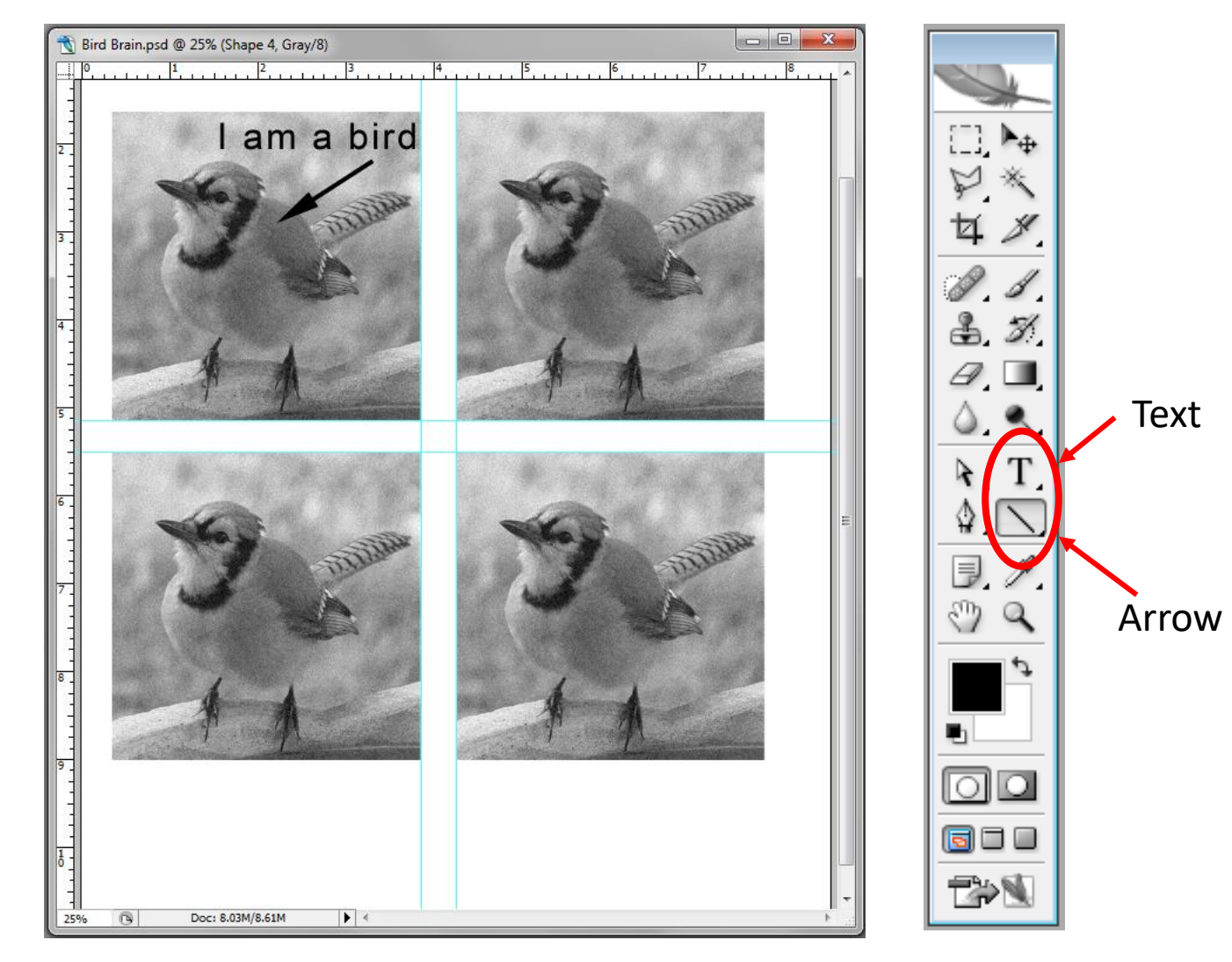

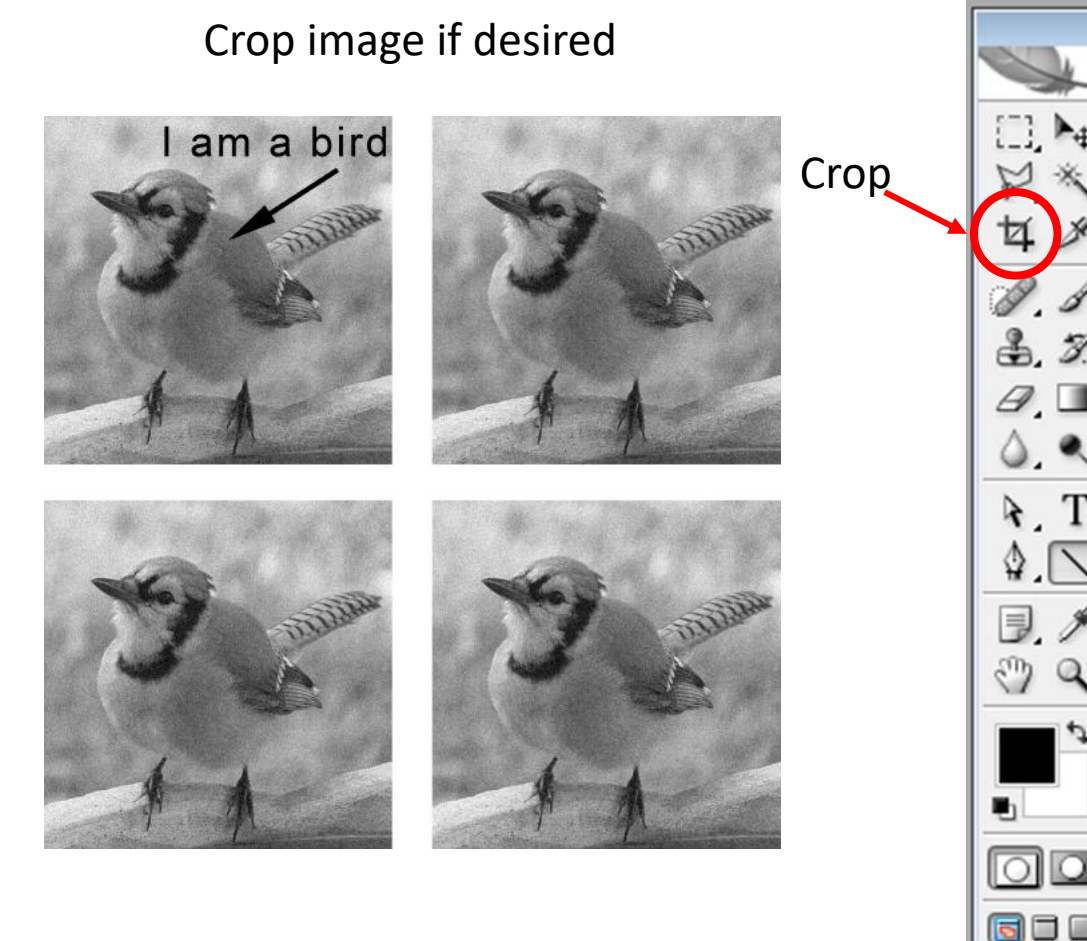

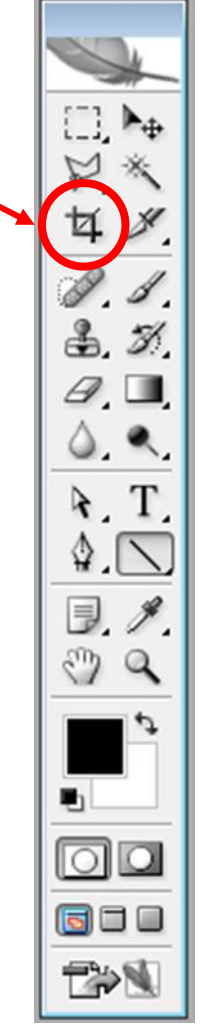

#### \* **View > Clear Guides**

\*To flatten layers use: **Layers > Flatten**  -Or-Palette drop-down

#### **Save Image**

- Use **\*.PSD** format to preserve layers
- Use **\*.TIF** format to prevent compression artifacts

#### **Contrast**

• Contrast is the difference in brightness or color that makes an object distinctive from other objects and the background in the same field of view.

• The maximum contrast of an image (i.e. the darkest to brightest) is the contrast ratio or dynamic range.

• Contrast is frequently expressed in terms of bit depth. A bit depth of 8 is common and gives us  $2^8$  or 256 levels of brightness from black to white with 254 shades of intervening gray. Color images such as the RGB mode would have 8 bits per channel or a bit depth of 24 ( $2^{24}$  = 16.8 million colors). Other common values collected by cameras include 10, 12 and 16 bits per channel.

• When collecting images it is preferred to acquire, as much as possible, the full dynamic range to ensure separation of small variations in brightness.

# **Modifying Contrast**

#### **Contrast & Brightness**

#### **Image > Adjustments > Brightness/Contrast**

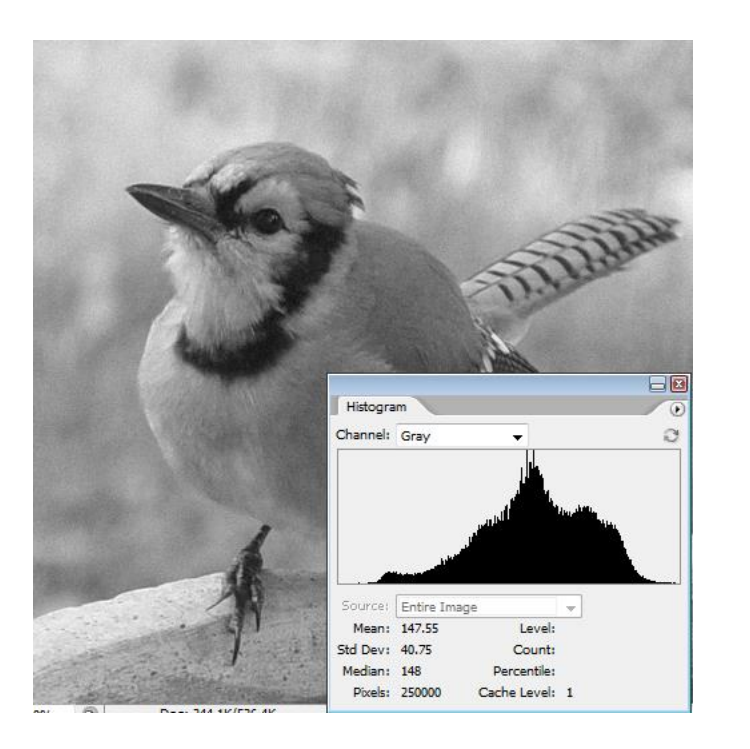

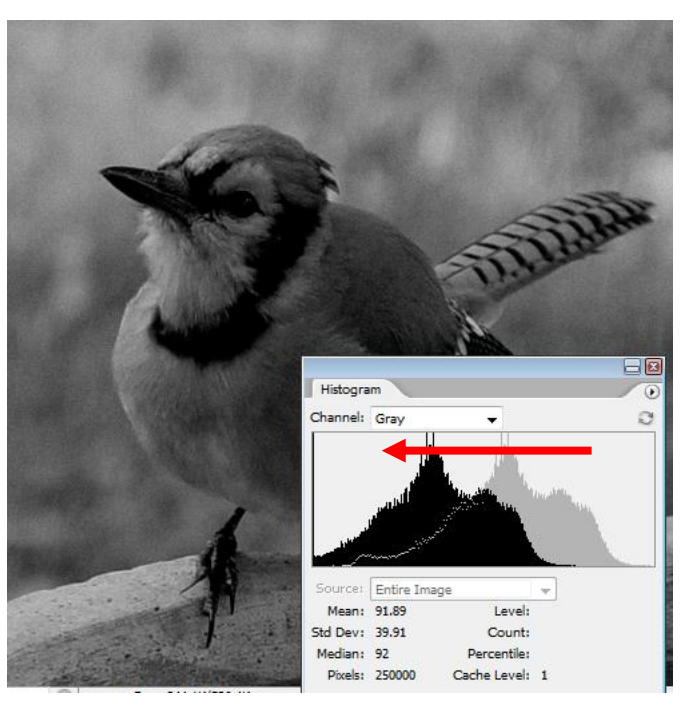

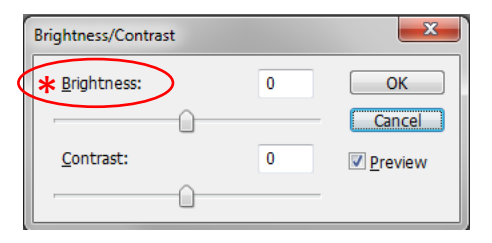

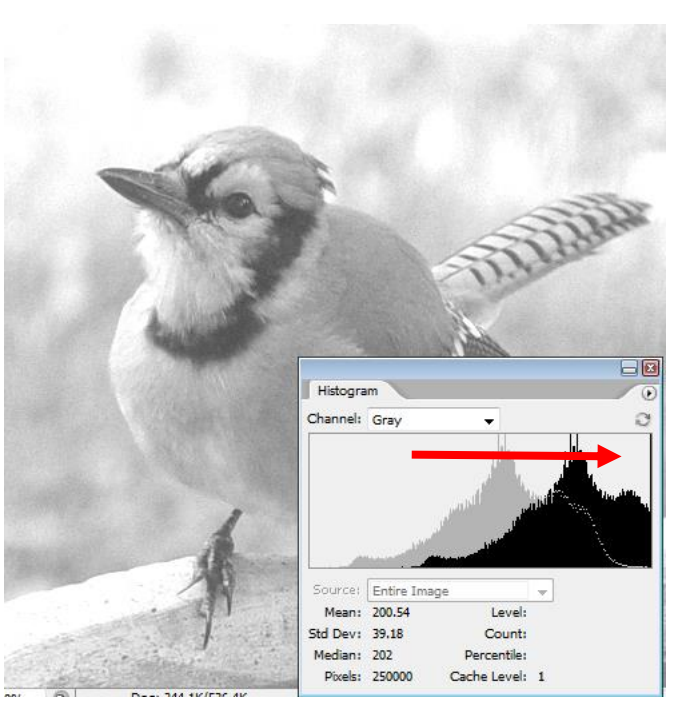

Original **Darker Darker** Brighter

#### We have decreased the dynamic range; data loss at extremes. Not recommended.

#### **Contrast & Brightness (cont.)**

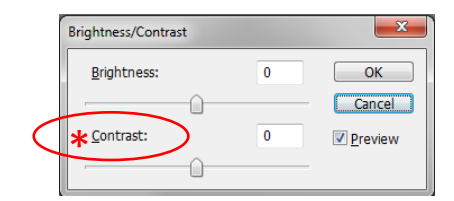

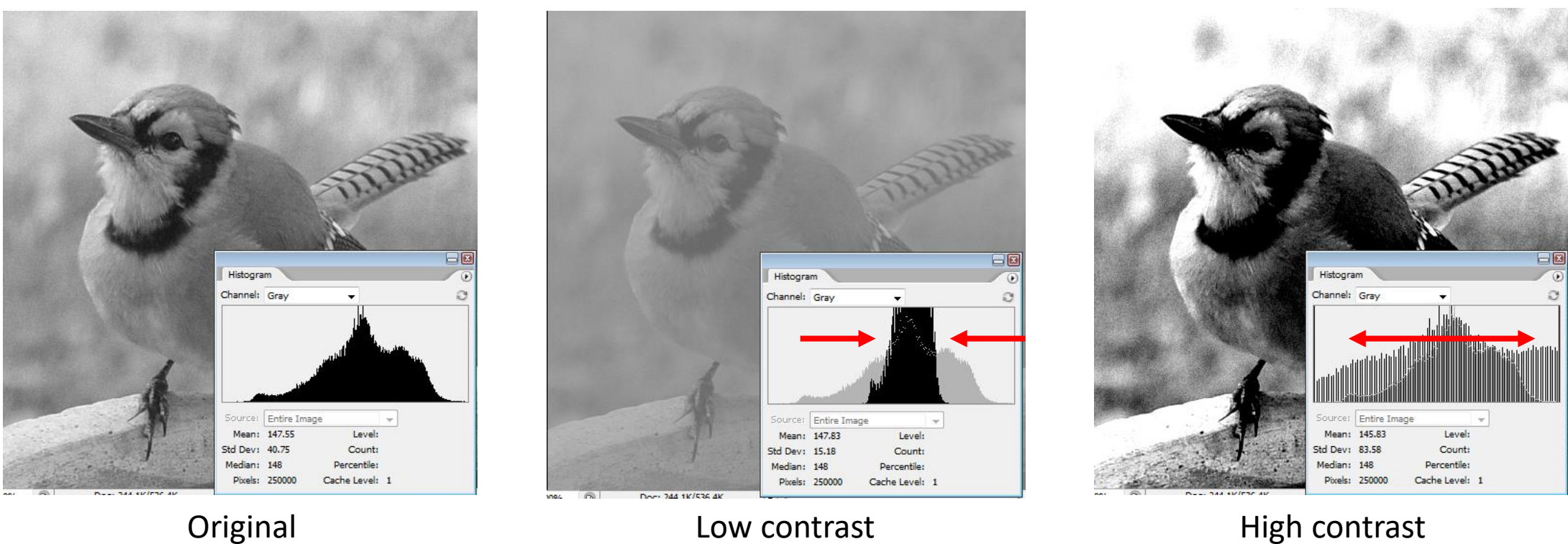

- Low contrast we have decreased the dynamic range
- High contrast we have shifted the pixel values toward the extremes, eventually becoming a binary image.
- Again this is not recommended

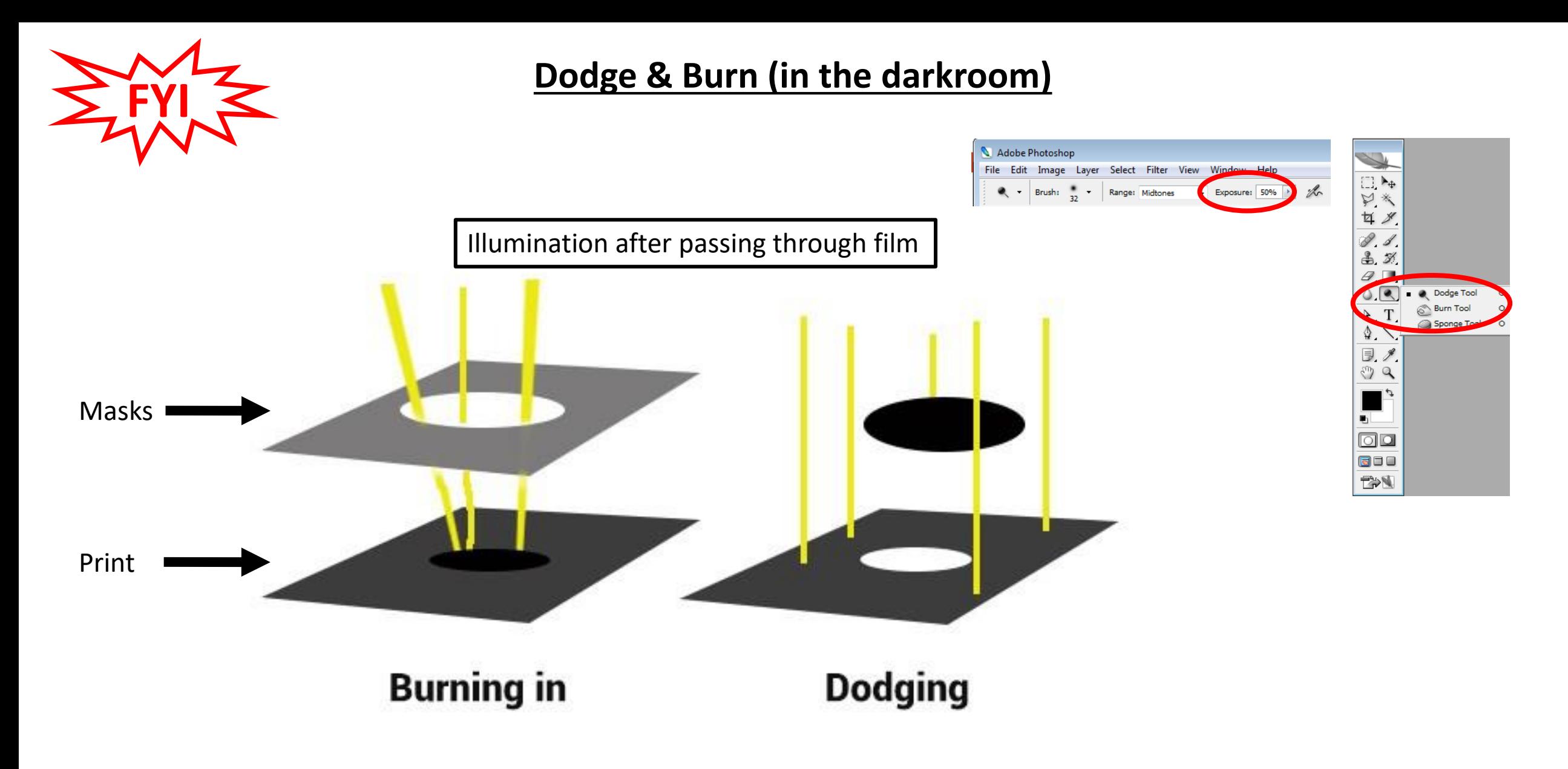

**Dodge** and **Burn** are used to change the exposure on localized areas of a print

#### **Dodge & Burn (cont.)**

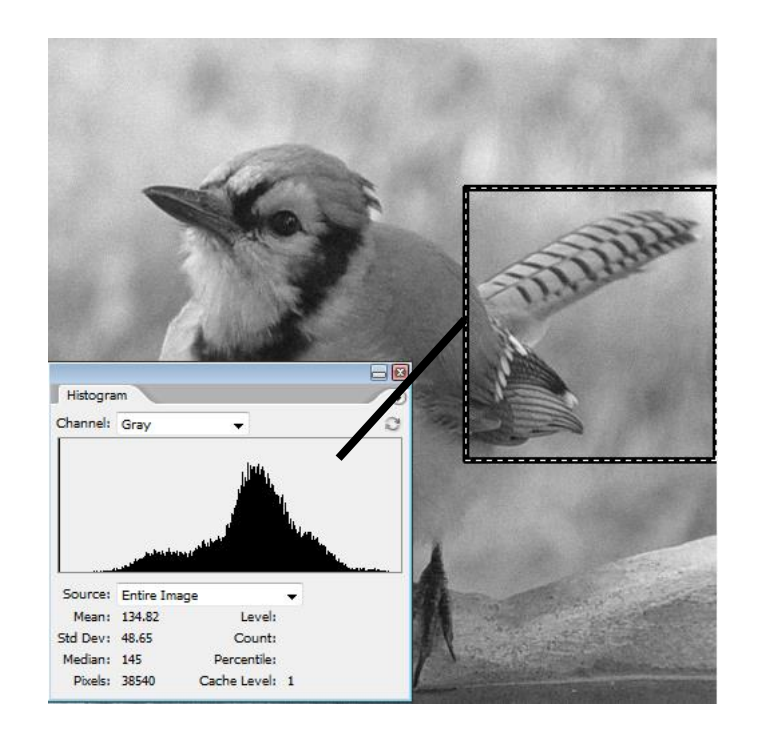

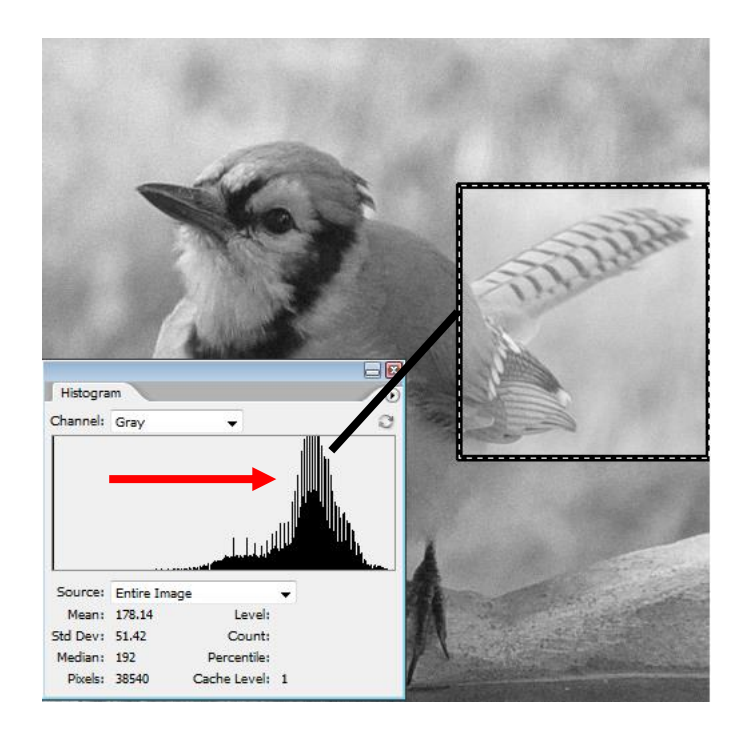

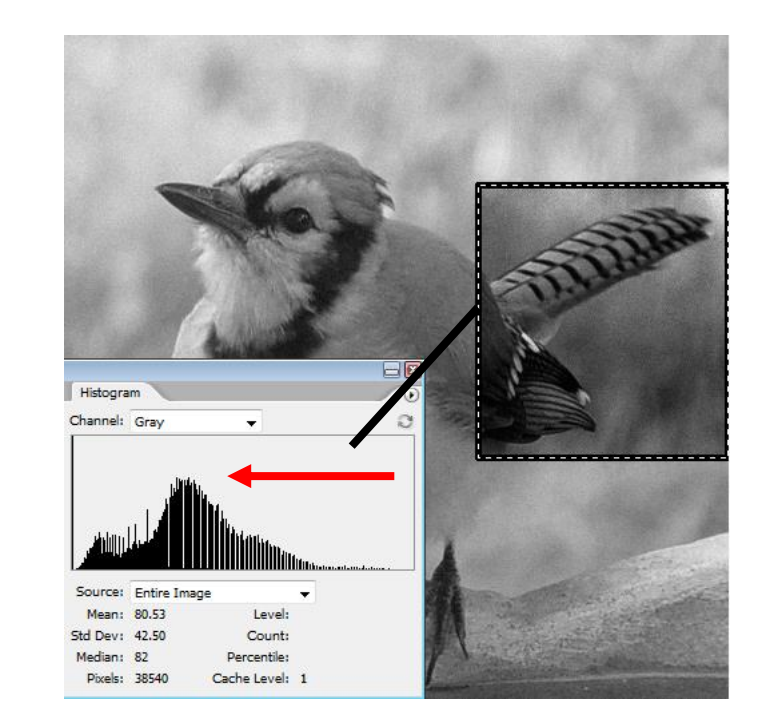

Original **Dodge tool** (75%) **Burn tool** (75%)

- Some loss of dynamic range
- Histograms shift toward the extremes
- Not for the faint of heart

#### **Levels**

[Contrast enhancement, contrast stretch, histogram stretch …]

#### **Image > Adjustments > Levels (CTRL + L)**

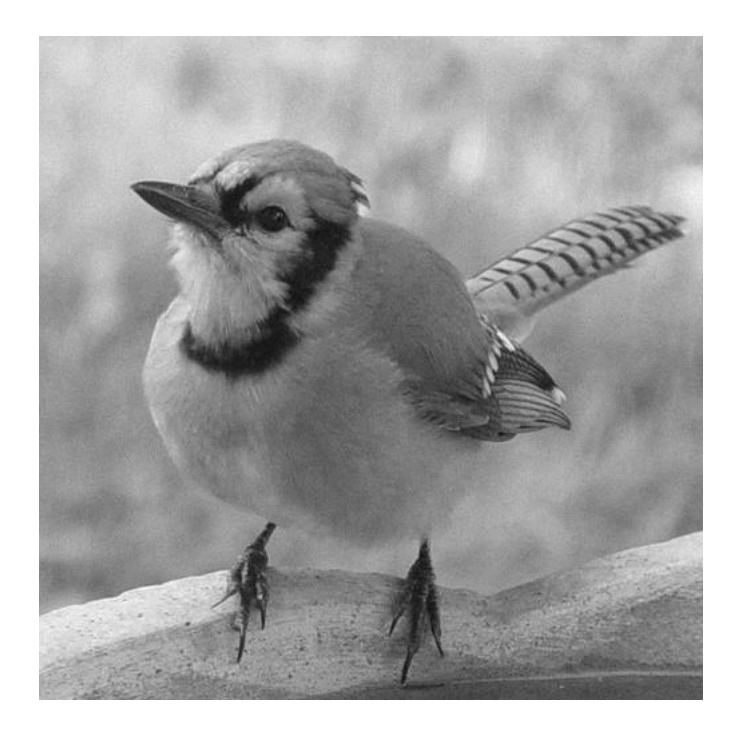

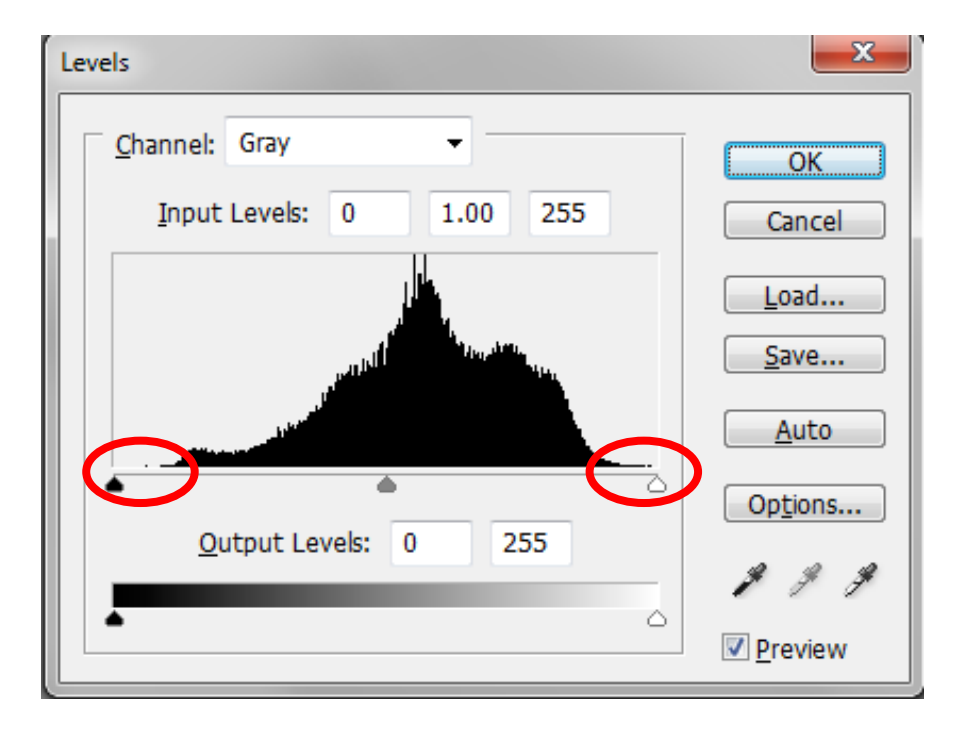

Original **Histogram** just short of utilizing full 8-bit

#### **Levels (cont.)**

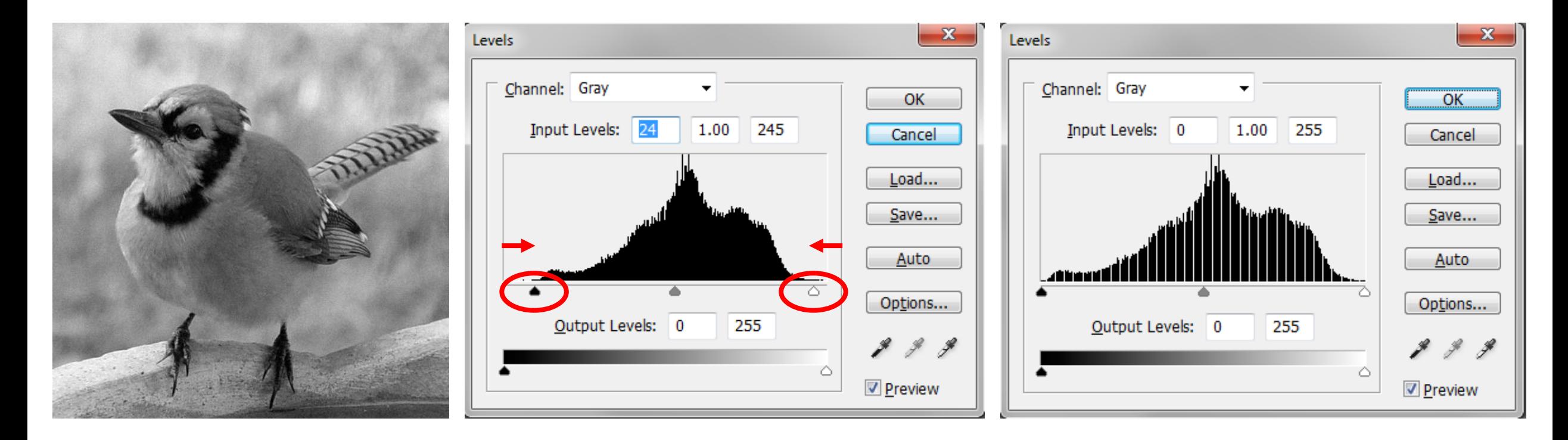

After leveling (Compare to original)

Move outer sliders to bracket histogram and perhaps a little more

enhancement [Auto functions usually oversaturate, or 'clip', the extremes by at least 0.1%]

Resulting histogram utilizing full 8-bit. Notice gaps in histogram – tell tale sign of

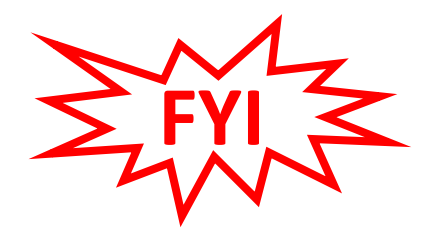

#### **Gamma**

A film's response to light is shown on the  $D - log_{10}E$  curve, where D is the optical density and E is the exposure

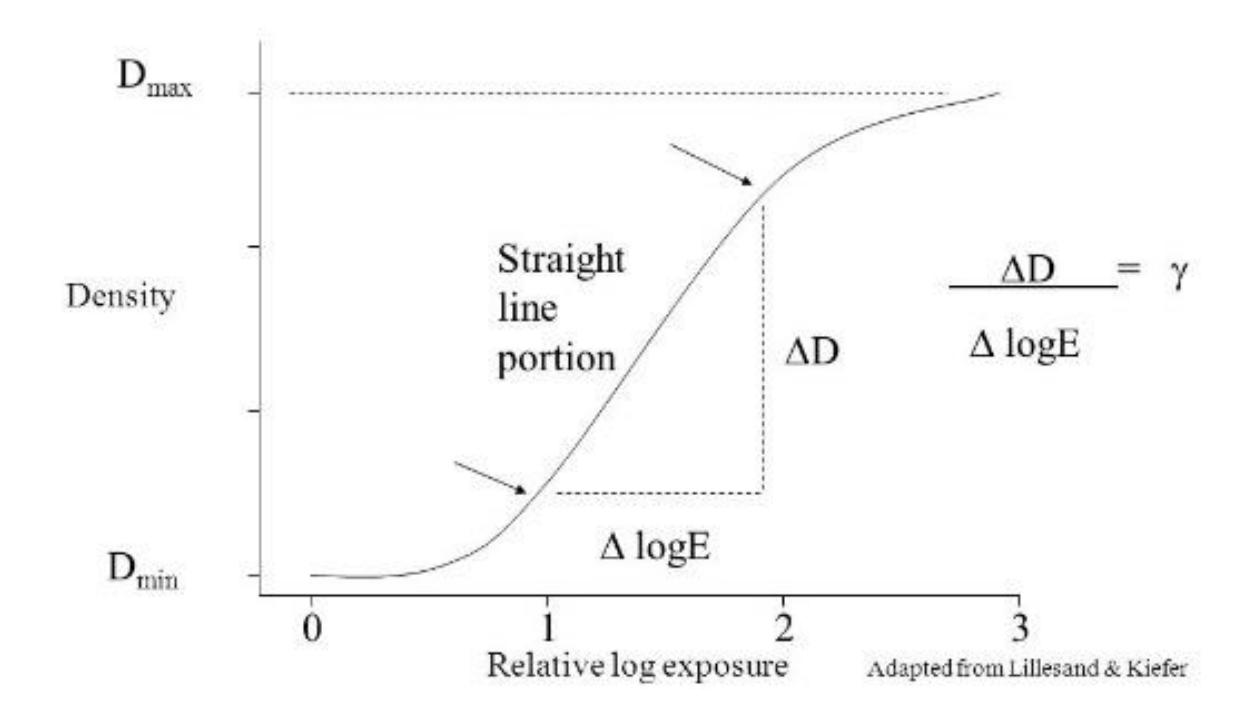

- **Gamma** is defined as the slope of the linear portion of the curve and is itself a logarithmic function

- A steep slope allows for greater changes in D from small changes in E resulting in a higher contrast image (greater dynamic range)

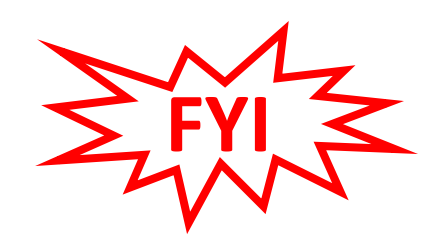

#### **Gamma Adjustment in Image Analysis Programs**

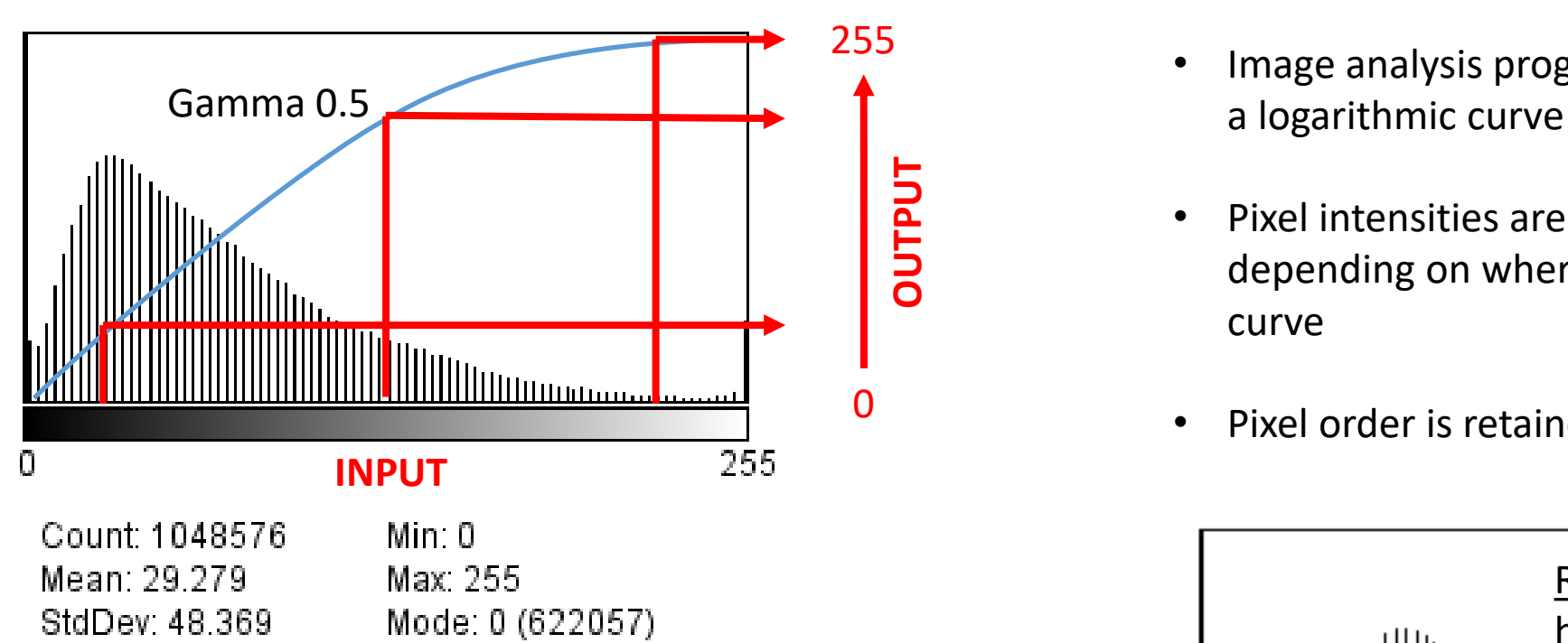

- Image analysis programs typically show  $\gamma$  as
- Pixel intensities are changed to a new value depending on where it lies relative to the curve
- Pixel order is retained

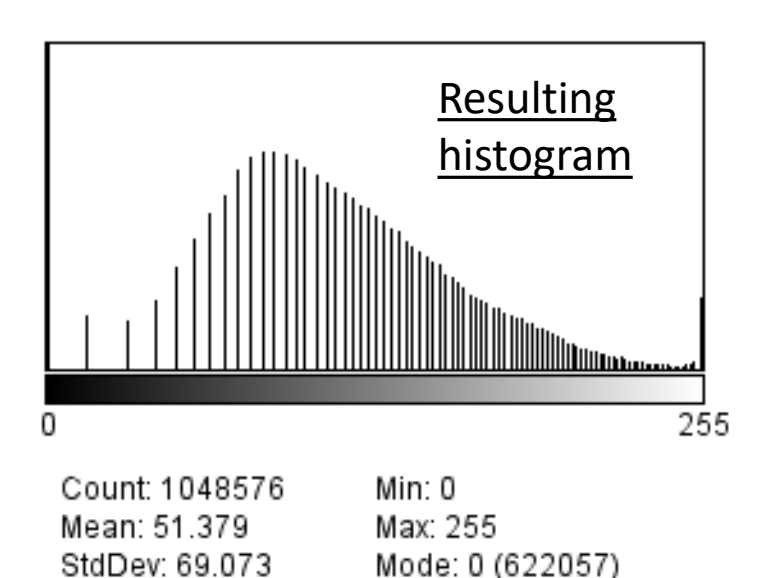

[Note: A curve is sometimes referred to as a **transfer function**]

#### **Gamma Adjustment in Photoshop**

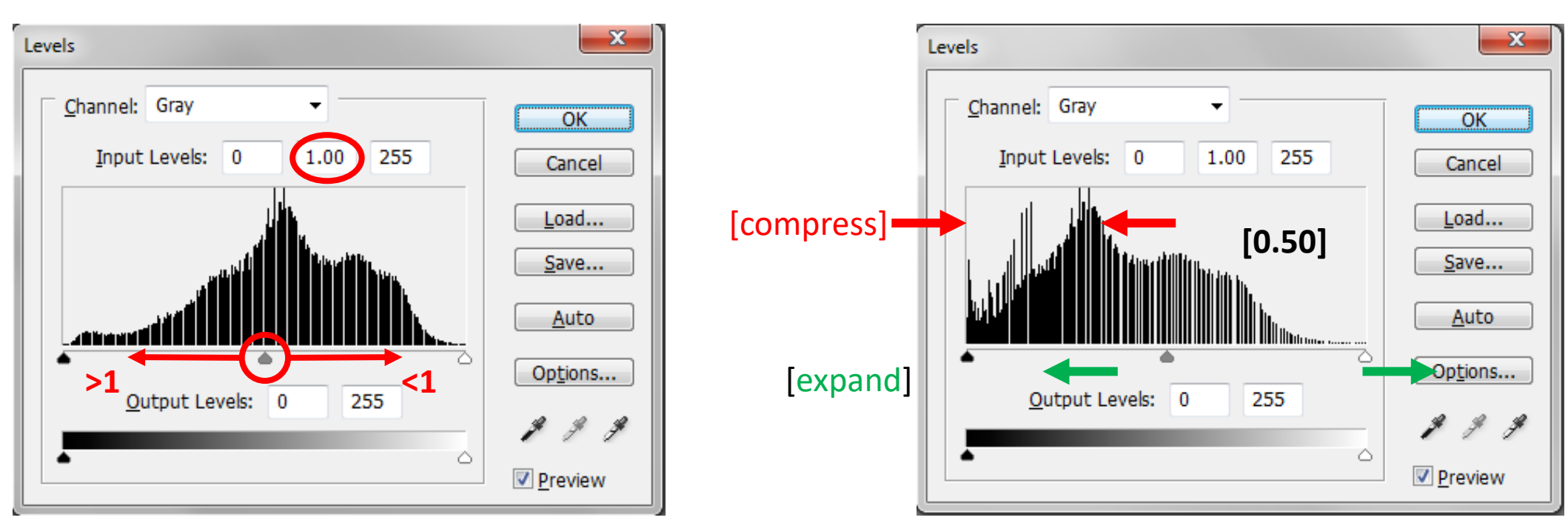

#### Open Levels (**CTRL+L**) in the menu

After  $\gamma$  applied

- Gamma is the center slider. The default value is '**1**'
- Pixel order is retained
- Maintains dynamic range if not applied too heavily
- Contrast expansion in part of the histogram, the rest is compressed
- No data loss!!!
- Original image can be restored by applying the inverse (e.g.  $\gamma$  = 2.0)

#### **Gamma Adjustment in Photoshop (cont.)**

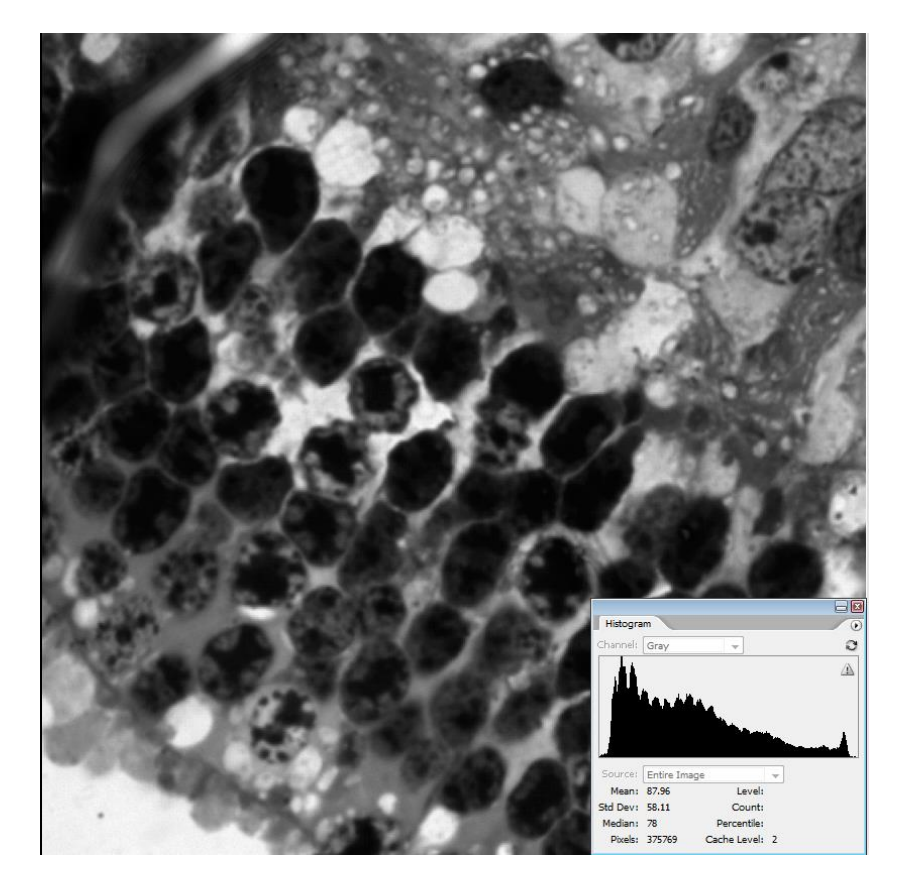

**Original**

Gamma 1.8

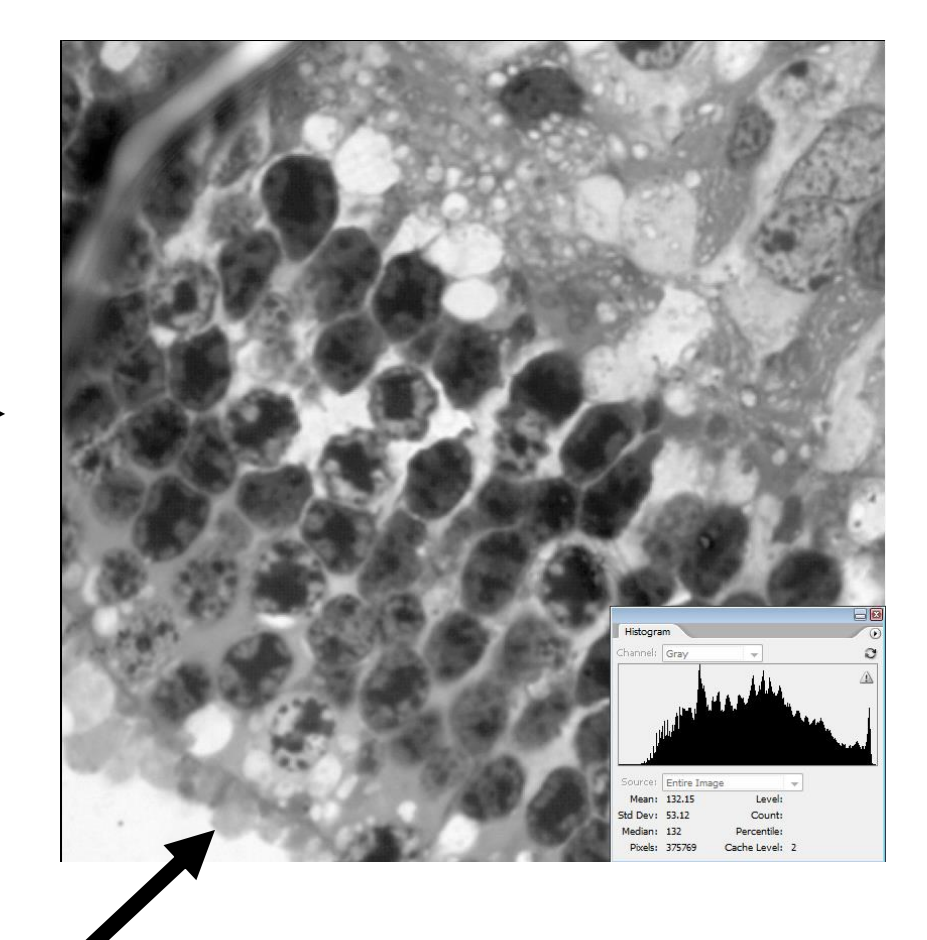

- **Contrast expanded in dark regions to reveal fine detail**
- **Contrast compressed in lighter regions**
- **No information loss!!**

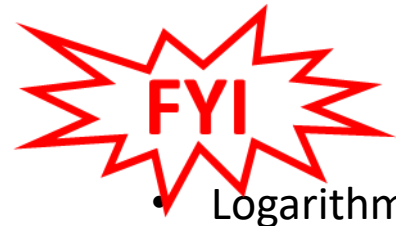

#### **Equalization**

Logarithms are not the only functions used to manipulate the contrast of an image.

- Gaussian, exponential and power functions can also be used.
- Equalization attempts to more evenly distribute the brightness values.
- Data clustered in peaks (small brightness variations) will spread out, while 'valleys' will compress.

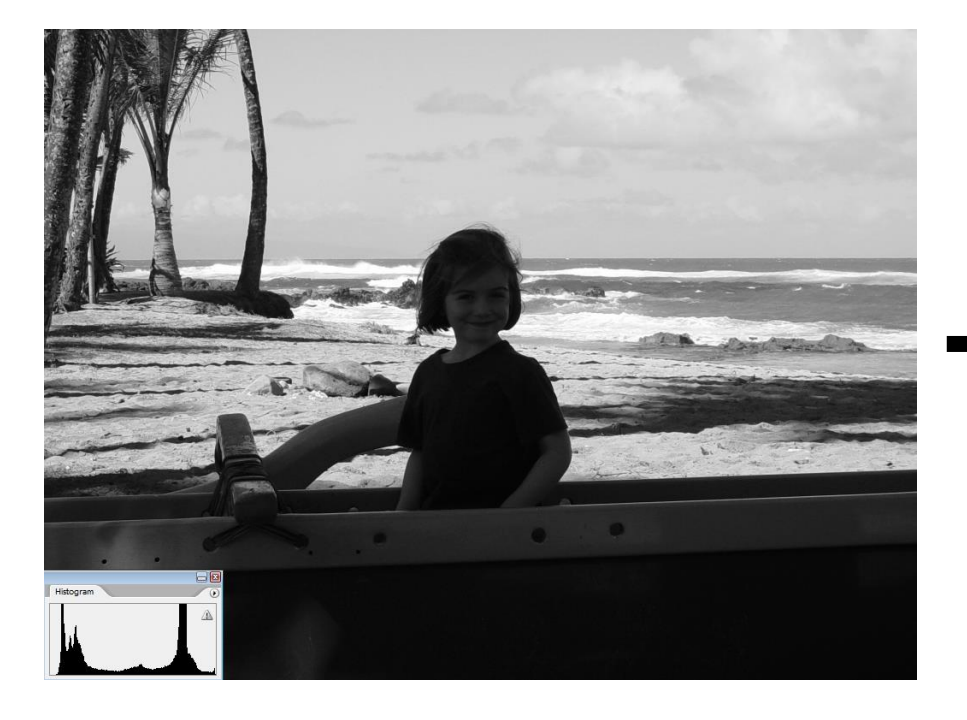

**Image > Adjustments > Equalization**

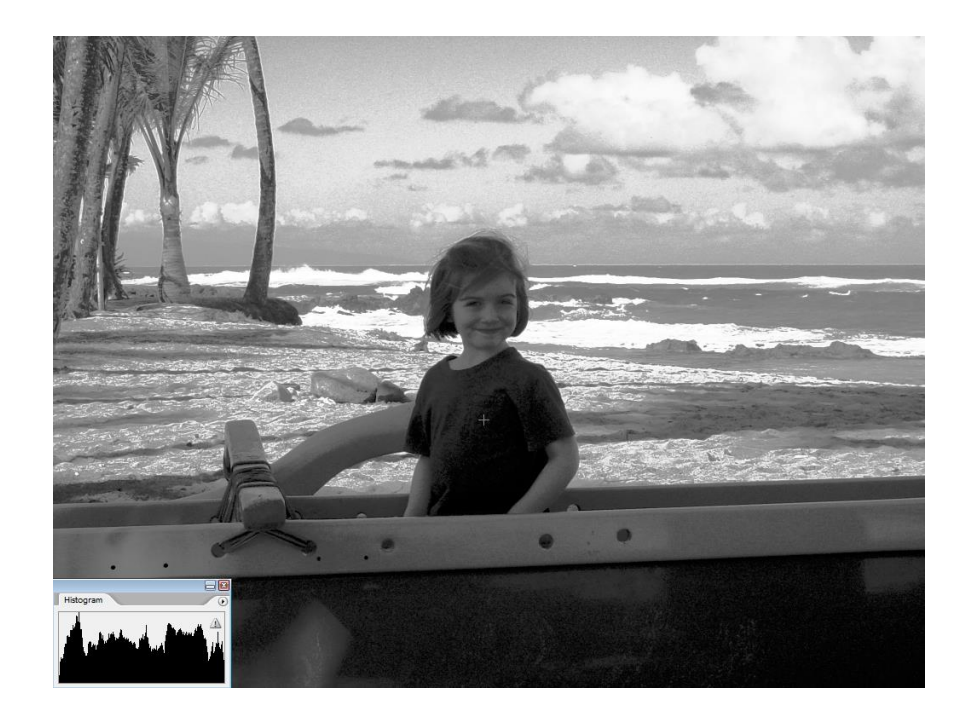

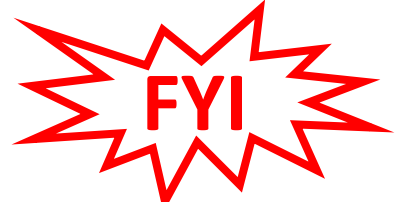

#### **Image Inversion**

Because human vision responds approximately logarithmically to brightness, it is often easier to discern details in the brighter areas of the original image when inverted (negative image).

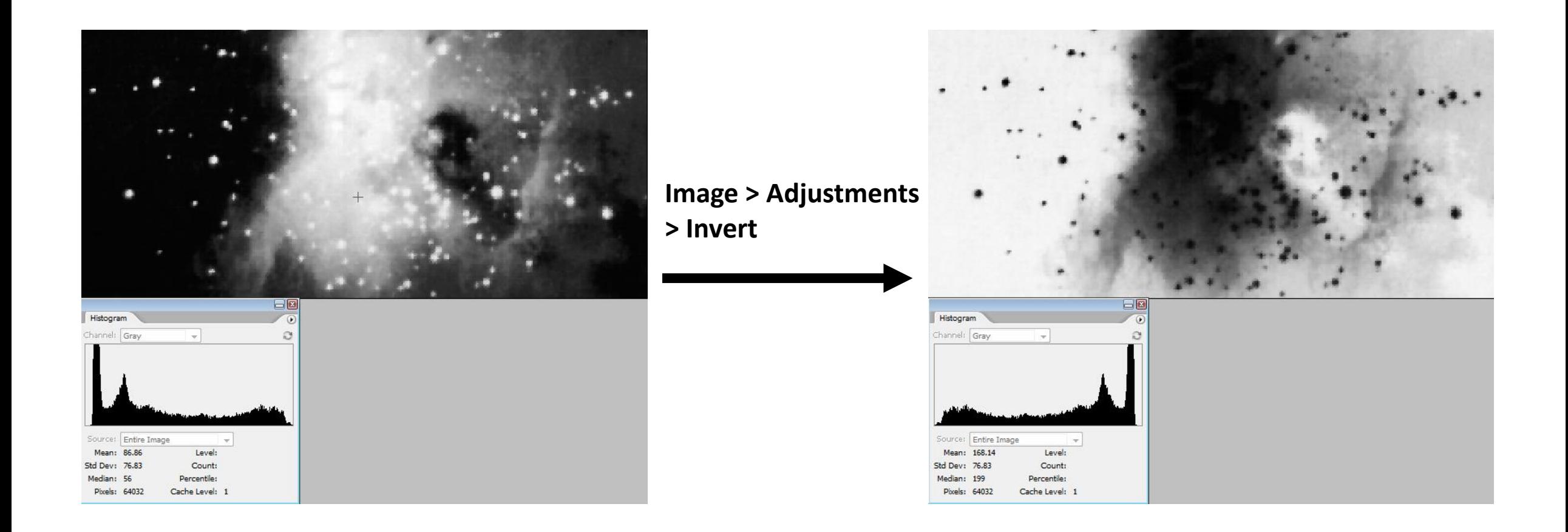

# **Levels, including gamma, is the most commonly used and accepted method of contrast enhancement!**

# **Digital Filters**

- Digital filtering is a technique for modifying or enhancing an image.
- You can enhance, deemphasize or remove a feature.
- Filters are commonly used for edge detection, removing noise and to blur/sharpen an image.
- It is not uncommon to apply a 'small' filter several times (iteration) to reduce artifacts that a single 'large' filter might introduce.

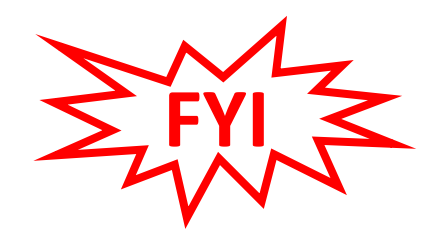

#### **Digital Filters**

#### Square kernels

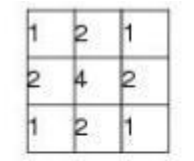

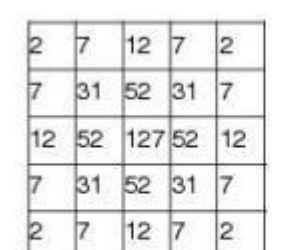

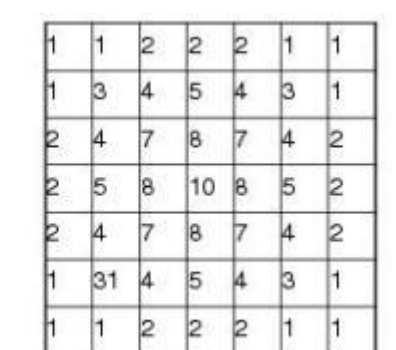

- A digital filter is a matrix of numbers
- This matrix is referred to as a **kernel**
- The filter is usually square but can be 'circular' if zeroes are placed in the corners

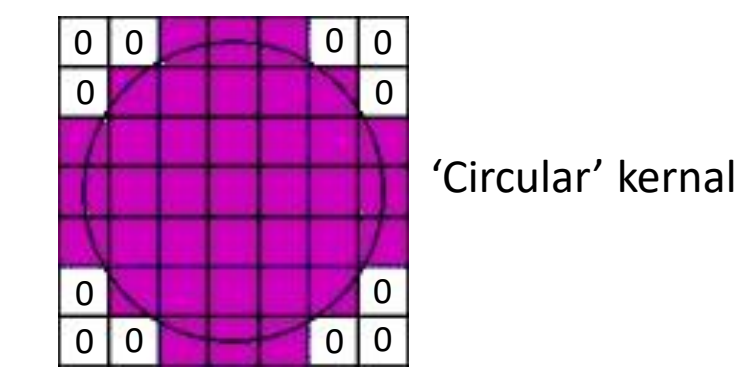

- The filter performs math on the original image to produce a new one
- The numbers in the matrix **weight** the variables in the equation
- If the filter uses a math function it is sometimes referred to as a **convolution**. Otherwise it is a **ranking** filter

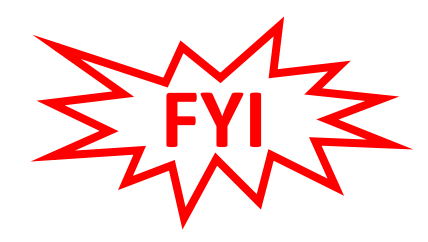

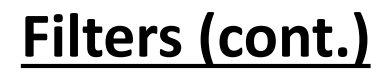

- The filter is scanned over each pixel
- The central pixel is compared to its neighbors
- Math is performed using the weights in the matrix
- The central pixel is output to a new image that is constructed
- The next pixel is scanned and compared to its neighbors and so on until the new image is complete

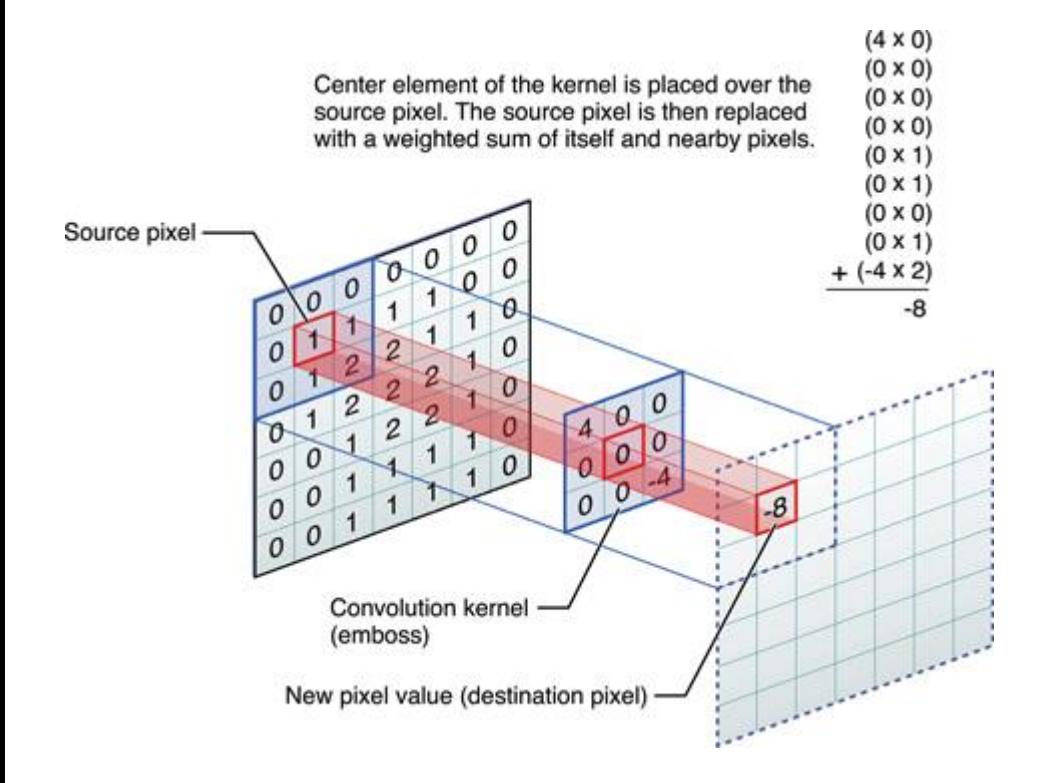

#### **Filter > Noise > Median**

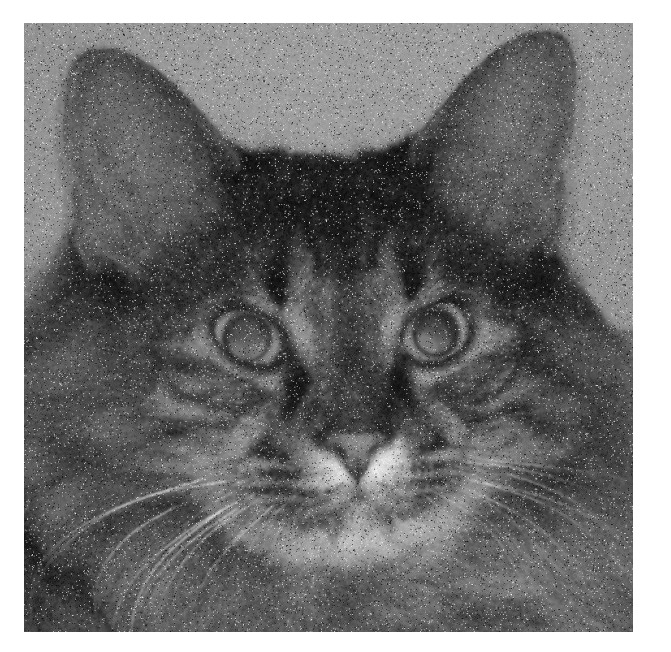

Original with salt/pepper noise

- Median filter uses the **median** value of the neighborhood to replace the central pixel
- Since noise tends to be an outlier value it should eventually be discarded
- Considered a **ranking** filter

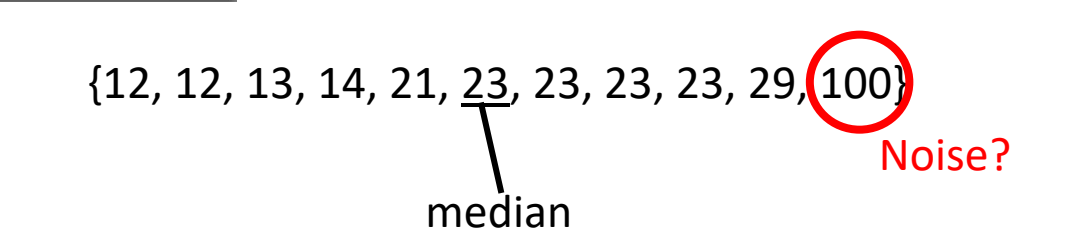

• Fine detail can be lost

Cancel

- Edges are preserved
- Large regions can take on the same brightness

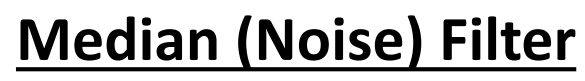

#### **Smoothing Filter**

#### **Filter > Blur > Gaussian Blur**

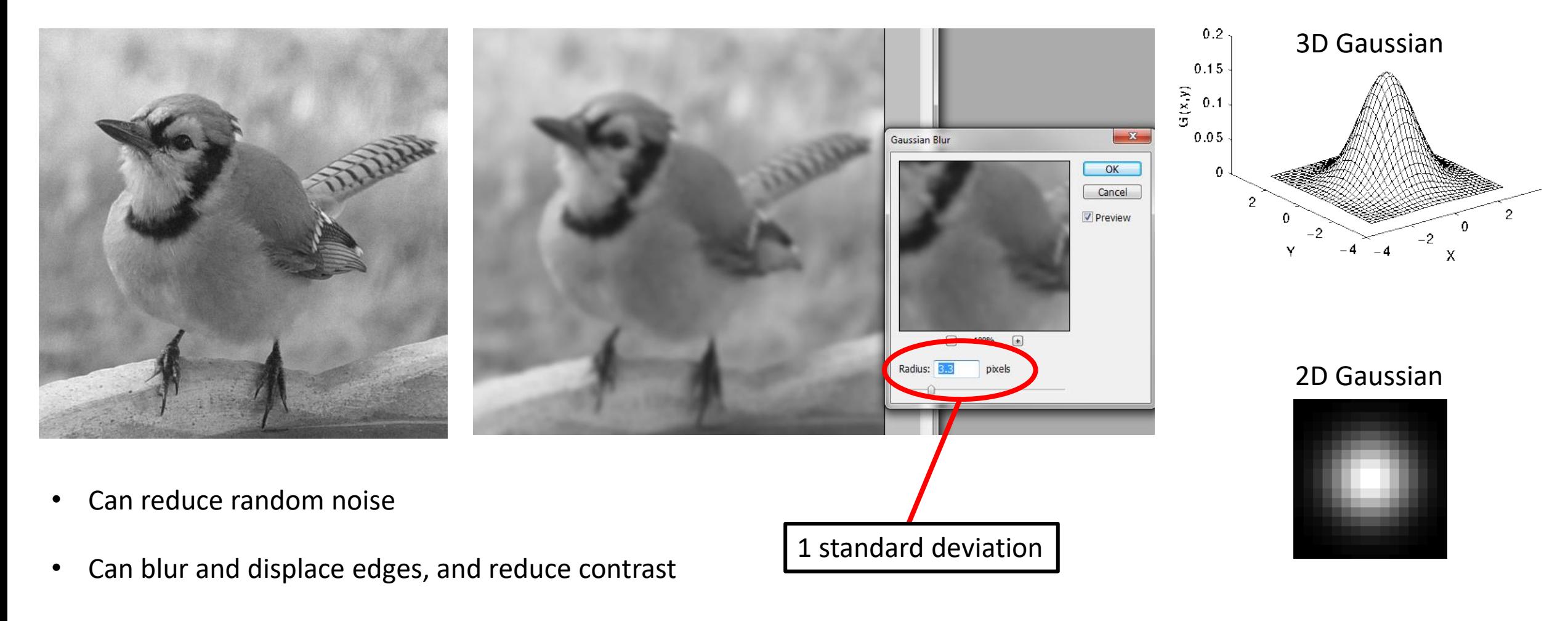

• Mimics an out-of-focus condition

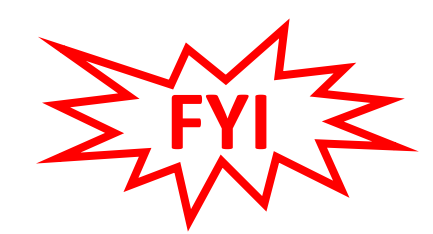

#### **Unsharp Mask Filter (in the darkroom)**

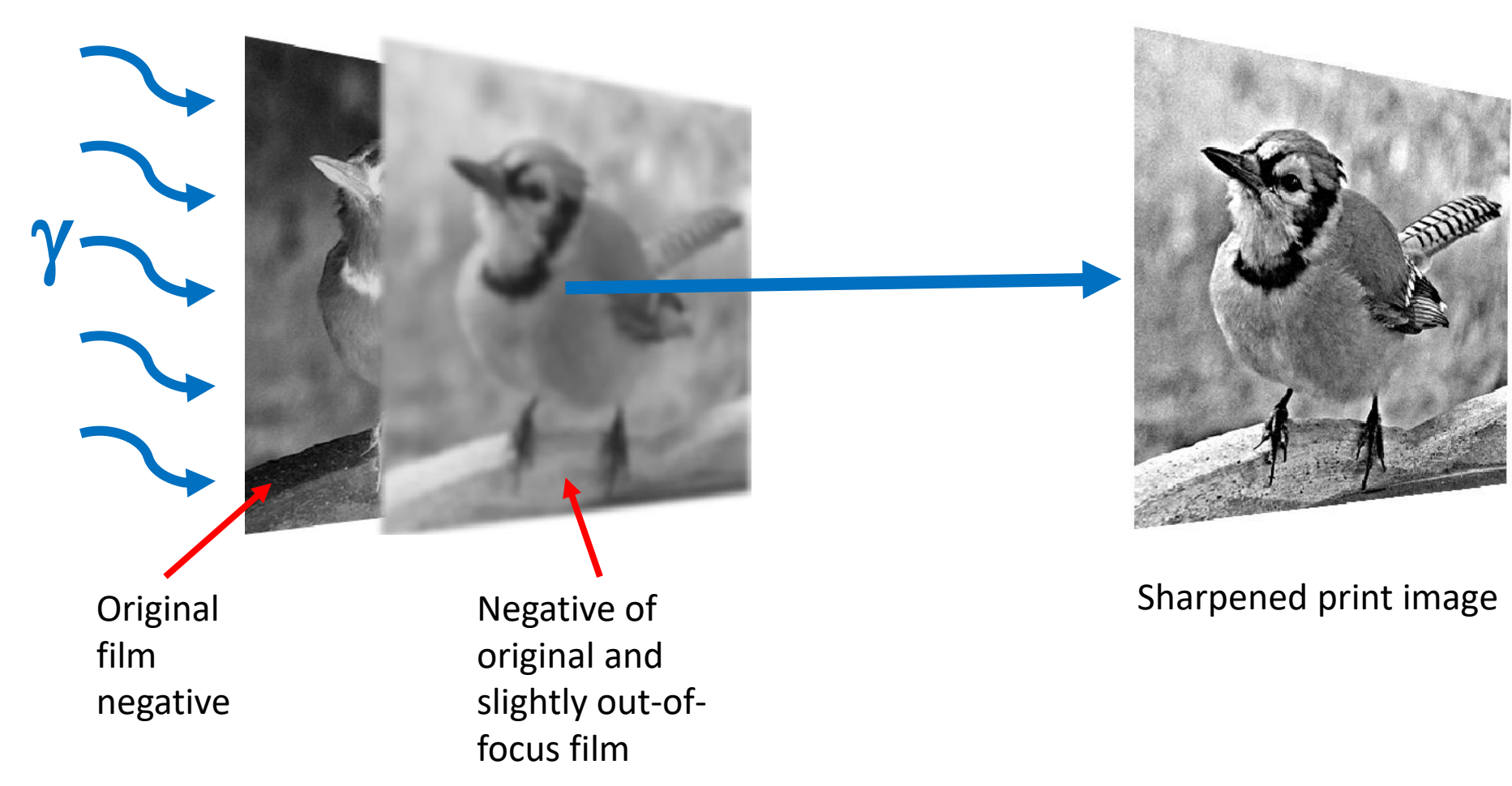

#### **Unsharp Mask (cont.)**

#### **Filter > Sharpen > Unsharp Mask**

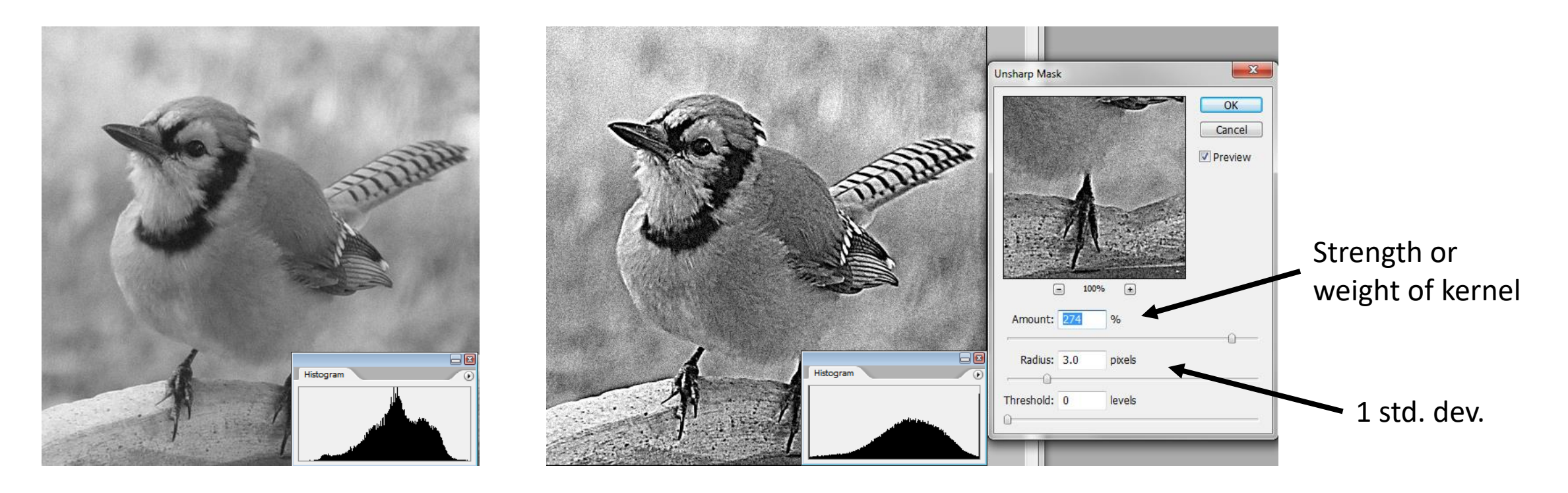

- Produces an increase in local contrast near points, lines and edges
- Minimizes noise enhancement
- Note artifacts: Graininess, halos and some edge shift

Photoshop recommends:

- Amount 150% to 200%
- Radius 1-2 pixels

#### **Scale Bars**

- **Open image**
- **View > Rulers if the rulers are not visible**
- **Right click on ruler to select 'pixels'**
- **Layer > New > Layer**
- **Calculate length of scale bar in pixels**
- **Use the 'Rectangular Marquee Tool'**
- **Change tool option to 'Fixed Size'**
- **Enter scale bar dimensions**
- **Click on image (make sure new layer is selected)**
- **Edit > Fill with desired color**
- **Layer > Flatten Image**

#### **Scale Bars (cont.)**

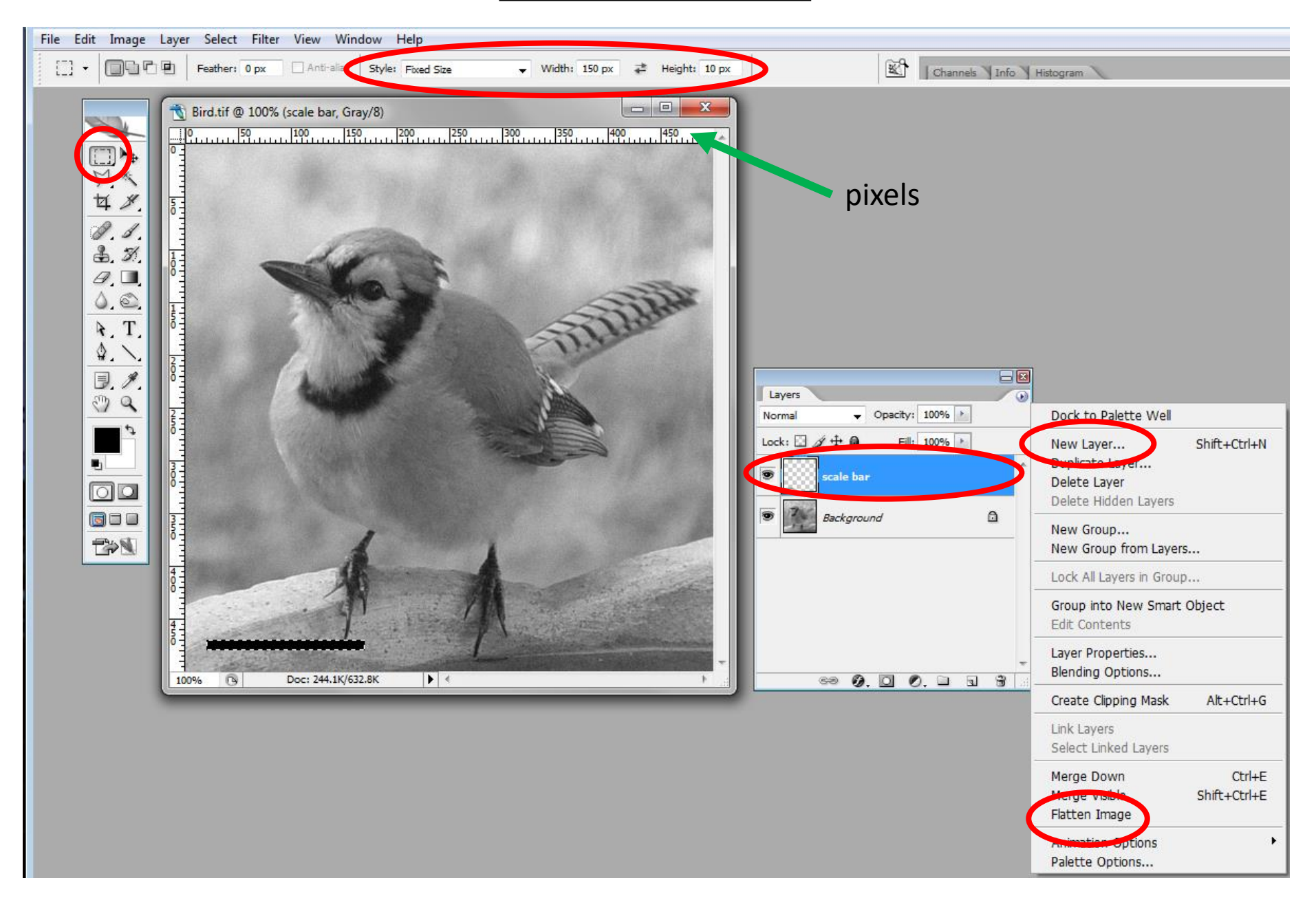

#### **Scale Bars (cont.)**

150 ........ 100 ...... 150 ...... 200 ....... 250 ....... 300 ....... 1350 E:\work\class\740\Image

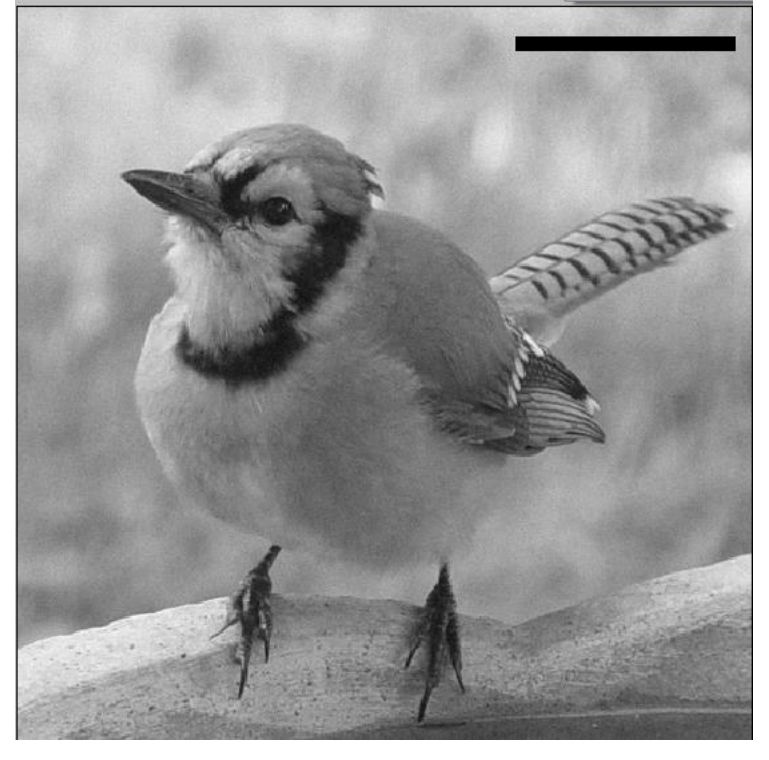

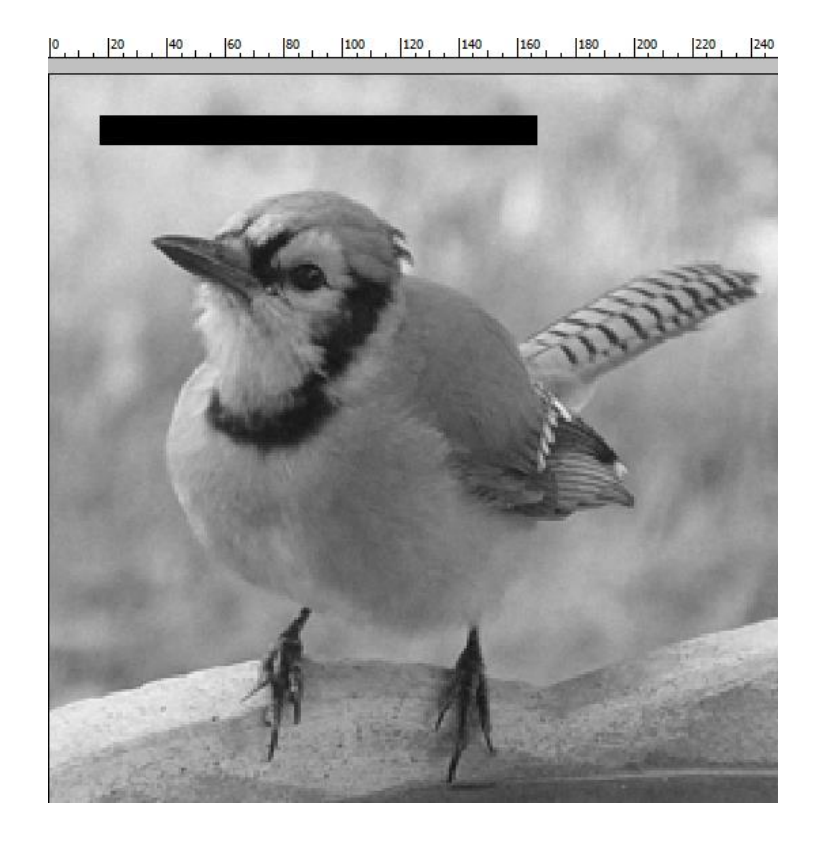

Original image with correct scale bar **Same scale bar applied after** resampling image

#### **- Apply scale bars before resampling images!!**

#### **Arrows**

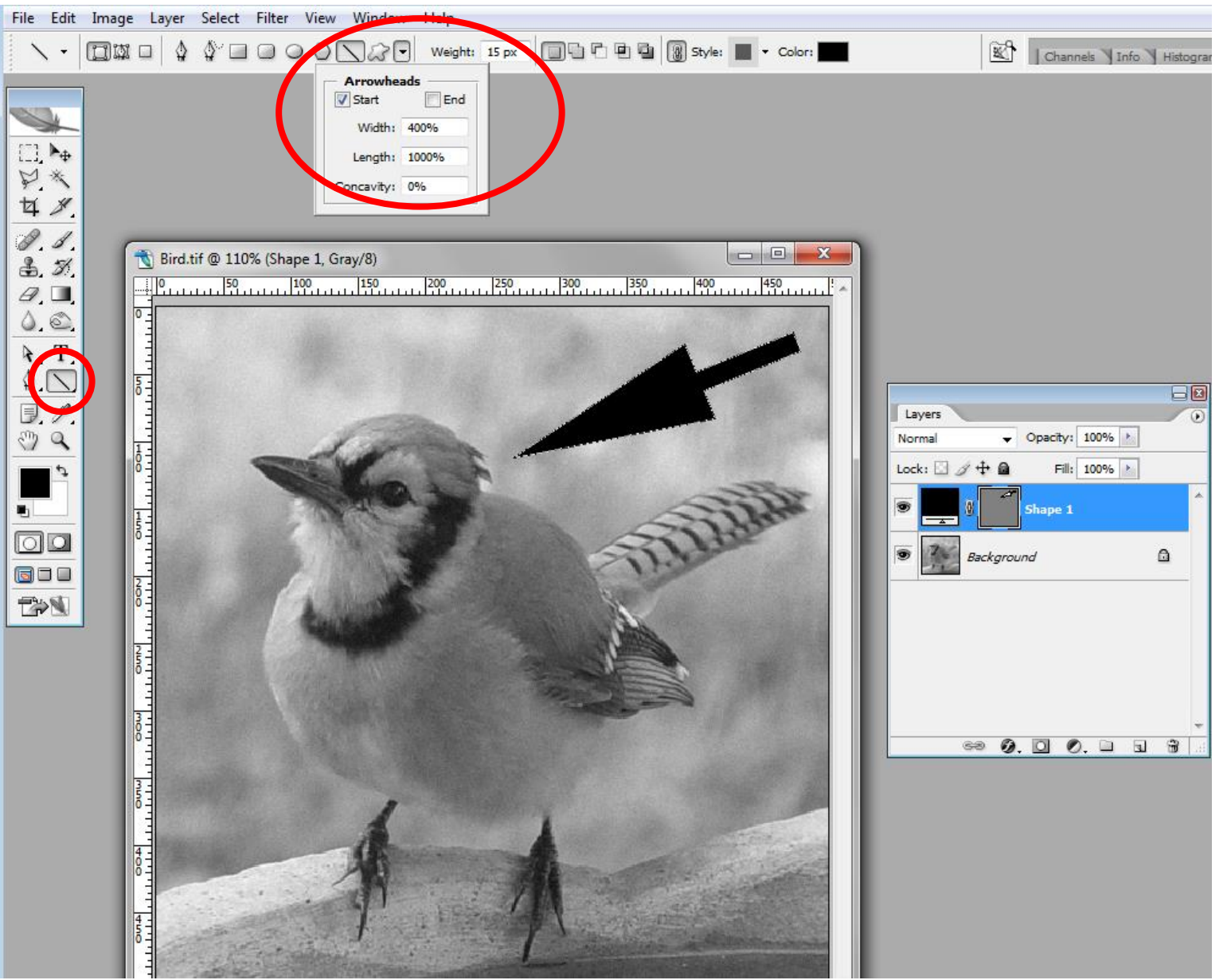

- Use the '**Line**' tool
- Tool options:
	- **1. weight** is stem thickness
	- 2. arrowhead **%** based on weight

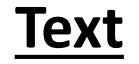

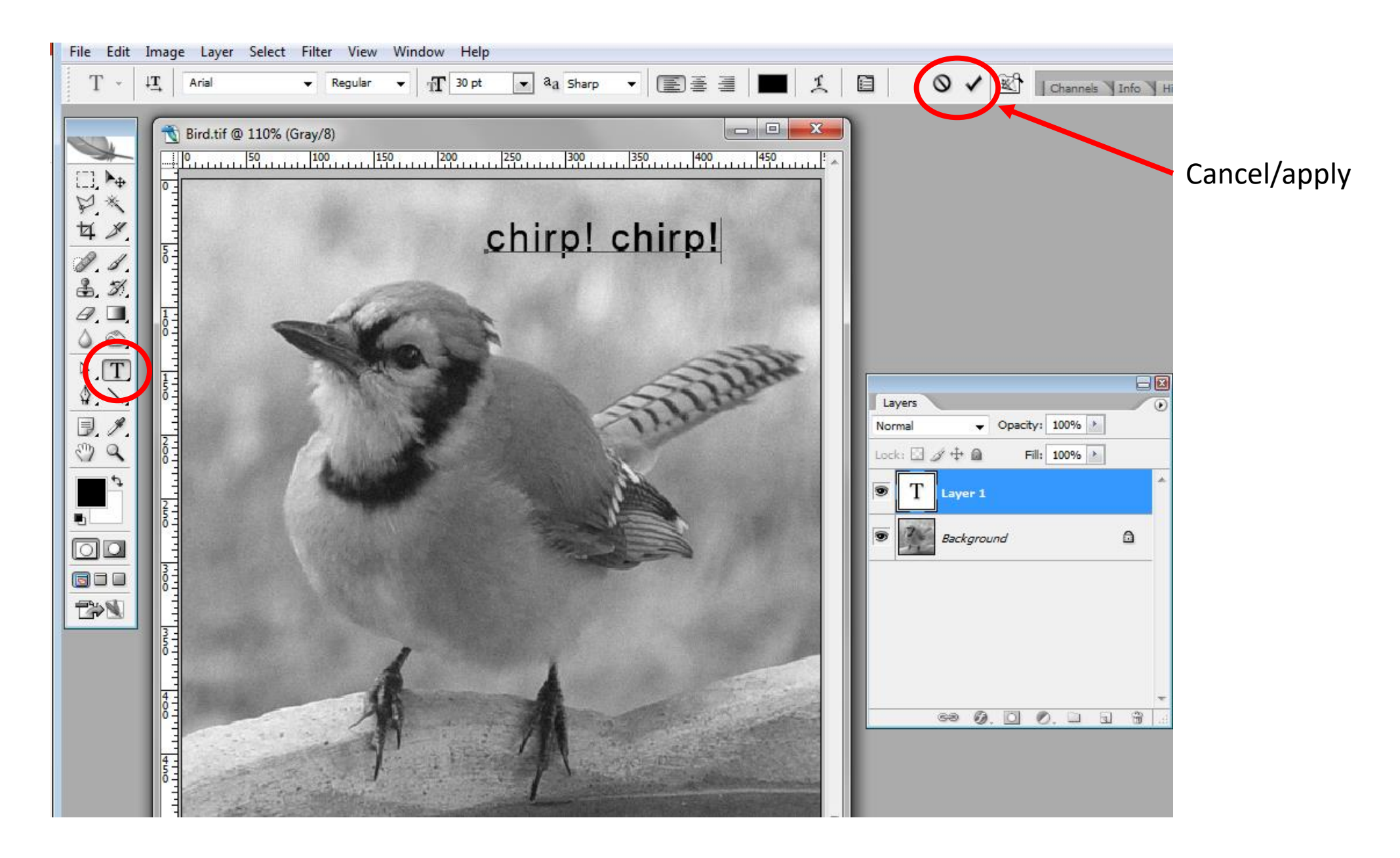

#### **Color Modes**

Different color modes:

- RGB mode (millions of colors)
- CMYK mode (four-printed colors)
- Index mode (256 colors)
- Grayscale mode (256 grays)
- Bitmap mode (2 colors)

To confuse matters further, images using pixels are considered **bitmap** (or **raster**) vs. **vector** based images that use scalable Bézier curves (a Powerpoint shape is such a curve)

- RGB (Red/Green/Blue) and Grayscale are the most commonly used
- CMYK (Cyan/Magenta/Yellow/Black) used by printers
- Index color is an older mode used to save file space (8-bit color)
- Do not confuse grayscale conversion with desaturation

#### **Color Modes (cont.)**

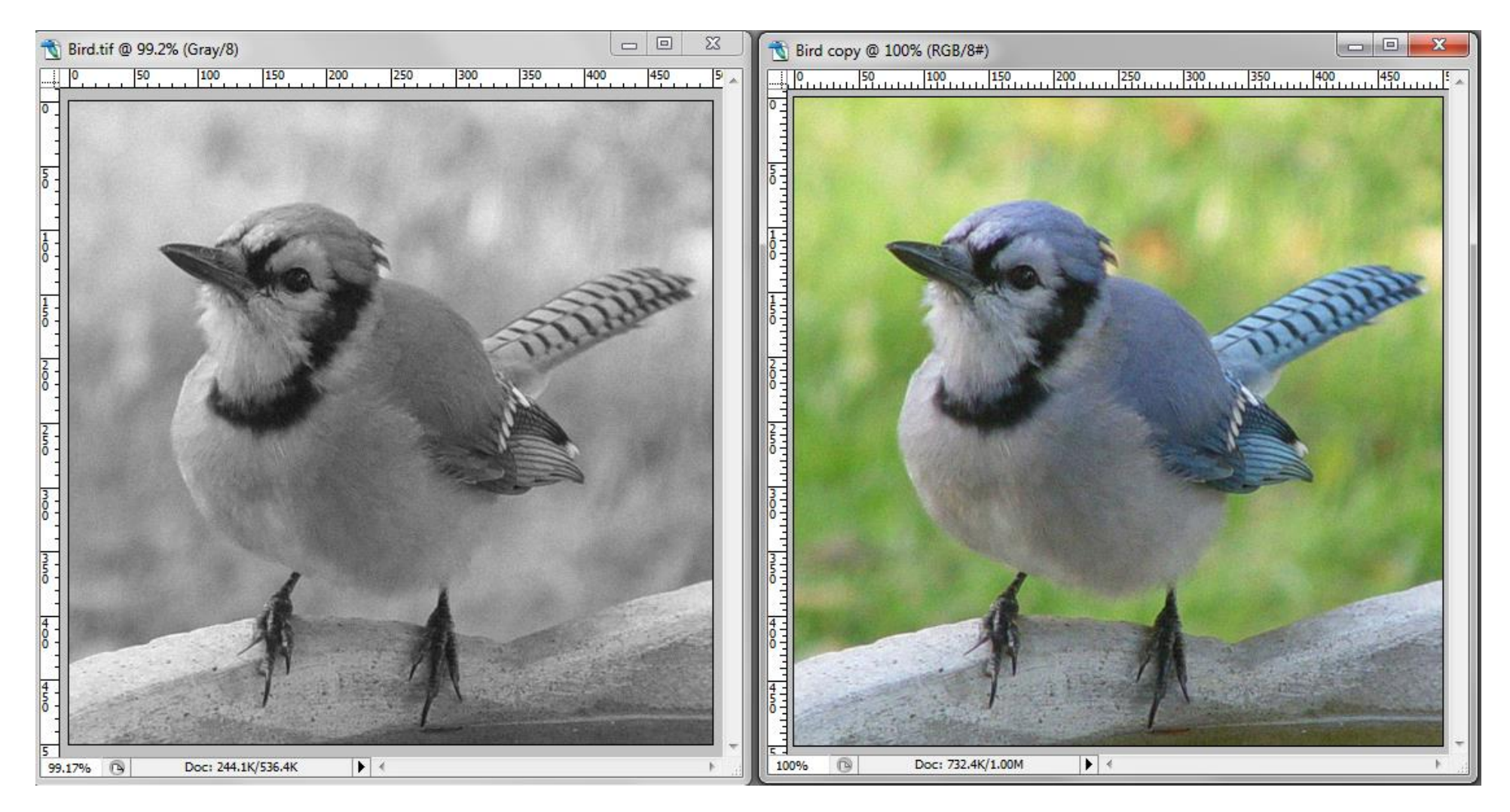

Grayscale **RGB** color

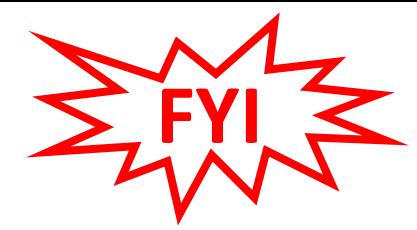

Sometimes we want to change a color image to gray tones

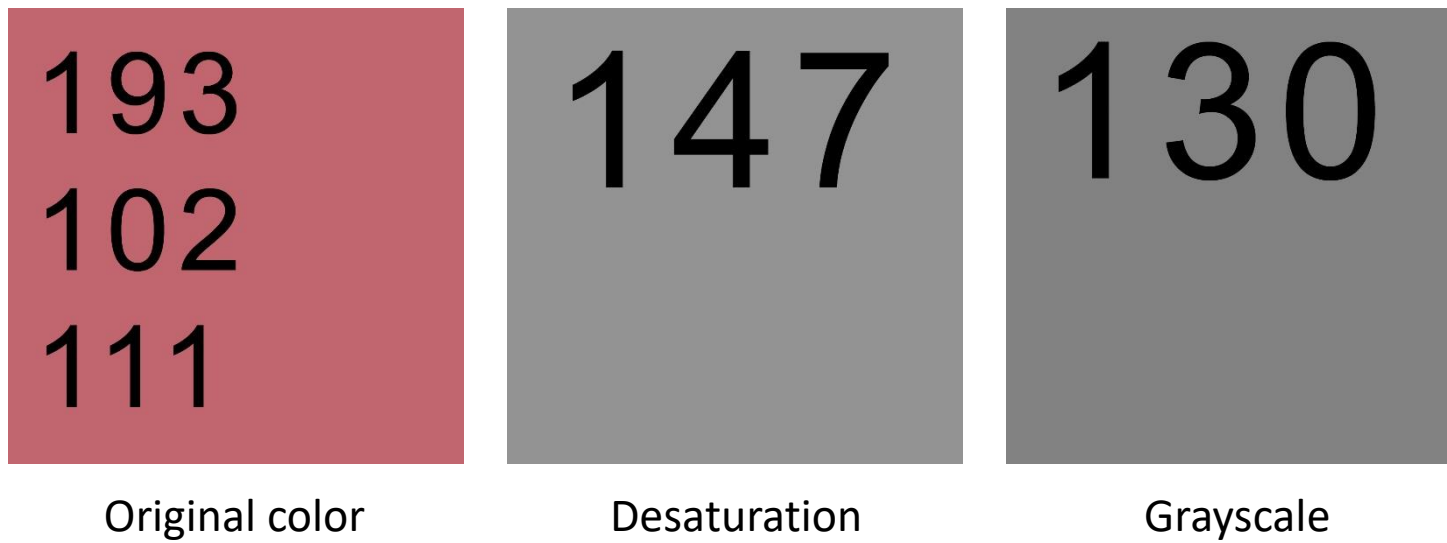

Desaturation is usually defined as the average of the red, green and blue components:  $(\text{red} + \text{green} + \text{blue})/3$ 

**Image > Adjustments > Desaturate**

Grayscale is usually weighted to better fit human vision, and is the preferred method: 0.3% red + 0.6% green + 0.1% blue

**Image > Mode > Grayscale**

#### **Color Wheel**

**Primary** colors: red, green, blue

**Complementary** colors: magenta, cyan, yellow

- **Hue** = color
- **Saturation** = intensity of the color, or how much gray is mixed in
- **Brightness** = amount of black or white mixed with the color

**Brightness** is the axis coming out of the plane of the page

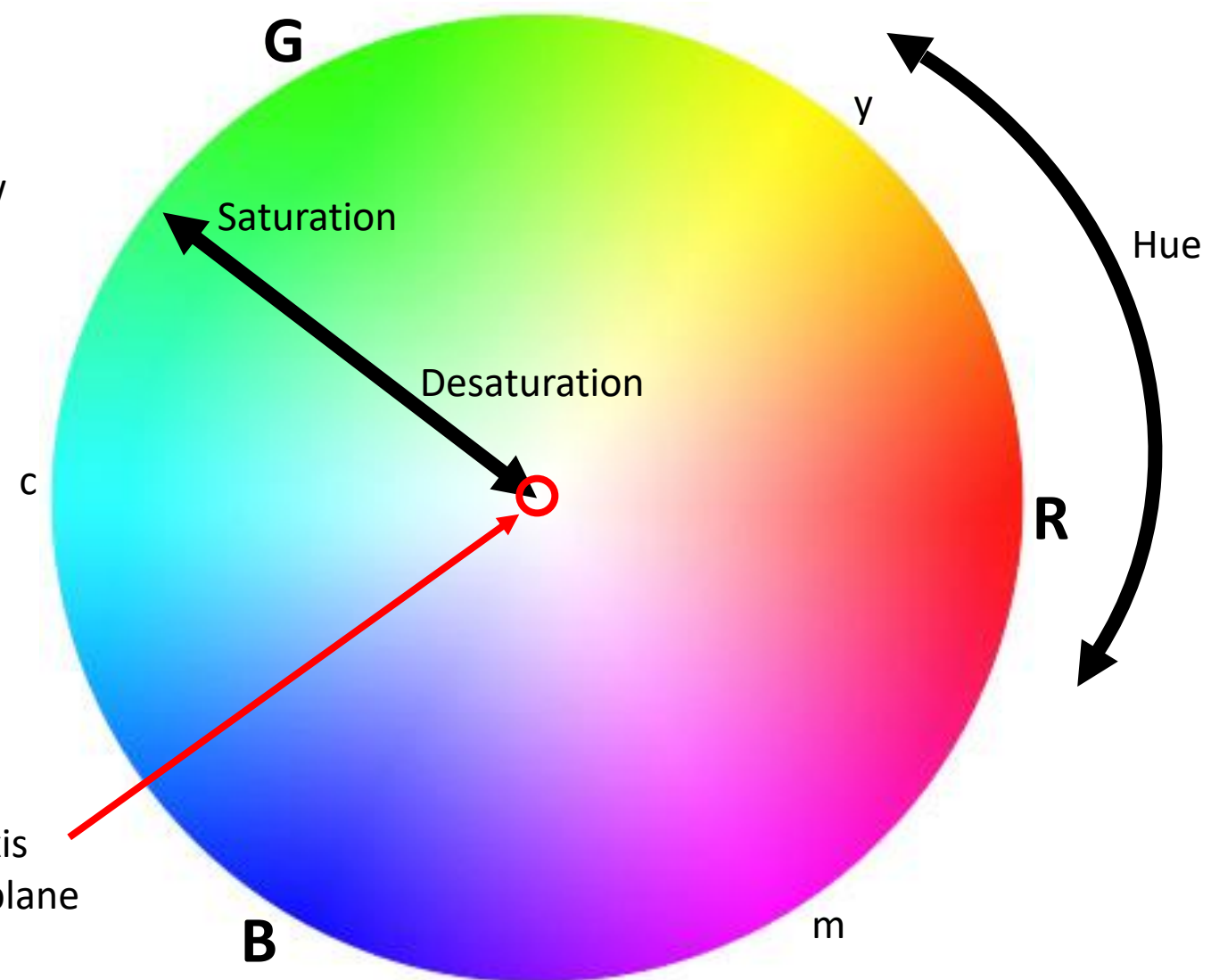

#### **Color Balance**

#### **Image > Adjustments > Color balance**

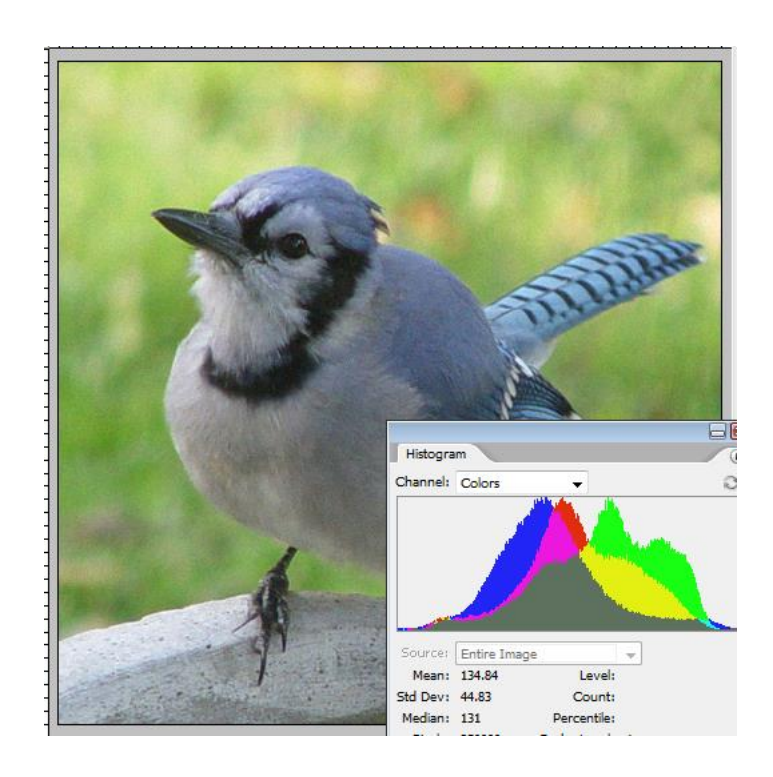

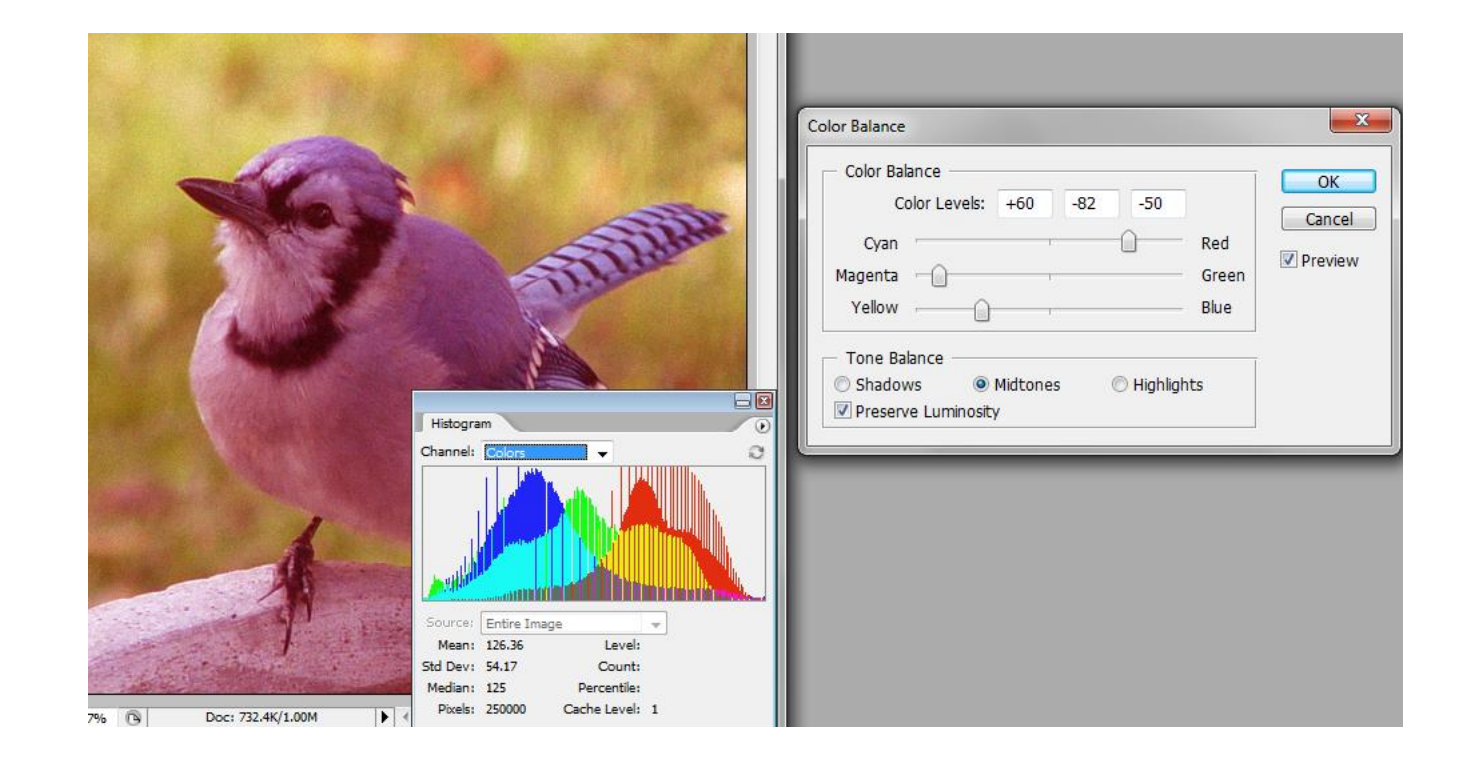

- Original **Complete Complementary colors •** Primary colors opposite complementary colors
	- Frequently seen in printer software
	- Color artifacts and brightness shifts

## **Hue and saturation Image > Adjustments > Hue/Saturation**

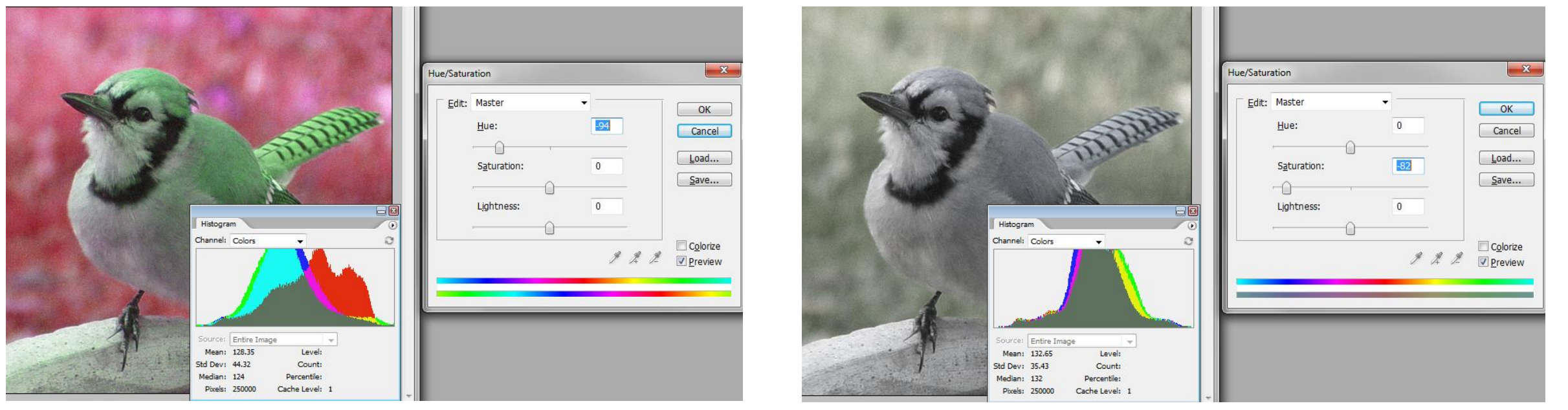

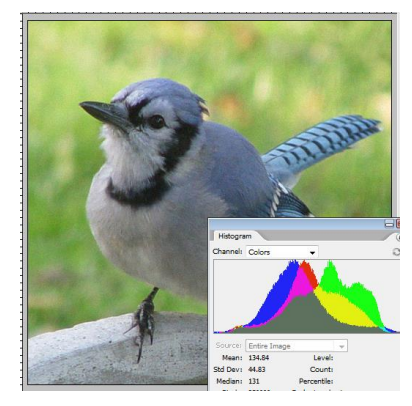

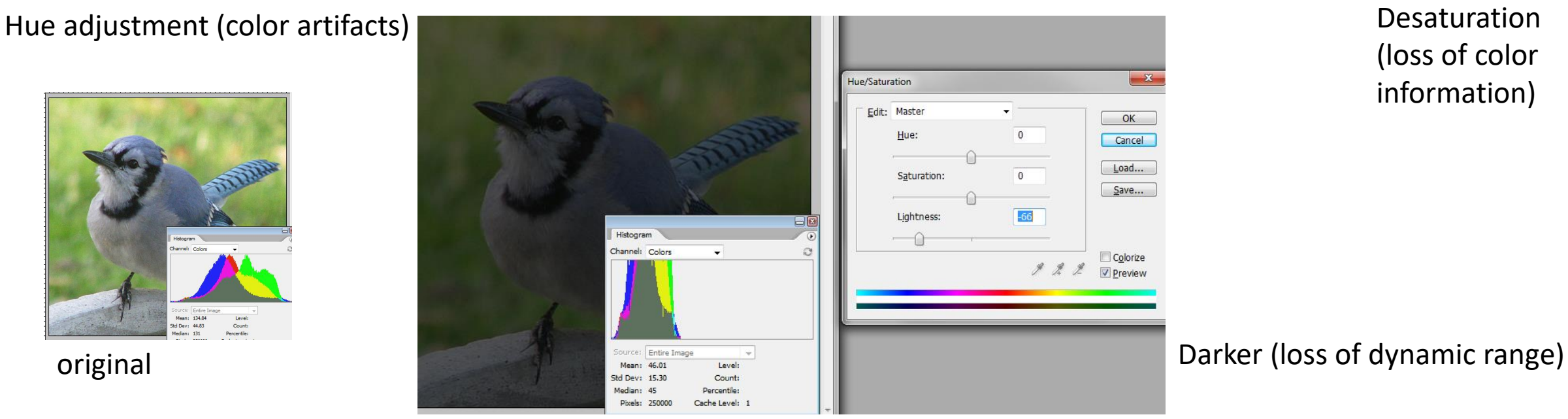

(loss of color information)

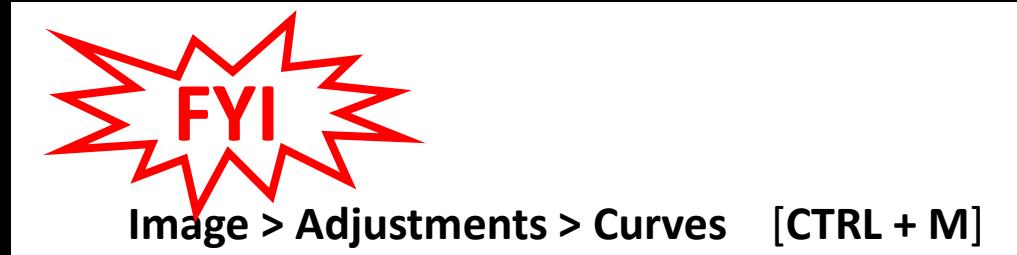

**Curves**

The '**Curves'** command acts like '**Levels'** but gives you more flexibility than just black/white point and gamma

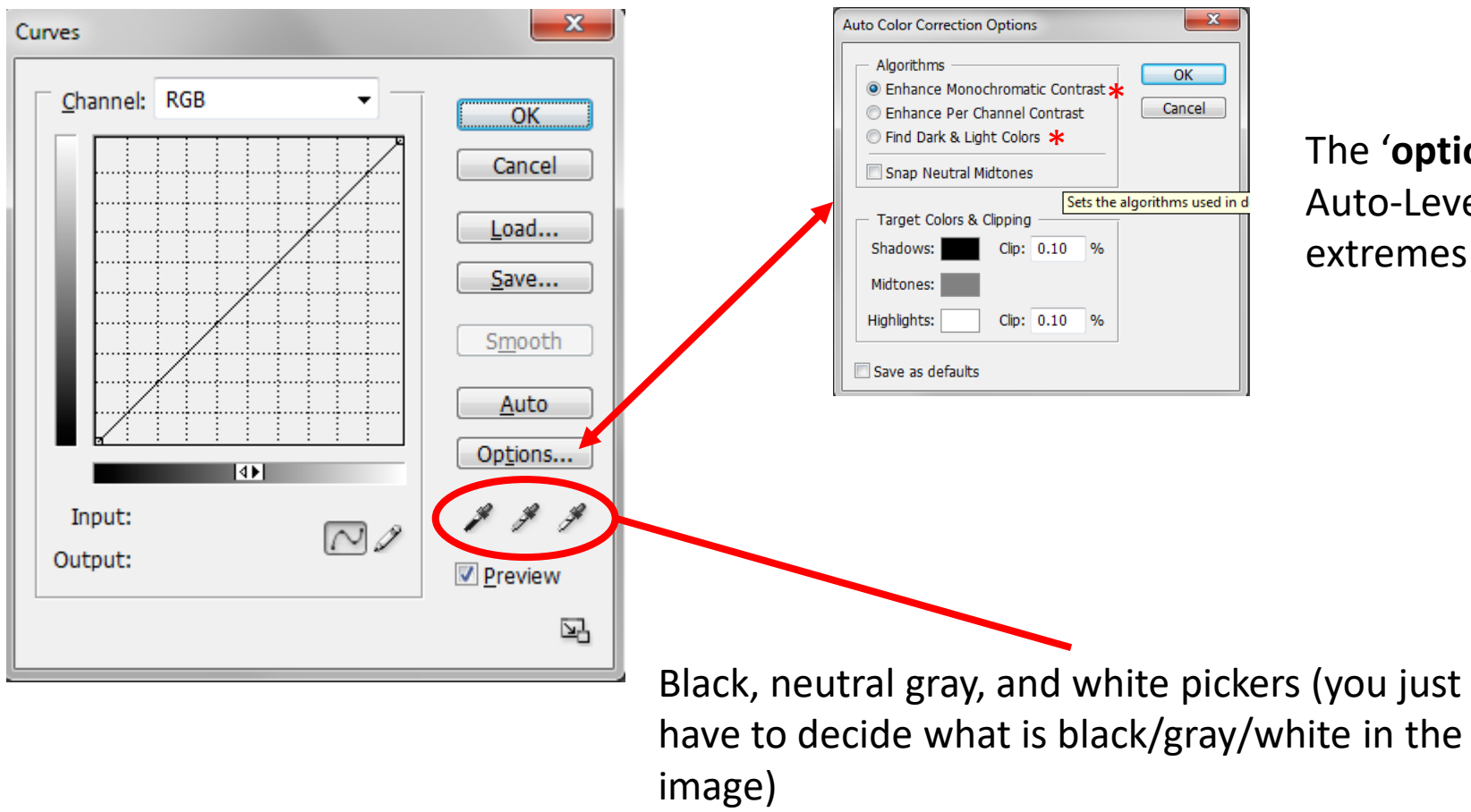

The '**options'** sub-palette acts like Auto-Levels with a clip at the extremes of the histogram

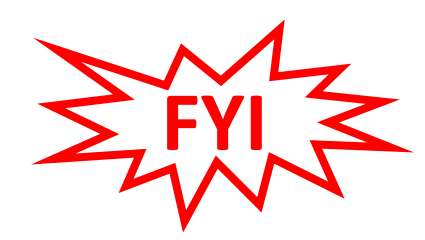

#### **Curves (cont.)**

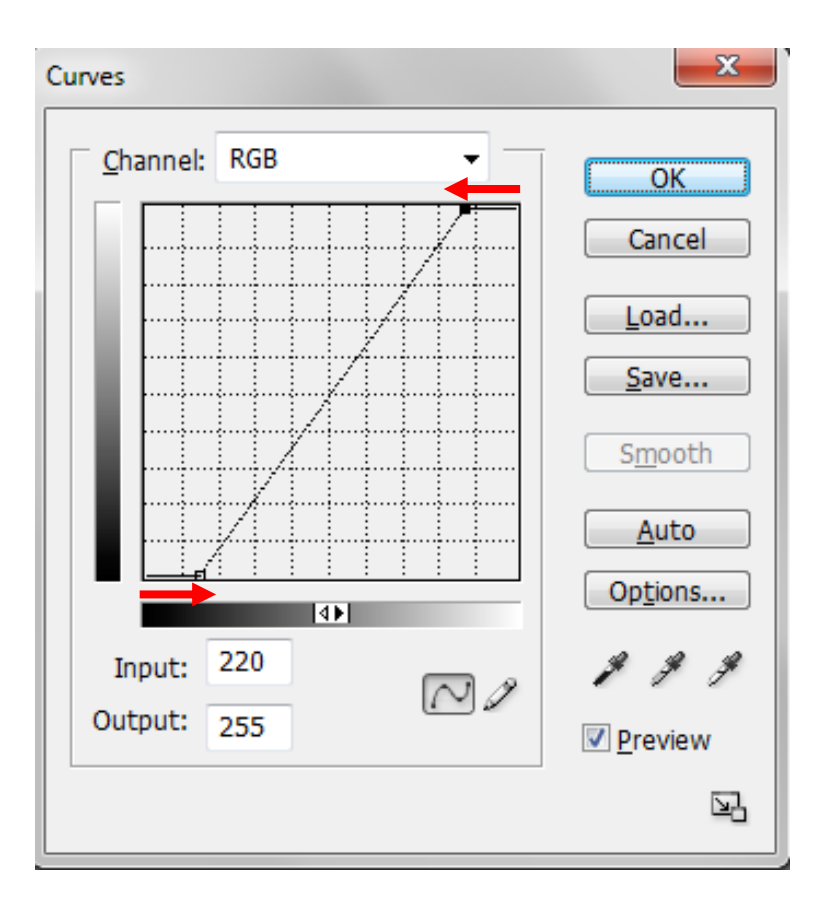

Points can be moved to manually set the white and black points

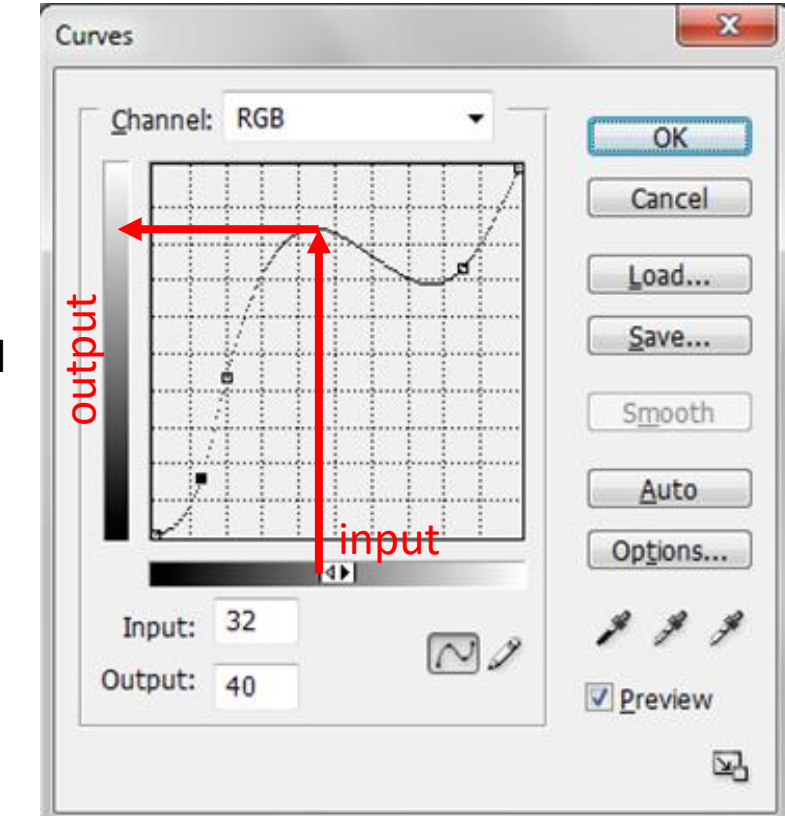

Points can be added and moved to make complex curves

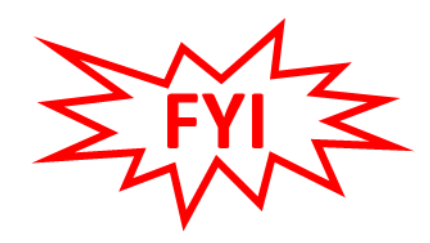

#### **Curves (cont.)**

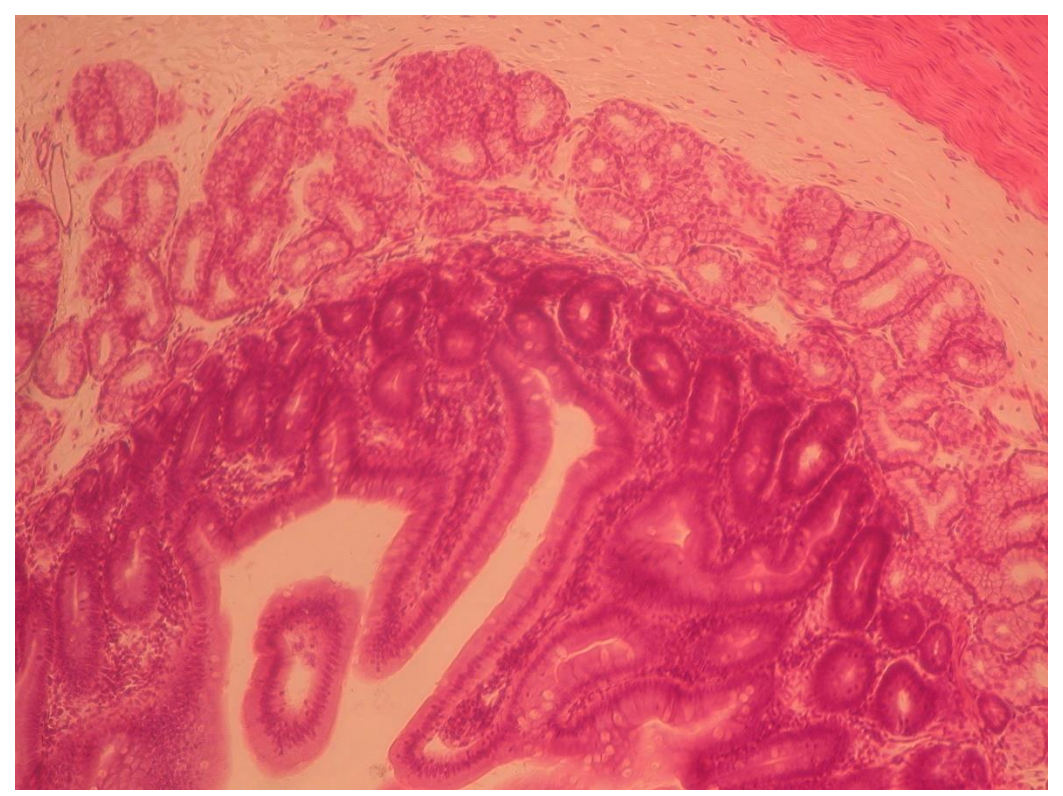

- 
- This should have been corrected at the microscope Empty areas still have a color cast

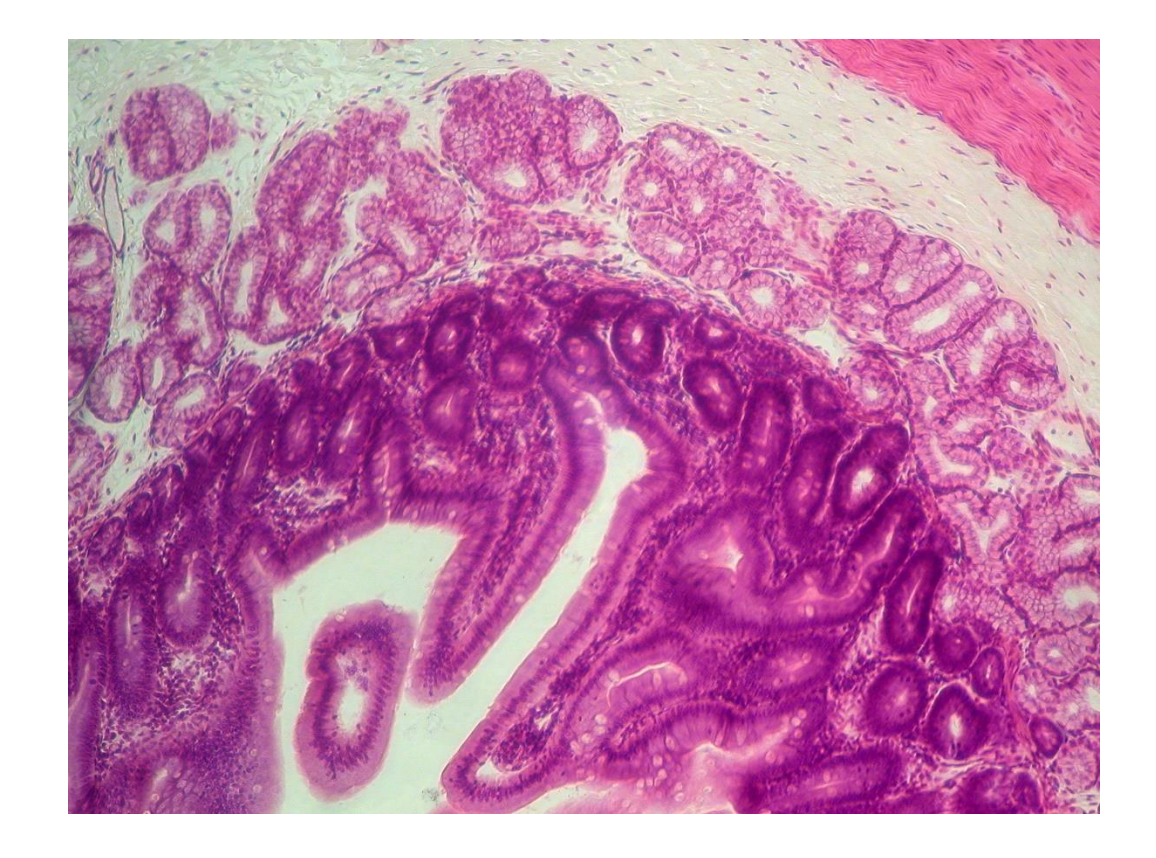

- In this image the red is too predominant **•** Even with **Curves** the image is difficult to correct
	-
	- Note the uneven background in the upper left

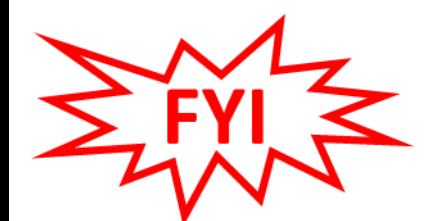

#### **RGB Color Mode**

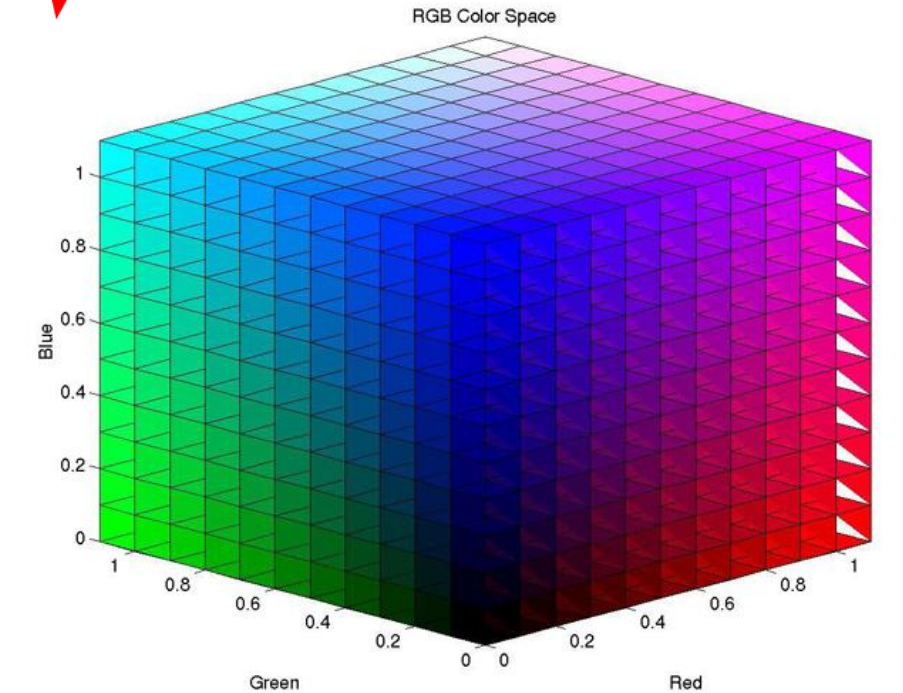

The RGB mode is one of the most commonly used for image collection

> The Bayer filter on CCD cameras rely on red, 2x green and blue

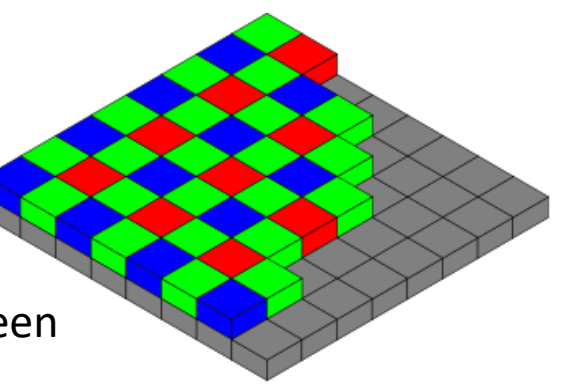

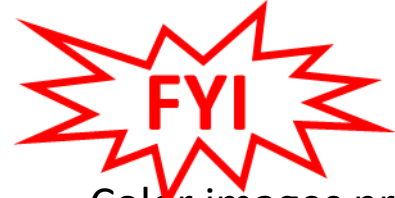

#### **HSI & Lab Color Modes**

Color images present some problems for image processing and analysis For this reason sometimes a color mode is chosen that has a brightness component

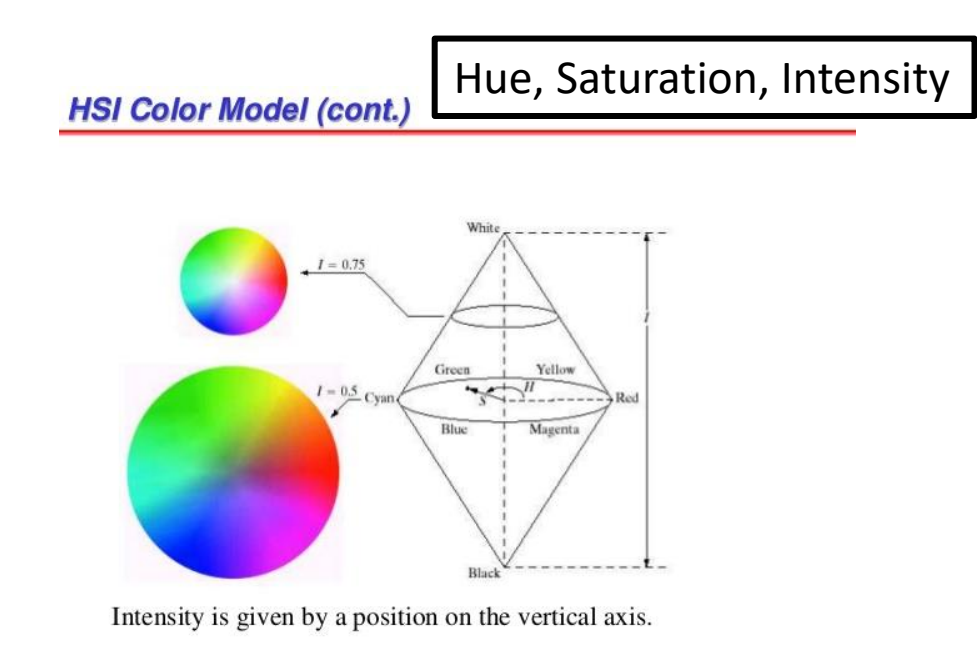

- Computer vision model
- Similar models include HSB, HSL & HSV
- Intensity component is White/Black vertical axis
- 

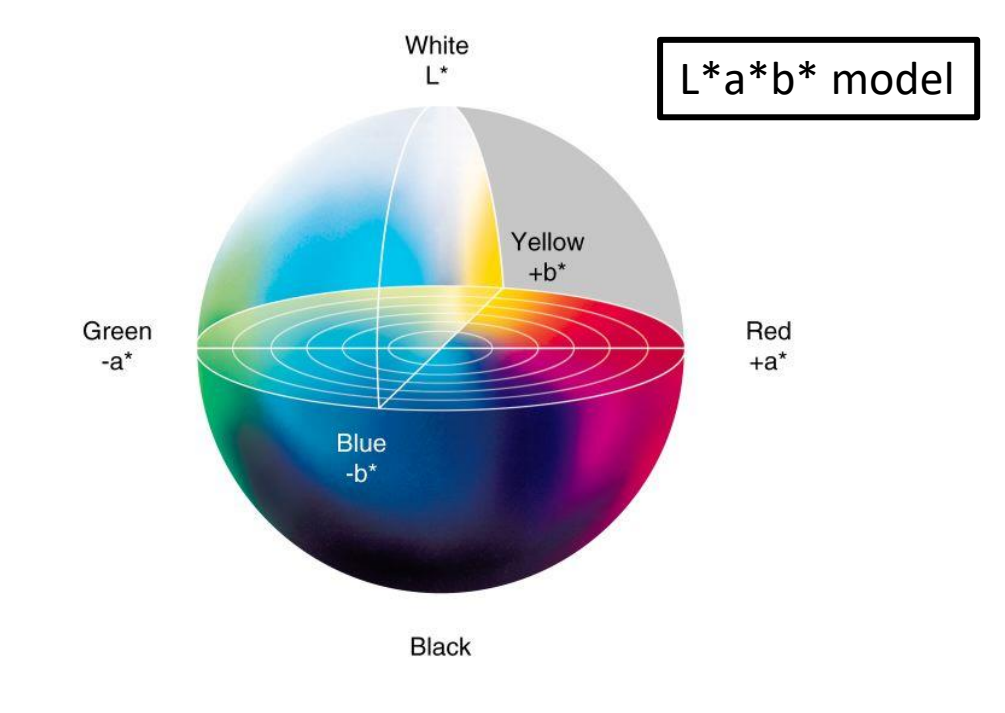

- Computationally simpler model
- This mode is in Photoshop
- Lightness component is White/Black vertical axis
- Hue expressed in degrees a = green to red; b = blue to yellow

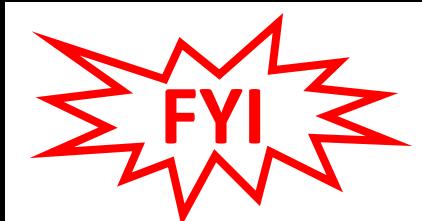

#### **L\*a\*b\* Color**

#### **Image > Mode > Lab Color**

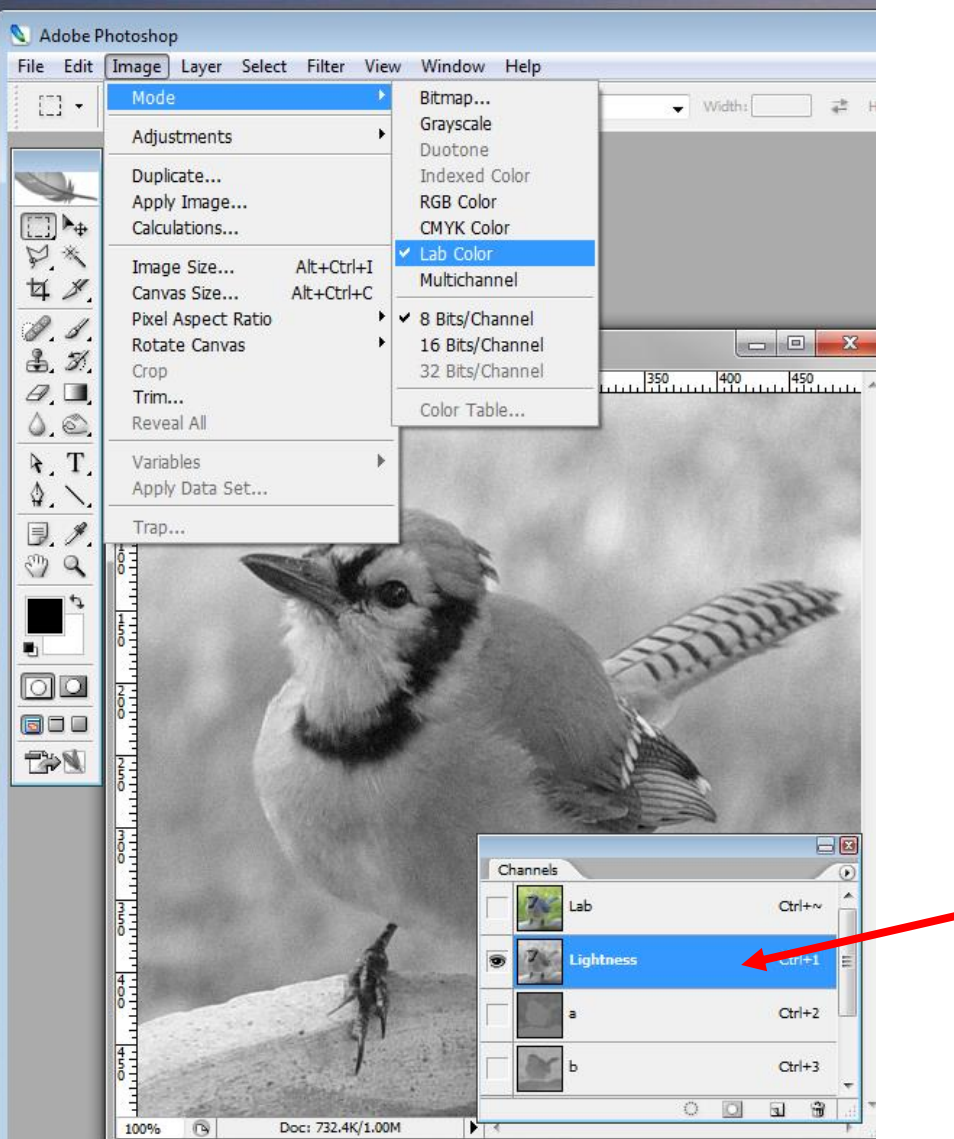

This image can be processed without affecting the color component

When done, the 'a' & 'b' components can be turned back on and the image converted back to **RGB Color**

**Only L-component selected** 

['a' & 'b' turned off using  $\sqrt{2}$  icon]

#### **Unsharp Mask on Color Image**

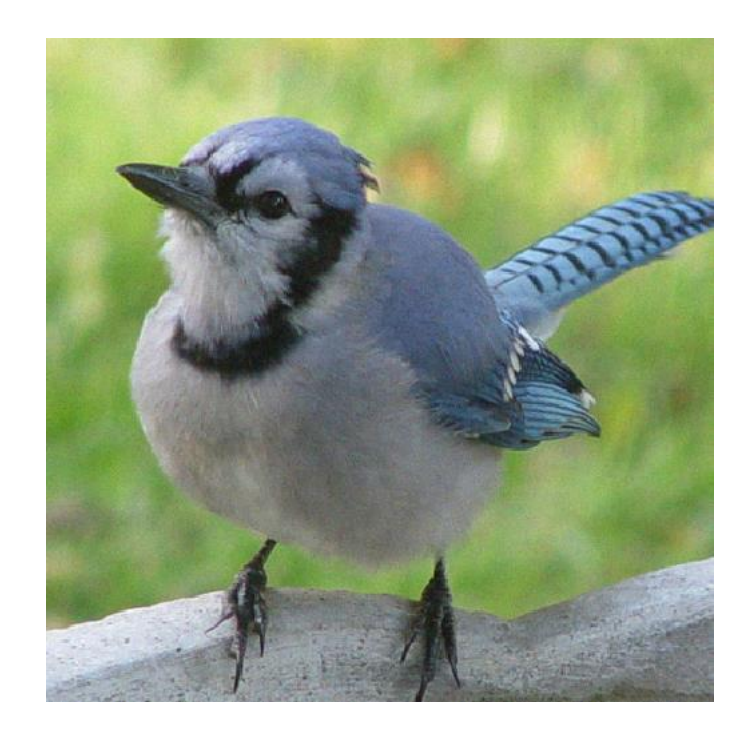

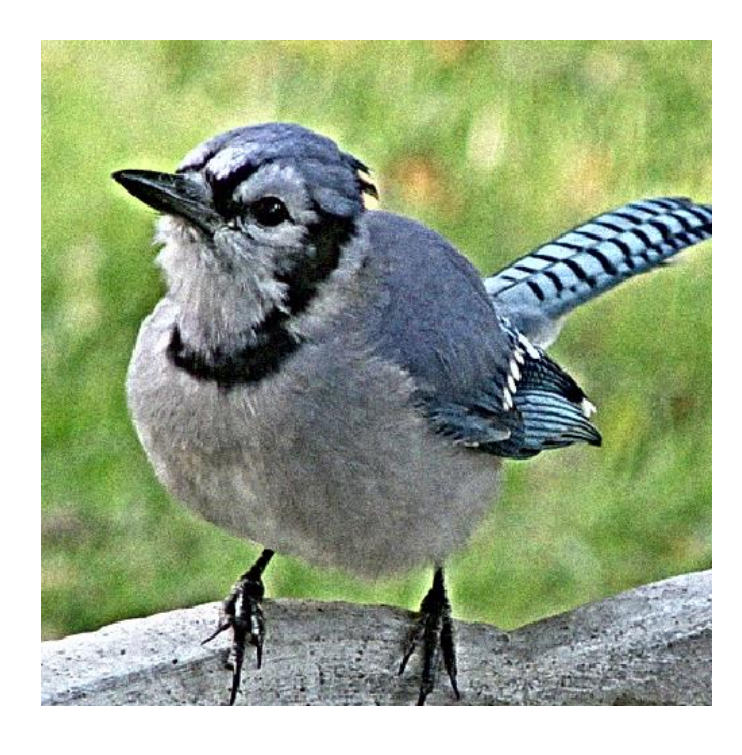

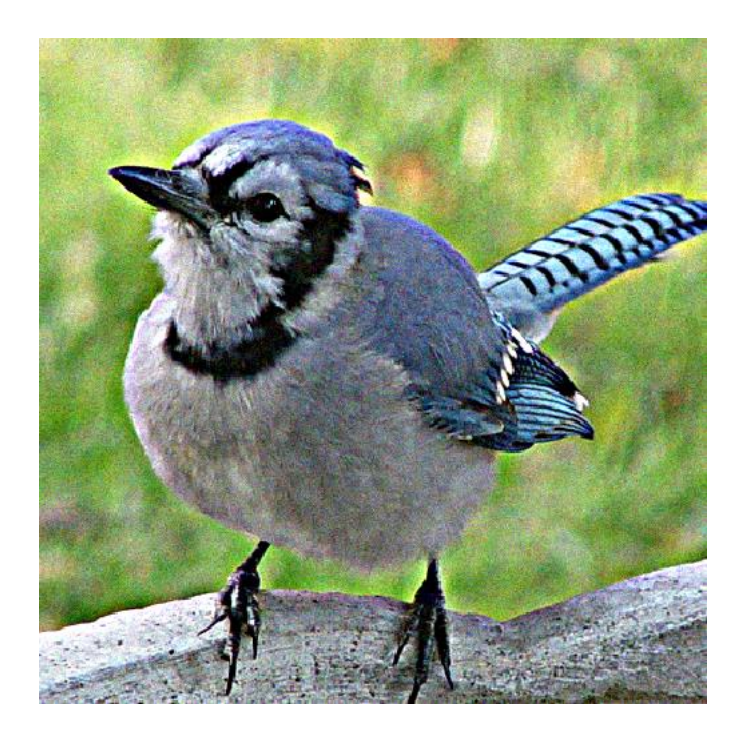

Original **Example 2** Applied to L-component of L<sup>\*</sup>a<sup>\*</sup>b<sup>\*</sup> Applied to entire RGB image only and color added back

Note color artifacts

## **Contrast Enhancement (true or genuine colors)**

#### **e.g. Light Microscope**

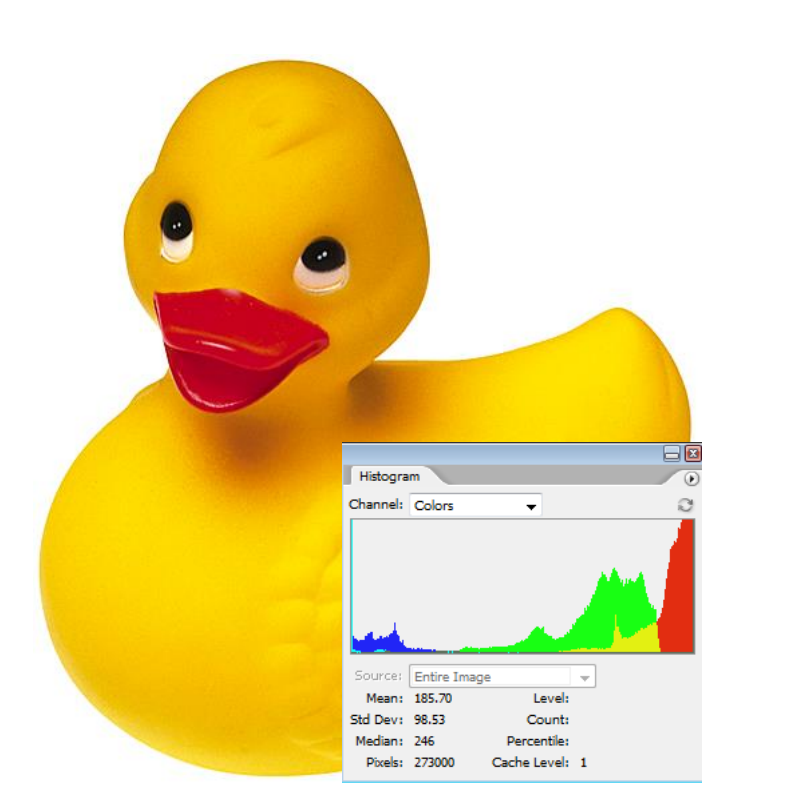

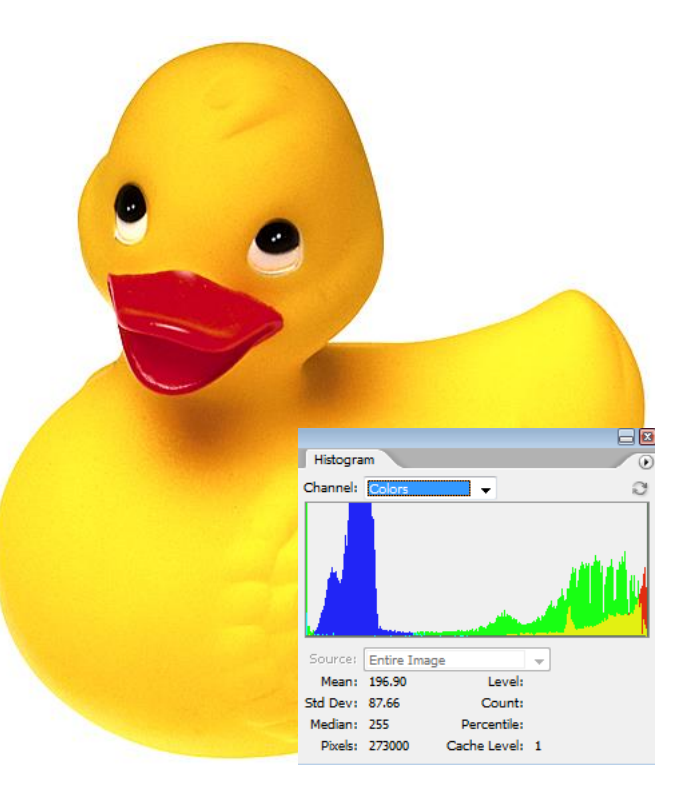

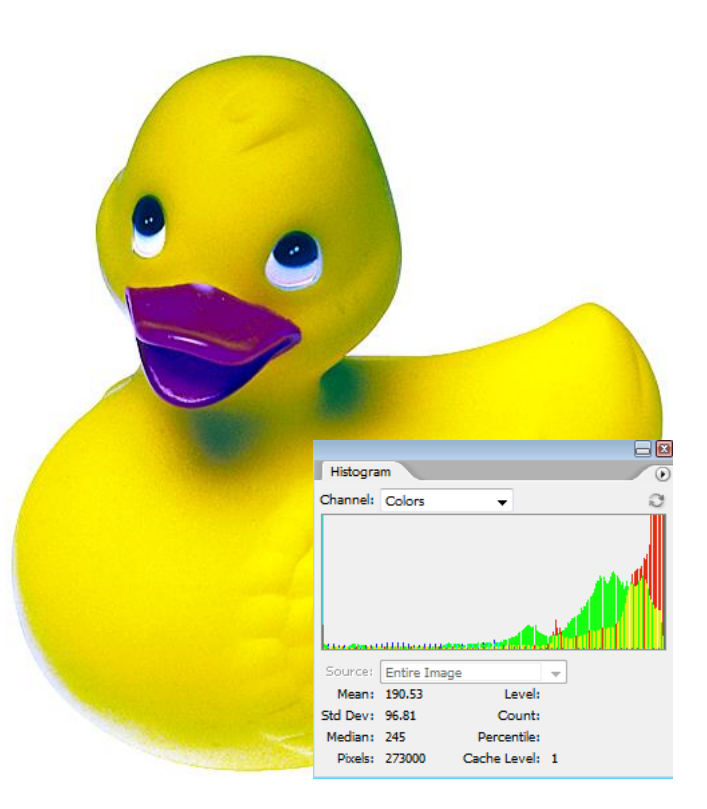

Original L-channel of L\*a\*b\* color mode only

Each individual color of RGB mode adjusted

#### **For this type of image be careful when treating the colors as independent variables**

#### **Contrast Enhancement (color composite or pseudocolor) e.g. Confocal Microscope**

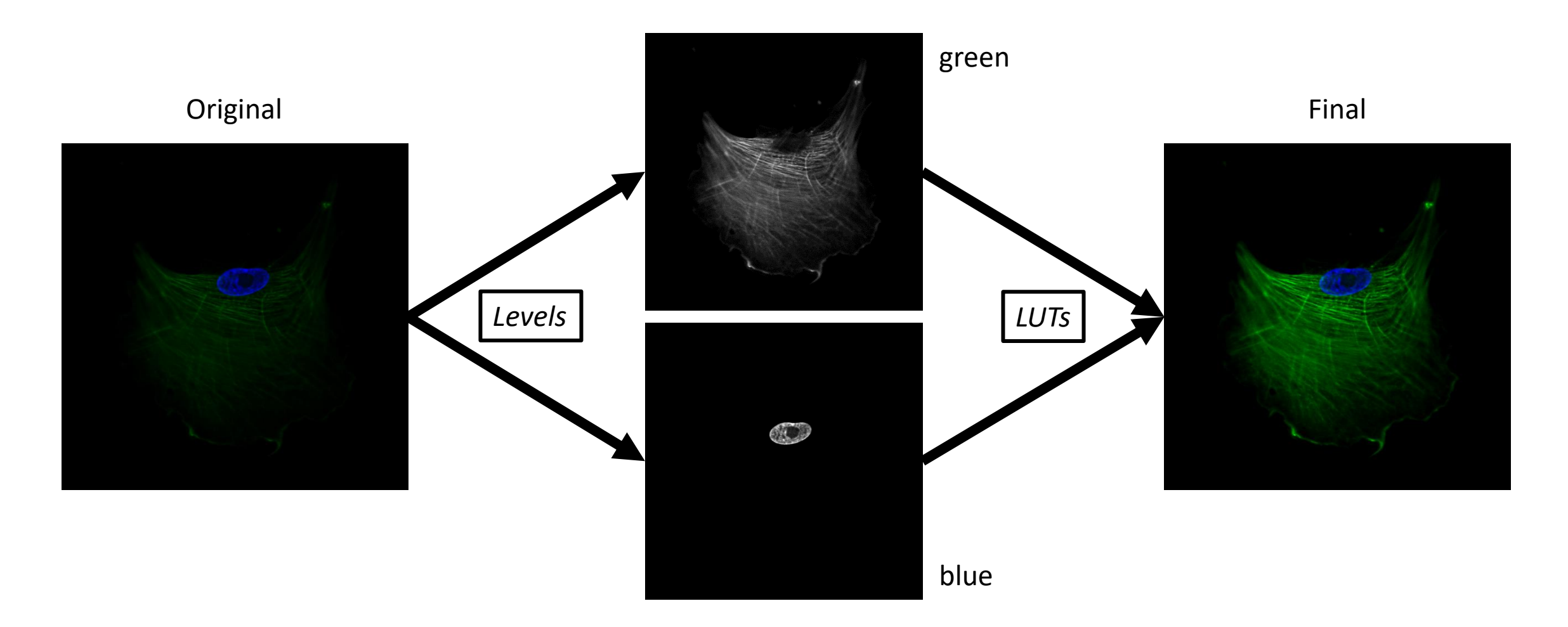

**These types of images are independent grayscales that are combined and colored from a look-up-table (LUT)**

![](_page_61_Picture_0.jpeg)

#### **False Coloring an SEM or TEM Image**

- We will use the **'red acetate'** method to make a selection. Anything that is **red** will not be selected.
- Open image and convert to RGB
- Draw a selection around an area of interest

![](_page_61_Picture_5.jpeg)

![](_page_62_Picture_0.jpeg)

# 一口以外<br>女人 ノメダ■©T\ノく

Enter 'Quick Mask Mode'

![](_page_63_Picture_0.jpeg)

![](_page_63_Picture_1.jpeg)

- Use **Brush** tool to paint around area of interest
- Adjust brush size as required
- Do not worry if you make a mistake

![](_page_63_Figure_5.jpeg)

![](_page_64_Picture_0.jpeg)

- Use Brush with white foreground to correct any mistakes
- You could also use the Erase tool

![](_page_64_Picture_3.jpeg)

![](_page_65_Picture_0.jpeg)

- Return to 'Standard Mode'
- Create a new layer

![](_page_65_Picture_3.jpeg)

![](_page_66_Picture_0.jpeg)

• Click on 'Foreground Color' and choose a color

![](_page_66_Picture_2.jpeg)

![](_page_67_Picture_0.jpeg)

- **Edit > Fill**
- Use: Foreground Color

![](_page_67_Picture_3.jpeg)

![](_page_68_Picture_0.jpeg)

![](_page_68_Picture_1.jpeg)